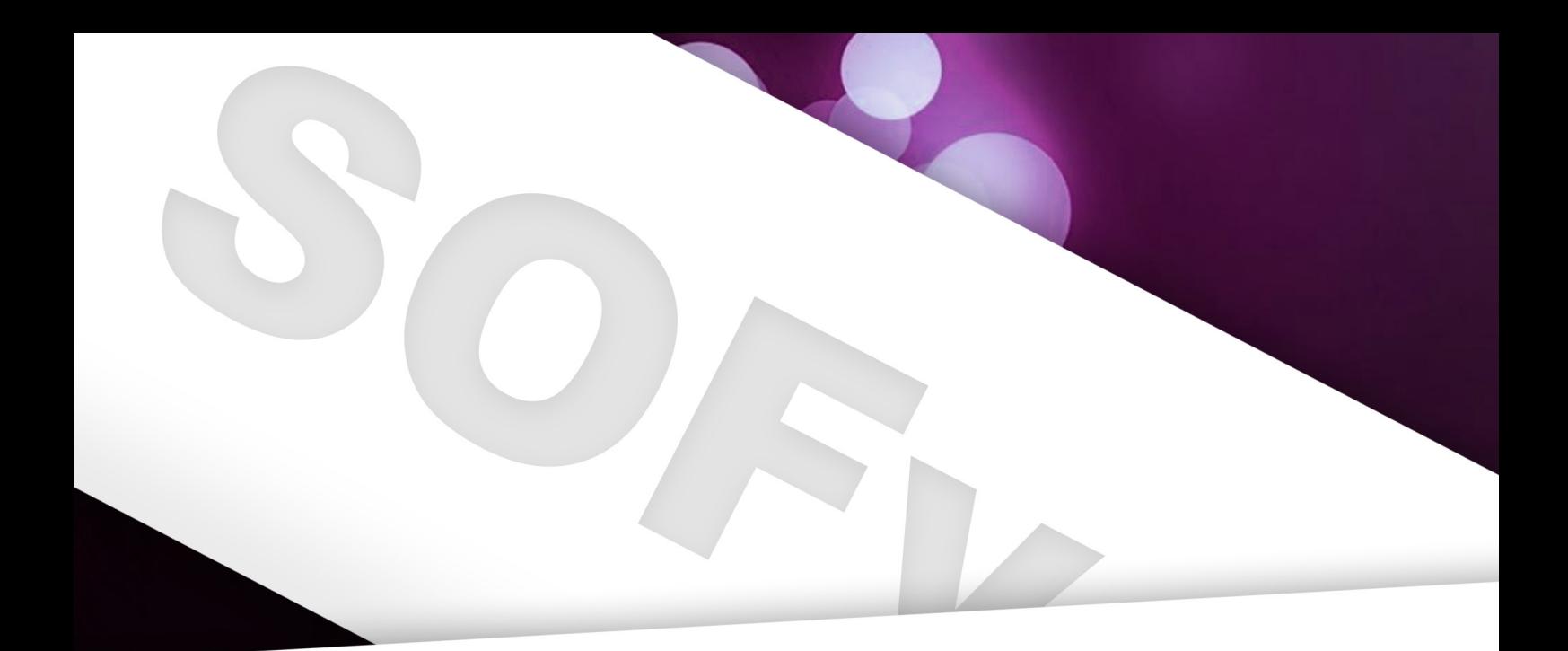

# **INDD Design** Workshop **Door Jorrit Geels**

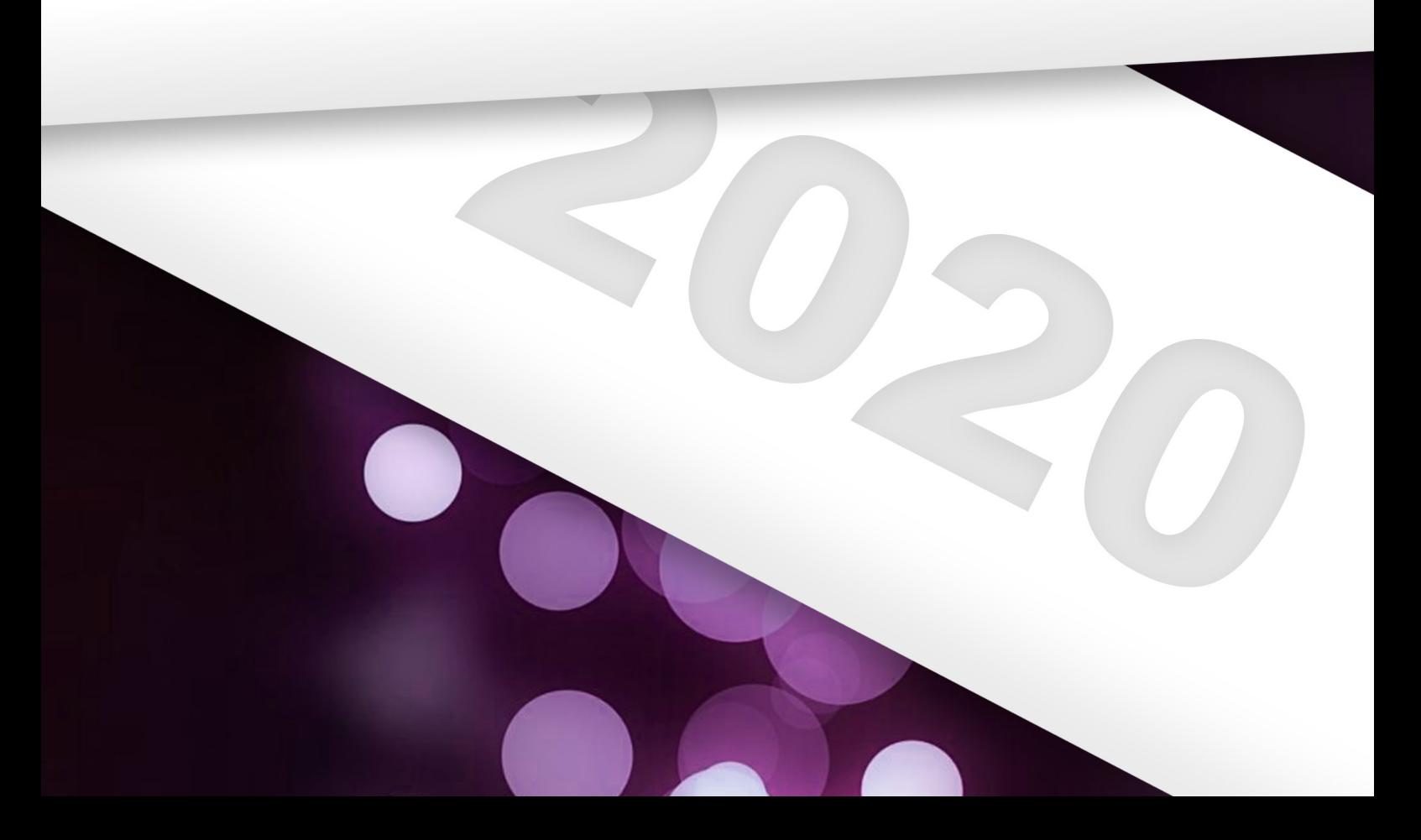

# **INTRODUCTIE**

Welkom bij de SOFv-InDesign workshop! De gramma als het gaat om het maken van consieen B-deel. Ik zal eerst even wat vertellen over Hier moet je denken aan o.a. (jaar-)boeken, for-InDesign, en dan uitleggen wat er behandeld wordt in de beide gedeeltes.

### **Over InDesign**

InDesign is een programma van Adobe, de makers van ook onder andere het welbekende 'Photoshop' en 'Illustrator'. Dit zijn de drie Adobe programma's die je voornamelijk nodig zult hebben bij het maken van je visuele materiaal. Ze zijn vrij gelijkend; ze hebben ook allemaal dezelfde lay-out. Fun fact: op de meeste uni-computers staan ze alle drie al geïnstalleerd! Het zelf aanschaffen ervan is namelijk • Alles over werken met afbeeldingen; vrij duur.

De meeste simpele bewerkingen kun je in alle • drie de programma's eigenlijk wel uitvoeren: zo kan je in elk van de drie wel een tekstvakje maken en met plaatjes slepen. Maar als je echt de diepte in wil, dan zul je toch echt een **Gedeelte B** een wanneer je voor InDesign moet kiezen, en wanneer je wellicht moet denken aan een ander programma.

#### **Wanneer Photoshop?**

workshop bestaat uit twee delen, een A- en stente bestanden waar je veel werkt met tekst. mulieren en nieuwsbrieven. Ook de RAGweek kalender wordt elk jaar gemaakt in InDesign! Kort gezegd, als je op elke pagina ongeveer dezelfde opmaak wilt met slechts een andere invulling, dan is InDesign je beste vriend.

- Je weg vinden in InDesign;
- Alles over werken met tekst en tekstvakken;
- 
- De basis van *Mastersheets*;
- De basis over *lagen*
- Werken met figuren
- Basis over exporteren

Photoshop is op z'n sterkst bij het maken van de zwaardere grafische bewerkingen, voorna-• Adobe Integratie melijk aan al bestaande foto's. Dit programma heeft dan ook het grootste scala aan effecten, filters en andere bewerkingsopties.

#### **Wanneer Illustrator?**

#### **Wanneer InDesign?**

Nou, hier zijn we dan. Waarom zou je ooit In-Ik hoop dat je er veel van zult leren! Design nodig hebben? Dat vroeg ik mezelf ook ooit af. InDesign is verreweg het handigste pro-

keuze moeten maken. Hieronder zet ik kort uit-Het B-gedeelte, zoals je wel hebt geraden, gaat voornamelijk over de iets gevorderdere zaken. Hier worden de volgende dingen behandeld:

### **Gedeelte A**

Het A-gedeelte van de workshop is voor de echte beginners, mensen zonder enige ervaring in InDesign. Hierin leer je o.a. de volgende dingen:

Illustrator is het programma wat je van deze hadden even verder toegelicht. Ook zijn hopedrie eigenlijk het minst nodig zult hebben. Hierin maak je voornamelijk 'tekeningen'; denk hierbij aan logo's of je eigen lettertype. Eigenlijk alles Voel je vrij om dit werkboekje binnen je vereniwat met 'vectoren' te maken heeft, komt hier in terug. Geen zorgen als je niet weet wat dat zijn. vinden als dit niet ergens openbaar op het inter-

- Geavanceerdere tekst opties
- Groepen
- Meer over Mastersheets
- Interactieve PDF's
- 
- Exporteren, printen, etc. voor gevorderden

Ik heb tijdens de workshop nog even gekeken wat de veelgestelde vragen waren, en heb de onderwerpen waar de meesten nog moeite mee lijk alle spelfouten er uit!

ging te verspreiden. Echter zou ik het wel fijn net beland, dat is alles.

Succes, Jorrit

# **Gedeelte A**

#### **Je weg vinden in InDesign**

Voor we beginnen, is het wel zo handig dat je een beetje weet waar je alles kan vinden. In dit gedeelte doe ik mijn best zo helder mogelijk uit te leggen wat de meeste knoppen nou precies doen, of waar je in ieder geval moet zoeken als je een bepaalde soort bewerking wilt doen.

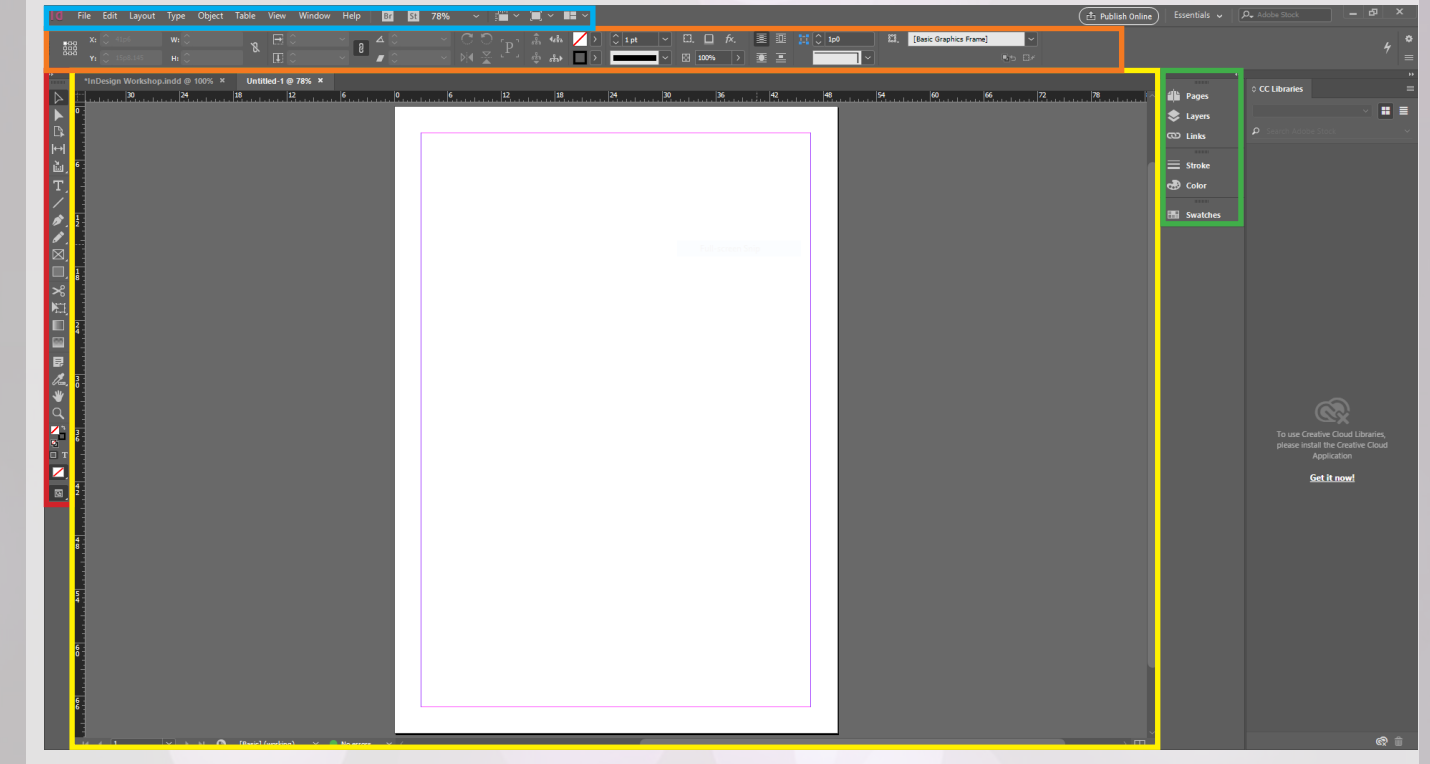

Maak met "Control + N" even een nieuw document aan. Selecteer bovenaan het scherm "Print" en dan in het menu A5, en selecteer rechts "milimeters" bij "units". Klik vervolgens op "create". Hierboven zie je hoe mijn scherm er uit ziet, met wat getekende lijnen die ik zo uit ga leggen. Voor ik met mijn uitleg verder ga, doe even het volgende: ga bovenin je scherm naar "Window -> Workspace -> Reset Essentials". Als je **niet** op een computer zit van de RU, kijk ook even of je wel de "Creative Cloud" (CC) versie hebt, in plaats van bijvoorbeeld CS5 of iets dergelijks, daar kan ook nog wel eens verschil in zitten. Druk ook even op "Control + Alt + H" om de weergavekwaliteit op maximaal te gooien.

#### **Rood**

Helemaal links in het rood zie je de belangrijkste knoppen, dat zijn je 'tools', ofwel gereedschappen. Deze hebben allemaal een icoontje, naam en een 'shortcut'/sneltoets. De selectie-tool, de bovenste, kan je selecteren door er op te klikken of op 'V' te drukken. Hiermee kan je dingen rondslepen en aanpassen van grootte, en nog veel meer. Deze zul je het vaakst gebruiken.

Naast de *selection tool* zul je in de rest van de workshop nog veel gebruik gaan maken van de *text tool*, en de *shape tool*. Als je deze gereedschappen goed kunt gebruiken, kan je eigenlijk al hele mooie en professionele dingen maken. De rest van de tools kunnen je werk wat makkelijker maken, maar in deze workshop bespreek ik alleen deze drie. Ik adviseer je wel om na de workshop, als je de basis onder de knie hebt, eens te kijken wat je precies met elke knop kan doen. Mocht je dan ooit iets specifiekers in gedachten hebben, kan je het wellicht hiermee al gedaan krijgen.

De *text tool* is te herkennen aan de grote T: ook gelijk de sneltoets waarmee je hem kan activeren. Hiermee kan je tekstvakken creëren en ze bewerken. Een erg belangrijk gereedschapje dus; in het volgende onderdeel zal ik er dan ook extra diep op ingaan.

Daarna hebben we nog de *shape tool*. Hiermee kan je allerlei vormen invoegen, zoals vierkanten en cirkels. Erg handig om je ontwerp wat meer stijl te geven en wat interessanter om naar te kijken te maken. Hier zal straks ook een deel van de workshop over gaan, dus maak je borst maar nat. Voor de rest zie je hier onderop nog iets over kleuren. Je hebt altijd twee kleuren in je "tijdelijke pallet". Een 1e kleur die je geselecteerd hebt (momenteel leeg, te herkennen aan de witte achtergrond met rode streep) en de 2e kleur (zwart). Als je hierop dubbelklikt kan je de kleur aanpassen. Mocht je ooit iets snel van kleur willen voorzien, kan je een van je twee voorgeselecteerde kleuren gebruiken om het allemaal iets te versnellen. Straks gaan we nog meer met kleuren werken, dus geen zorgen als je het nu even te snel vindt gaan.

#### **Geel**

Het gele is je werkblad. Hierop zie je het A4'tje wat je hebt aangemaakt, en boven en onder wat 'linealen'. Hierop kun je later in de workshop je hulplijnen baseren.

Daarnaast zie je ook nog een paars vierkant: dit zijn je marges. Op het moment heb je vermoedelijk de standaard marges aan staan: helemaal prima. Als je al je belangrijke inhoud hier binnen houdt (tekst, en bij foto's de belangrijkste elementen), dan zit dit nooit te ongemakkelijk dichtbij de rand of in de vouw van je tijdschrift, om zo maar even wat te noemen. Dus, in het kort: zorg dat je belangrijke informatie altijd binnen de paarse randen valt.

Bovenaan heb je nog wat tabjes: mocht je meerdere projecten open hebben staan kan je hier altijd naar toe wisselen door er simpelweg op te klikken.

Als laatste, nog een leuke tip: als je in InDesign werkt heb je altijd allerlei randen om je objecten heen die ervoor zorgen dat je ze eventueel snel kan bewerken. Mocht je graag willen weten hoe je document er geprint (= zonder al die randen) uit zou zien, kan je op 'W' drukken; nu ga je naar de *preview mode*. Je zult zien dat dan ook de paarse lijnen van je blad verdwijnen. Om terug te gaan druk je nogmaals op die toets.

#### **Groen**

Helemaal rechts heb je ook iets staan, bij mij even omlijnd met groen. Het spreekt eigenlijk allemaal best wel voor zich, maar ik zal nog even kort uitleggen wat er allemaal mee bedoeld wordt.

Als je op pages klikt, zul je zien dat er een soort globaal overzicht ontstaat van je huidige pagina's. Je hebt er nu 1, maar zodra je een groot document hebt kan je hier makkelijk pagina's aanmaken, ze verslepen of allerlei andere interessante bewerkingen doen.

Daarnaast zie je een knop layers, die is soms zelfs zo nuttig dat ik er ook een apart stukje voor de workshop voor heb vrijgehouden. Wat wel handig is om te weten is hoe lagen precies werken. Zie daarvoor dit geestige plaatje wat ik zojuist heb gemaakt. Aan de linkerkant zie je de lagen, aan de rechterkant zie je het resultaat. Stel je voor dat je van bovenaf kijkt, waardoor je laag 1 eerst

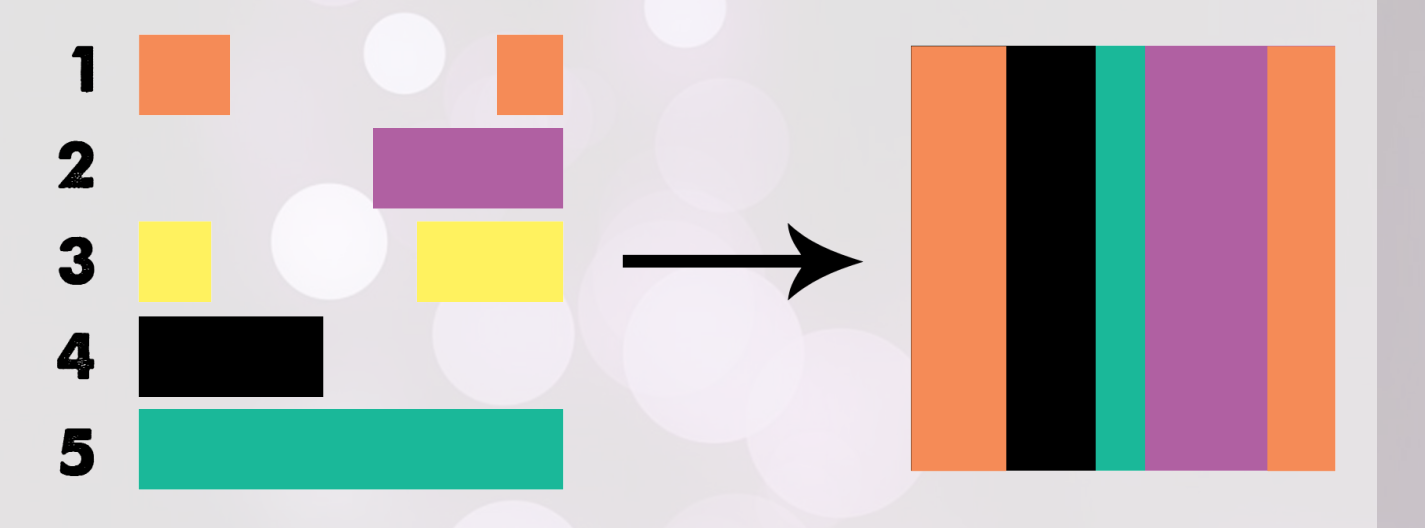

ziet, en dan laag 5 als laatste. Doordat laag 3 zo is gemaakt dat hij zich 'verstopt' onder lagen 1 en 2, zie je hem niet op het resultaat. Daarnaast bekleed laag 5 het hele front, terwijl je maar een klein stukje ervan ziet: dat is dus omdat de rest er al overheen zit. De bovenste laag zie je altijd als eerste, en de onderste als laatste.

Verder over dat menuutje; links zijn als het ware je verwijzingen naar dingen buiten je InDesign bestand. Mocht je ooit een plaatje invoegen vanuit een andere map, dan moet InDesign kunnen onthouden waar die precies staat. Als je geen van beiden ooit verplaatst gaat alles goed, maar mocht je ooit of de InDesign file of je plaatje van locatie veranderen op je PC (in een andere map doen bijvoorbeeld, of verwijderen), dan begint InDesign te zeuren dat er een link missing is. De andere drie knoppen zijn dingen die met kleuren en opvullingen te maken hebben, daar gaan we ook bij de vormen op in.

#### **Blauw**

Zoals in elk ander programma heb je bovenin dit menuutje. Waar nu 78% staat, is hoe ver je het document hebt ingezoomd. Verder spreekt alles wel redelijk voor zich, maar het is belangrijk niet te vergeten dat dit ook nog bestaat.

#### **Oranje**

Als laatste hebben we dit onderdeel van je scherm. Dit geeft allerlei eigenschappen en instellingen weer van het object waar je mee bezig bent. Mocht je de selection tool hebben geselecteerd, dan zal deze balk lijken op wat ik er heb staan. Echter, wanneer je bijvoorbeeld tekstbewerkingen doet, zal deze gevuld zijn met allerlei handige knoppen voor tekstbewerkingen, enzovoorts. Meer ga ik er niet op in, het zal zich vanzelf wijzen. Hoop ik. Vraag het anders vooral even!

#### **De Basis van Tekst**

Dan gaan we nu eindelijk doen waar we voor gekomen zijn: beginnen met het leren van de basis van InDesign. We beginnen bij het maken van een tekstvak. Zorg dat je de *text tool*, waar je net over geleerd hebt, geselecteerd hebt. Ga vervolgens met je muis ergens op je werkblad staan. Klik een keer, hou je muis ingedrukt en beweeg vervolgens naar een andere plek op je scherm om een rechthoek te tekenen. Als je tevreden bent met de grootte van je veld, kan je je muis weer

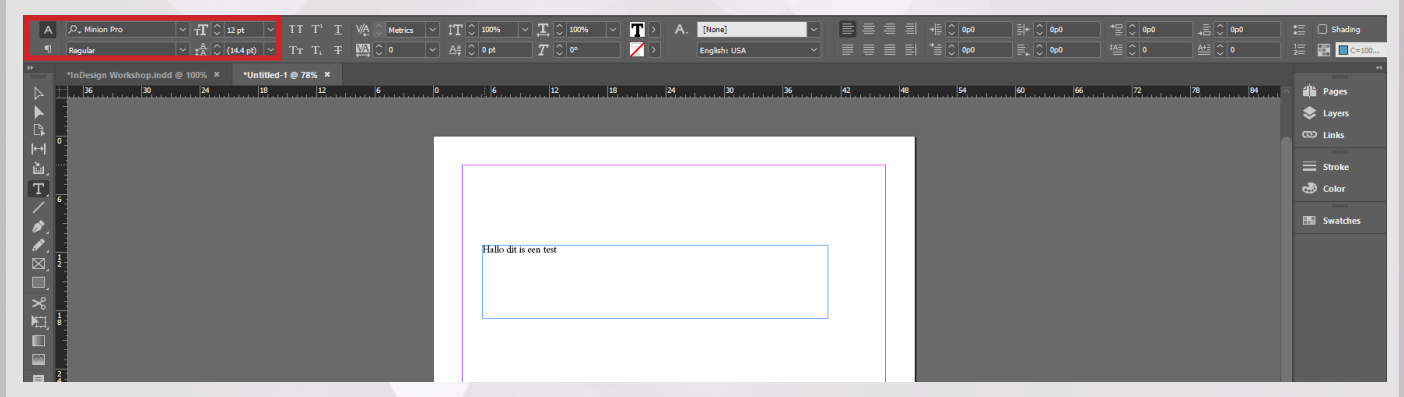

loslaten. Vervolgens kan je dubbelklikken op je tekstveld om er in te gaan typen. Je tekst ziet er nu vermoedelijk nog heel saai uit. Je gebruikt waarschijnlijk een standaard lettertype op een standaard grootte. Dit kun je links-bovenin je scherm helemaal aanpassen, op die ene balk waar we het net over hadden die bij elk gereedschap allerlei specificaties in kan stellen. Selecteer je tekst maar en kies vervolgens een leuk font uit. Onder het font kan je zelfs nog, afhankelijk van of het bij dit font bestaat, nog kiezen of je bijvoorbeeld in het **bold** of *italic* wil schrijven. Ook kan je de grootte van je font er rechts van aanpassen. Zie het plaatje voor meer uitleg.

Het is natuurlijk erg veel moeite om telkens bij elk stukje tekst dat je een andere opmaak wil geven, telkens dit allemaal handmatig te gaan zitten aanpassen. Daarnaast zul je vast wel een bepaalde stijl in gedachten hebben die je bijvoorbeeld op elk kopje of elke hoofdtekst wil toepassen. In word

kan je dan altijd makkelijk "Kop 1" of "standaard tekst" aanklikken, om van die alvast gedefinieerde stijlen toe te passen. Zo makkelijk kom je er hier niet van af: je moet ze namelijk eerst zelf maken.

Zo'n eigen stijl heet een Character style. Je klikt, zoals de afbeelding hieronder al suggereert, op de A en vervolgens op "New Character Style…".

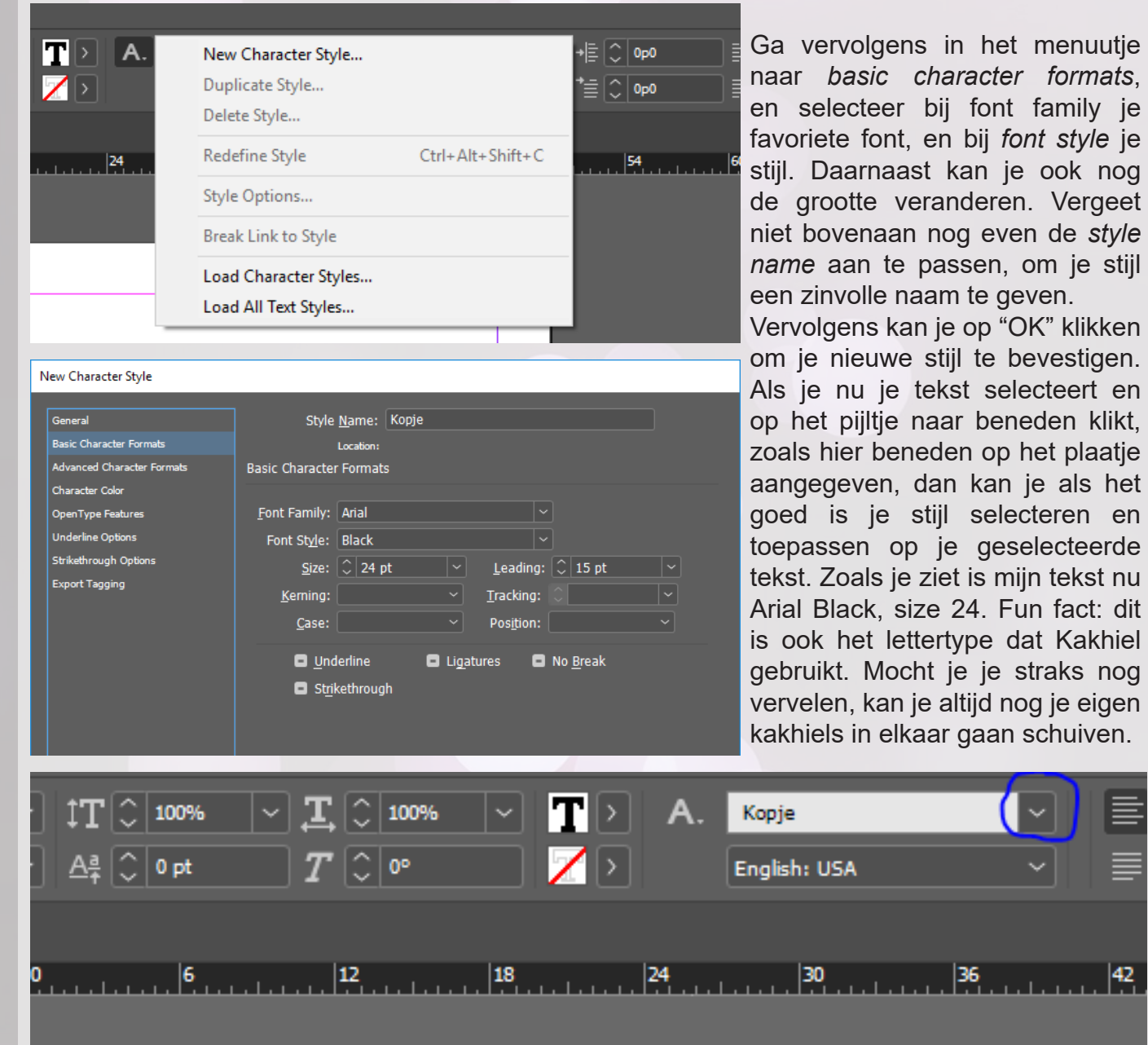

**Hallo dit is een test** 

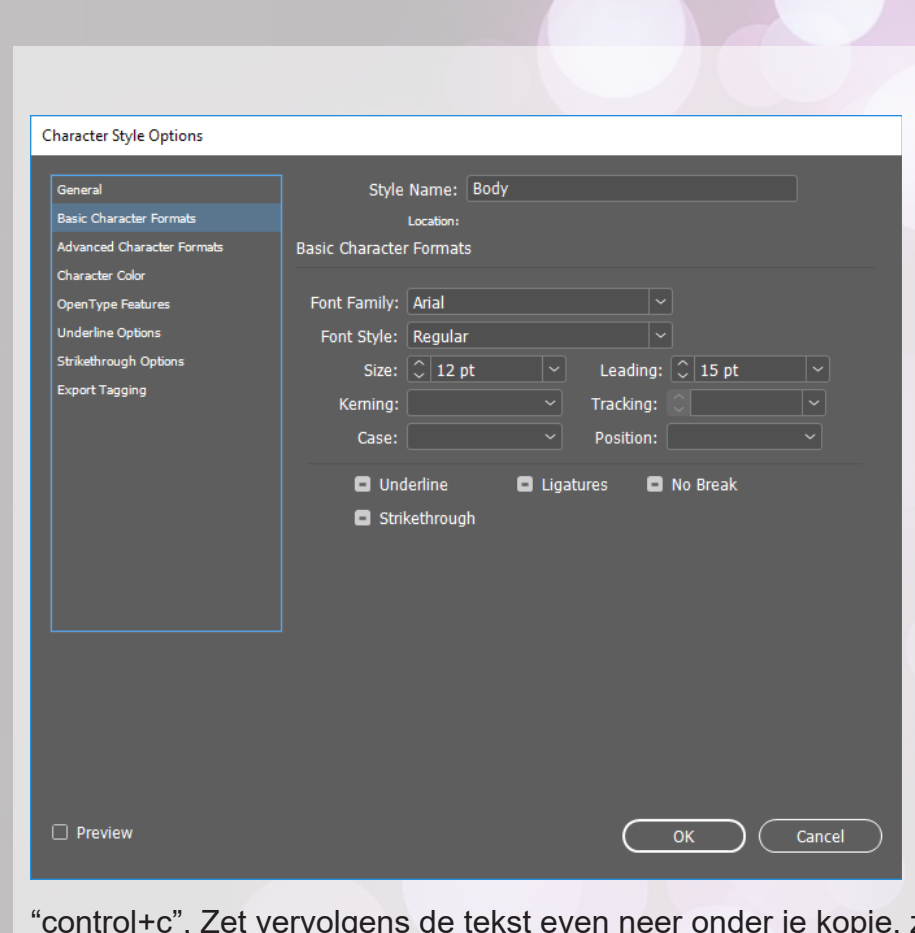

Maak nog maar even zo'n stijl aan, maar dan voor je hoofdtekst. Wat vaak nog wel eens onhandig kan zijn bij ontwerpen, is dat je een hele boel mooie ideeën hebt, maar nog geen tekst om te bewerken. Ooit heeft iemand daar iets heel slims op bedacht: een generator die een Latijnse tekst genereert. De tekst zelf heeft geen inhoud, maar gebruikt wel veel soorten letters, lengtes van woorden etc, om het maken van opmaken toch wat chiller te maken. Op deze website kun je een stuk tekst genereren: https://nl.lipsum.com/. Klik ongeveer halverwege op de site op "genereer" en kopieer vervolgens de tekst even met

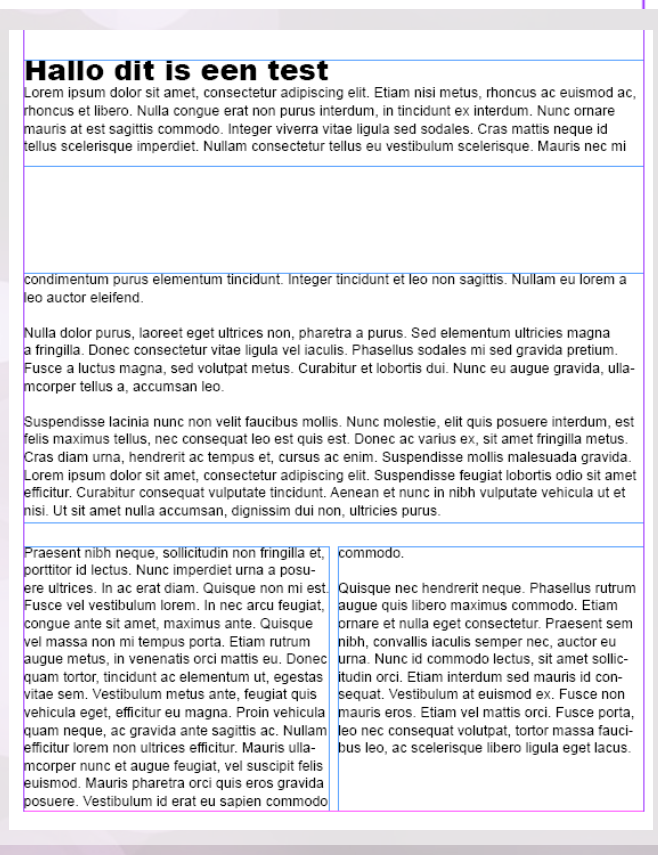

"control+c". Zet vervolgens de tekst even neer onder je kopje, zoals dit:

# Hallo dit is een test

Lorem ipsum dolor sit amet, consectetur adipiscing elit. Etiam nisi metus, rhoncus ac euismod ac, mauris at est sagittis commodo. Integer viverra vitae ligula sed sodales. Cras mattis negue id tellus scelerisque imperdiet. Nullam consectetur tellus eu vestibulum scelerisque. Mauris nec mi

Zorg er wel even voor dat het je "Body" *character style* heeft. Wat je hopelijk zult hebben, tenzij je echt een asociaal groot tekstvak hebt aangemaakt net, is dat je tekst niet past in je huidige tekstvak.

亖

36

Je kan dan twee dingen doen: je kan of je vak groter maken (door aan de randen om je vak heen te trekken), of nog iets veel leukers. Je kan ook een nieuw tekstvak aanmaken, en er voor zorgen dat de tekst doorloopt.

Dat laatste kun je doen door op het rode kruisje te klikken rechtsonderaan je tekstvak (deze geeft dus aan dat niet alle tekst in je vlak paste),, en vervolgens weer een nieuw vak tekenen zoals je gewend bent.

Probeer dit hier rechts maar eens na te maken. Met wat slepen met vakken en een aantal keer op dat plusje klikken moet je er al zijn.

Het mooie hiervan is dat als je nu ergens opeens nog wat tekst toevoegt, de tekst altijd door zal springen naar het volgende vak. Mocht je dus met kolommen of meerdere pagina's werken, dan kan je toch dezelfde lap tekst blijven bewerken.

Daarnaast kun je ook opmerken dat InDesign zelf een woord af kan knippen met een '-': ze weten namelijk precies hoe lettergrepen werken en waar ze dan moeten knippen (in het Engels tenminste...). Zo hoef je nooit meer zelf na te denken! Dit wordt extra goed geïllustreerd als je ervoor zorgt dat de tekst ook aan de rechterkant de randen van je tekstvak volgt. Op de afbeelding hieronder staat hoe je dat moet doen.

Daarna nog iets korts wat misschien ooit relevant is voor je: soms zijn enters/witregels net iets

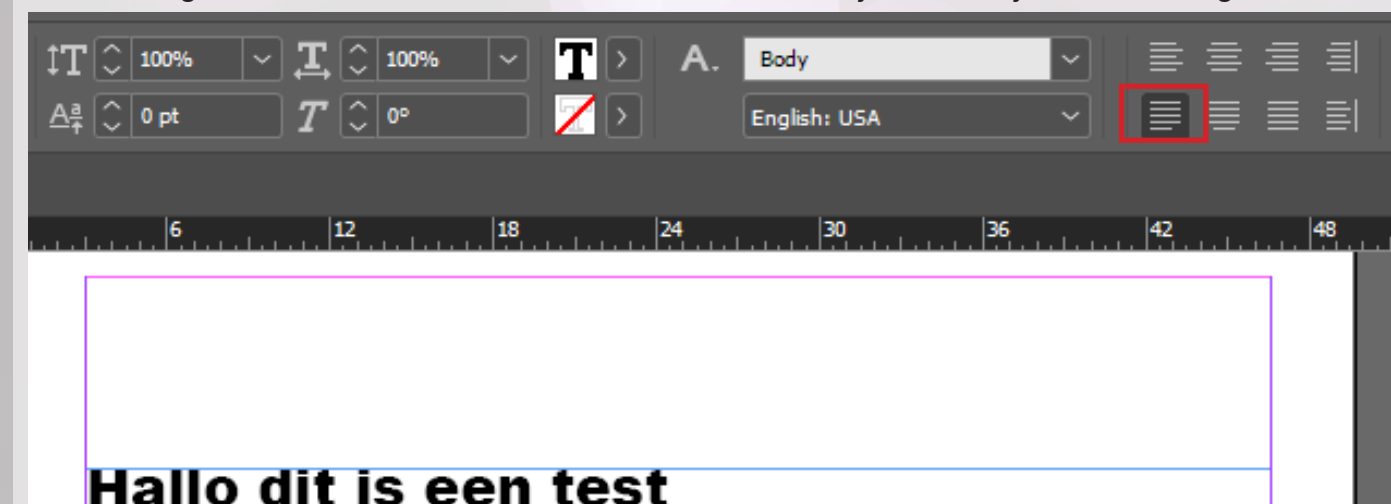

Lorem ipsum dolor sit amet, consectetur adipiscing elit. Etiam nisi metus, rhoncus ac euismod ac, rhoncus et libero. Nulla congue erat non purus interdum, in tincidunt ex interdum. Nunc ornare mauris at est sagittis commodo. Integer viverra vitae ligula sed sodales. Cras mattis neque id tellus scelerisque imperdiet. Nullam consectetur tellus eu vestibulum scelerisque. Mauris nec mi con-

te groot of te klein. In InDesign kan je, om dat probleem te verhelpen, ook zelf je regelafstand aanpassen. Hieronder een illustratie van hoe dat te werk gaat: hier zie je de getallen 1 tot en met 3, die allemaal een andere ruimte tussen tekst aanwijzen.

1 wijst naar een plek waar geen witregel is

2 wijs naar een plek waar er met behulp van de omcirkelde knop rechtsboven wat extra pixels aan witruimte is gemaakt. Dit kan je heel precies instellen, en kan zomaar eens van pas komen. 3 wijst naar een plek waar een witregel is gelaten

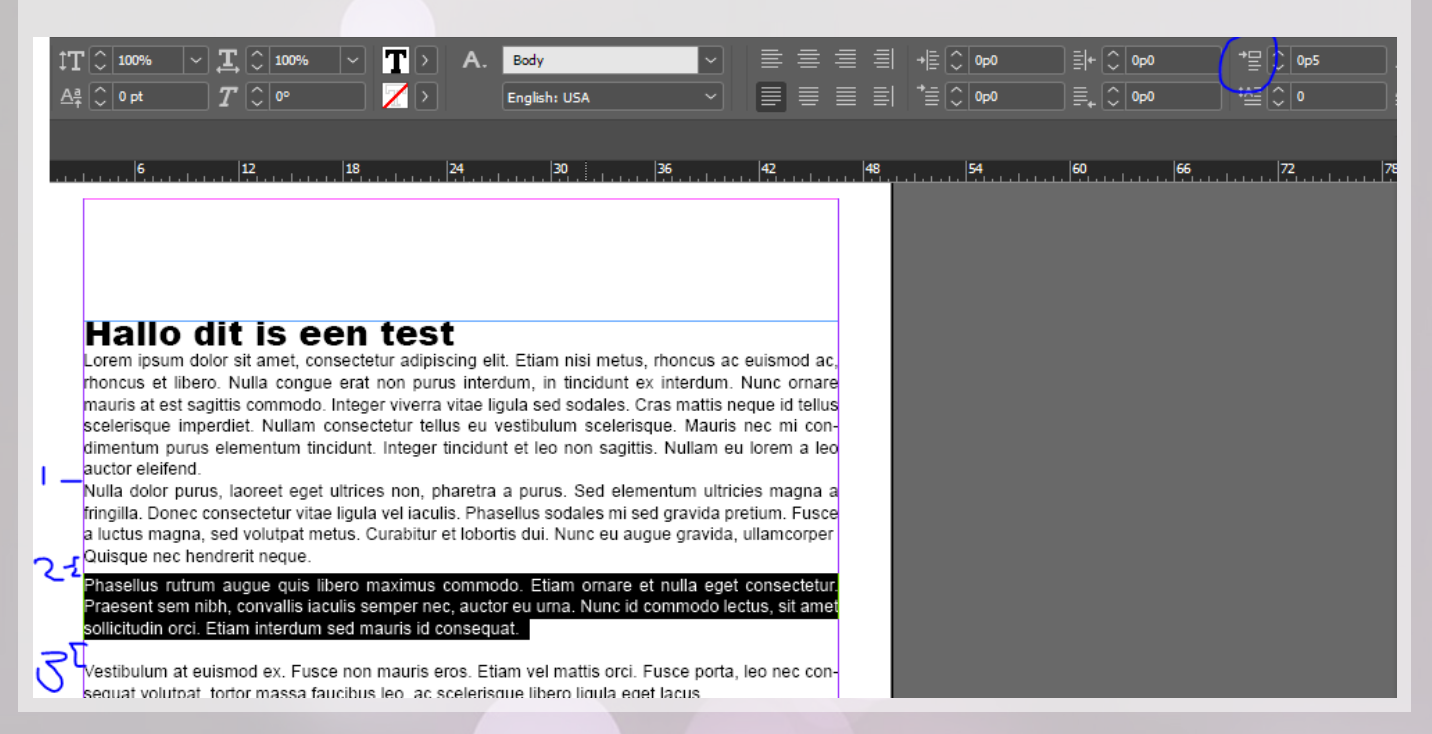

Dan weer even terug naar Character Styles, voor de laatste keer. Had ik al verteld dat als je een stijl aanpast, dat dan alle onderdelen waarop die stijl is toegepast in je document ook automatisch veranderen? Zo kan je makkelijk experimenteren met lettertypes en dergelijken.

Daarbovenop kan je ook een nieuwe stijl aanmaken, en zeggen dat die is 'gebaseerd op' een andere stijl. Dat betekent dat deze nieuwe stijl alle eigenschappen van de geselecteerde stijl over zal nemen, behalve daar waar je het anders definieert. Dat is super handig voor als je bijvoorbeeld met subkopjes wilt werken: je wilt vaak graag dat dat hetzelfde lettertype is als je body, maar dan bijvoorbeeld net iets groter of in het bold. Dit kan je zoals hieronder geïllustreerd aangeven.

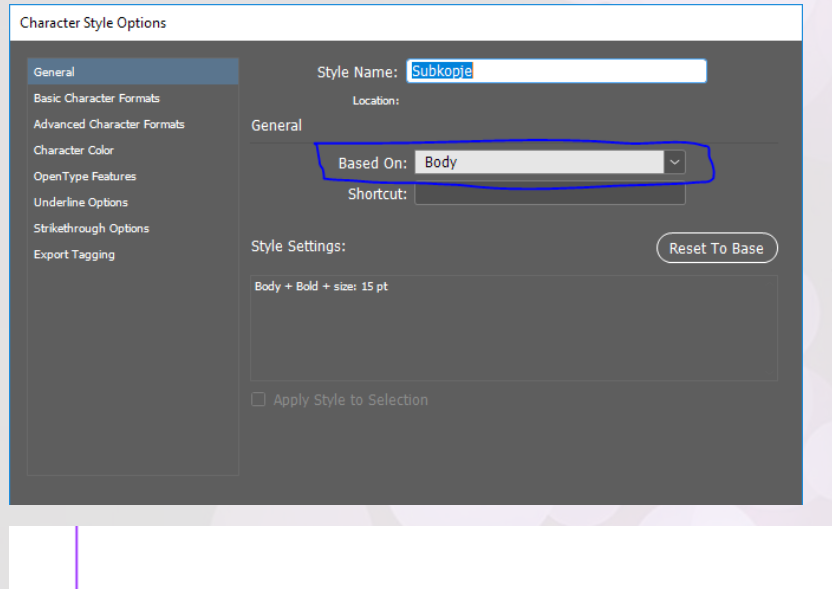

## Hallo dit is een test

Lorem ipsum dolor sit amet, consectetur adipiscing elit. Etiam nisi metus, rhoncus ac euismod ac. rhoncus et libero. Nulla conque erat non purus interdum, in tincidunt ex interdum. Nunc ornare mauris at est sagittis commodo. Integer viverra vitae ligula sed sodales. Cras mattis neque id tellus scelerisque imperdiet. Nullam consectetur tellus eu vestibulum scelerisque. Mauris nec mi condimentum purus elementum tincidunt. Integer tincidunt et leo non sagittis. Nullam eu lorem a leo auctor eleifend.

Nulla dolor purus, laoreet eget ultrices non, pharetra a purus. Sed elementum ultricies magna a fringilla. Donec consectetur vitae ligula vel iaculis. Phasellus sodales mi sed gravida pretium. Fusce a luctus magna, sed volutpat metus. Curabitur et lobortis dui. Nunc eu augue gravida, ullamcorper

Quisque nec hendrerit neque. Phasellus rutrum augue quis libero maximus commodo. Etiam ornare et nulla eget consectetur. Praesent sem nibh, convallis iaculis semper nec, auctor eu urna. Nunc id commodo lectus, sit amet sollicitudin orci. Etiam interdum sed mauris id conseguat. Vestibulum at euismod ex. Fusce non mauris eros. Etiam vel mattis orci. Fusce porta, leo nec consequat volutpat. tortor massa faucibus leo, ac scelerisque libero liqula eget lacus.

Boodschappen

- Ƙaas
- Komkommer
- 12 Eieren
- 12 EC

Hallo dit is een subkopje Gelukt?

Lukt het jou om onderstaand plaatje na te maken?

Tip: je kan bullet-points aanmaken door helemaal rechts in je tekst-instellingen balk op de bullet-point knop te klikken. Deze ziet er hetzelfde uit als in bijna alle andere programma's, zo ook onze oude bekende microsoft word.

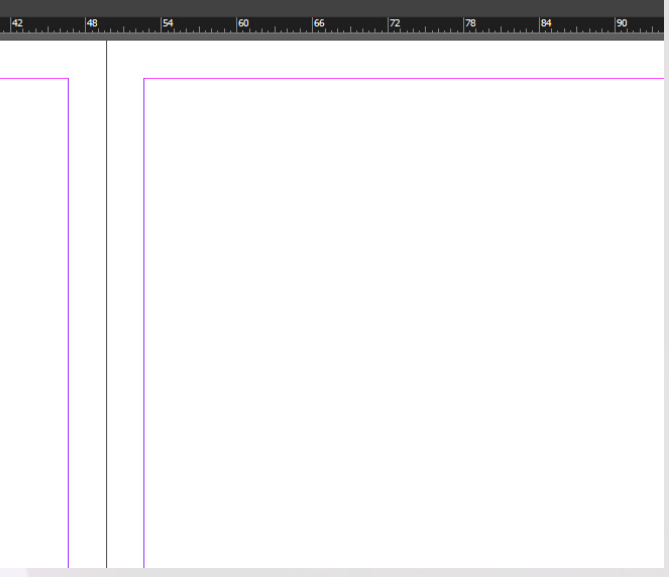

Dan nog een laatste geinigheidje, voor we doorgaan naar het volgende onderdeel. Soms kom je te werken met tekstvariabelen. Dat zijn woorden/zinnen die een veranderen afhankelijk van je document. Denk hierbij bijvoorbeeld aan paginanummers: die zijn op elke pagina anders, maar je wilt wel dat hij het goede nummer aangeeft. Hiervoor is er ook al een knop: Neem gerust een kijkje tussen alle dingen die je kan invoegen, er zitten best wat toffe dingen bij.

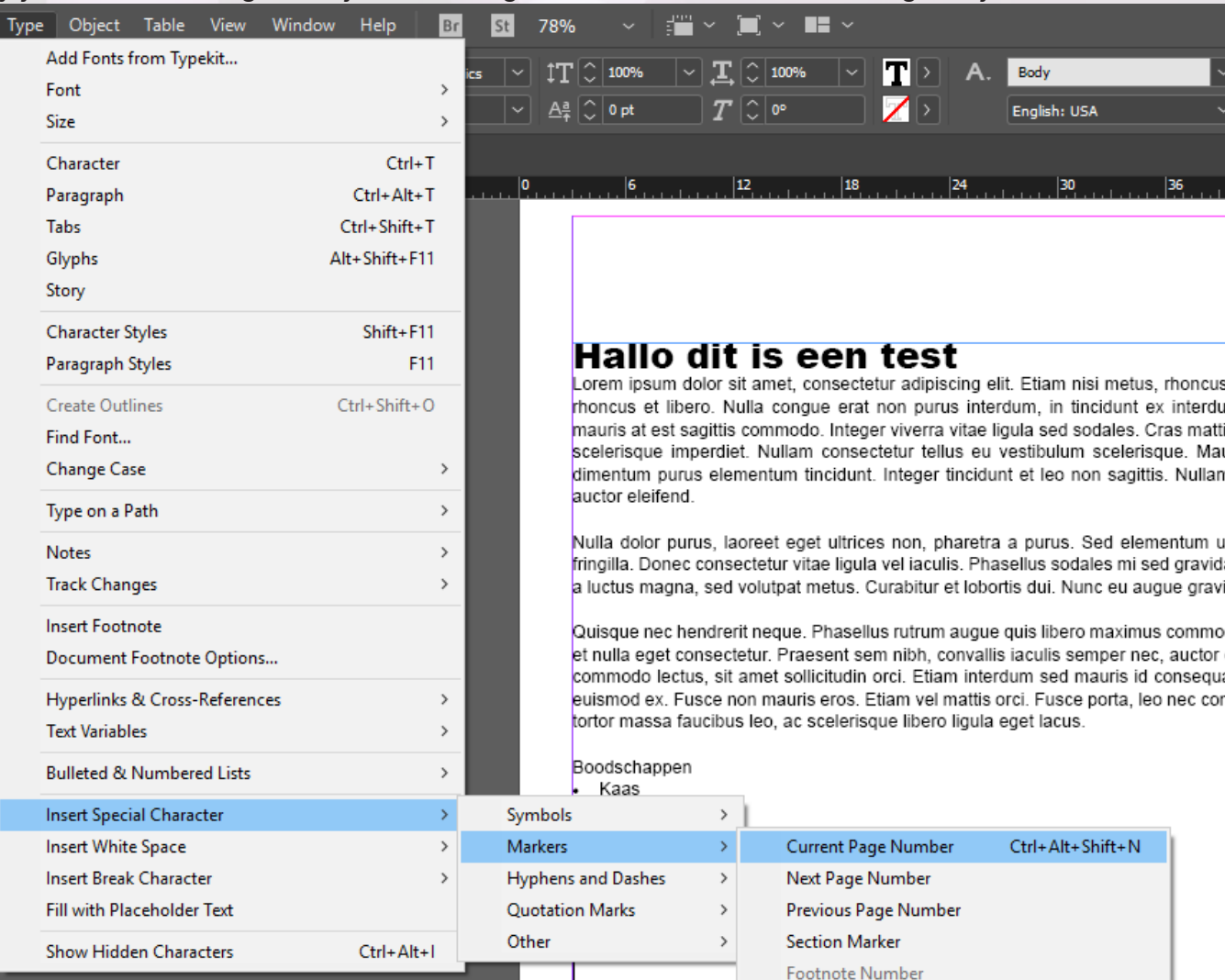

### **Werken met Afbeeldingen**

Dan gaan we nu eindelijk het document wat leuker maken: we gaan met plaatjes werken. Maak eerst maar even een nieuwe lege pagina aan, dan kunnen we die lekker gaan versieren. Een pagina toevoegen doe je zoals rechts aangegeven. Doe dat twee keer.

Daarna kan je lekker naar beneden scrollen op je werkblad, en dan zie je dat er gewoon 2 nieuwe pagina's zijn bij gekomen.

Wat op zal vallen is dat deze twee naast elkaar staan, terwijl we er net maar 1 hadden. Dat komt omdat dat ons "voorblad" was; een tijdschrift heeft ook maar 1 voorpagina, en vervolgens als je hem open slaat zie je er 2. Op het einde moet je er dus wéér 1 losse pagina hebben als "achterblad".

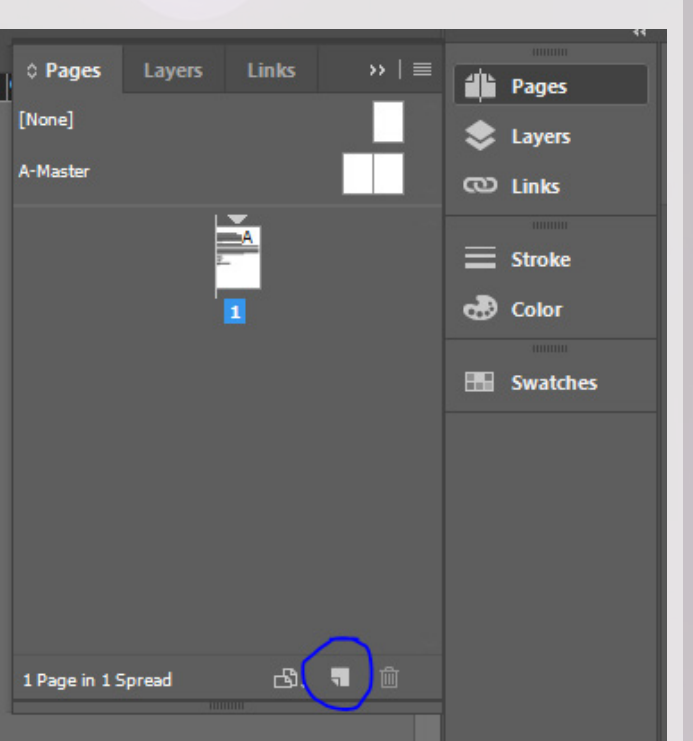

In het workshop mapje zit ook een mapje met afbeeldingen die ik in een kinderachtige bui heb geselecteerd. Om een plaatje in te voegen kan je hem simpelweg in InDesign slepen:

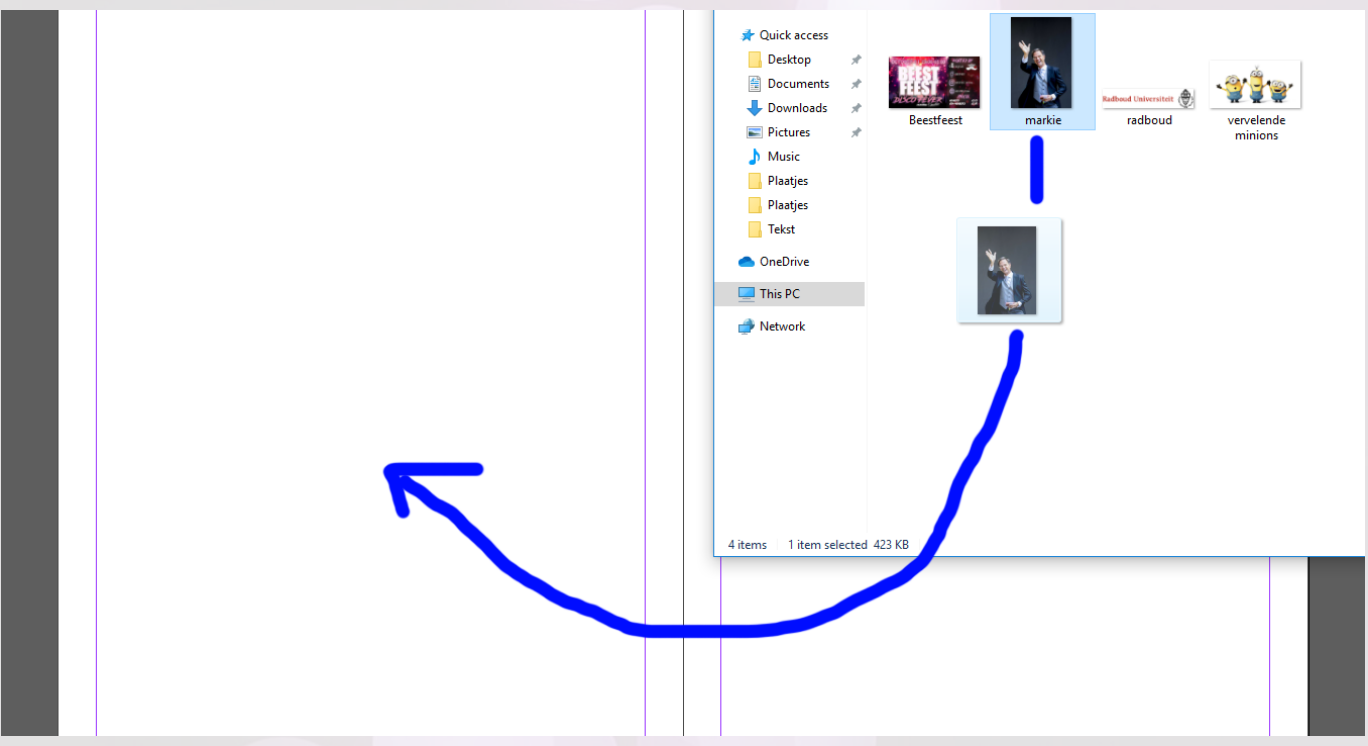

Vervolgens zul je, als je InDesign weer geopend hebt, zien dat je muis er iets anders uit ziet. InDesign wacht nu op jou die een rechthoek tekent waar het plaatje vervolgens in valt.

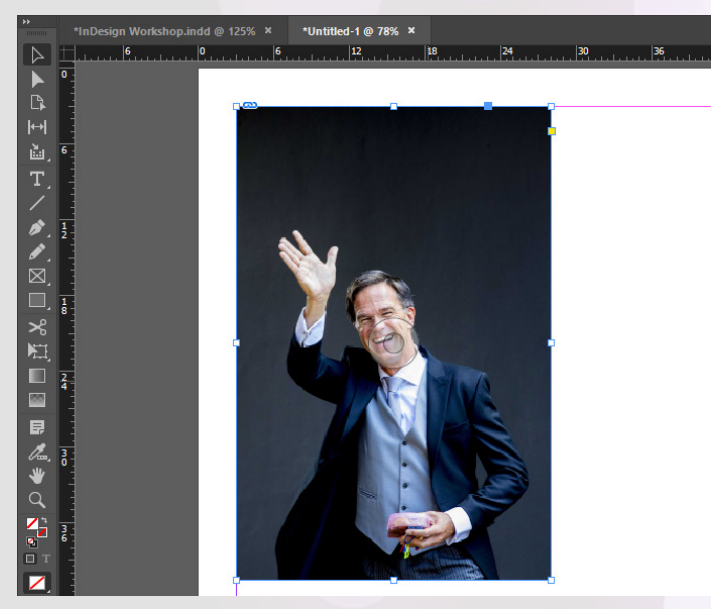

Ik heb onze grote vriend Mark Rutte toegevoegd, en dat ziet er als volgt uit. Merk op dat de balk bovenaan weer andere eigenschappen laat zien, omdat we nu een plaatje geselecteerd hebben! Dan komen we nu bij een wat minder intuïtief aspect van InDesign. Bij het werken met plaatjes zijn er namelijk twee dingen van belang. Als eerste heb je een kader, als het ware een fotolijst, die vaststaat in je document. Daarnaast heb je een afbeelding die je in dat kader zet. Deze twee kun je los van elkaar bewegen en aanpassen van grootte. Het kan echter in het begin nogal lastig zijn om nou te weten wanneer je welke aan het aanpassen bent.

Wanneer de randen om je object heen blauw zijn, dan ben je het kader aan het aanpassen. Probeer maar: zodra je de randen versleept dan merk je dat Mark niet meekrimpt, waar dat in word wel vaak het geval is.

Als je dubbelklikt op Mark, zul je zien dat de randen oranje worden, zoals op de volgende pagina wordt geillustreerd.

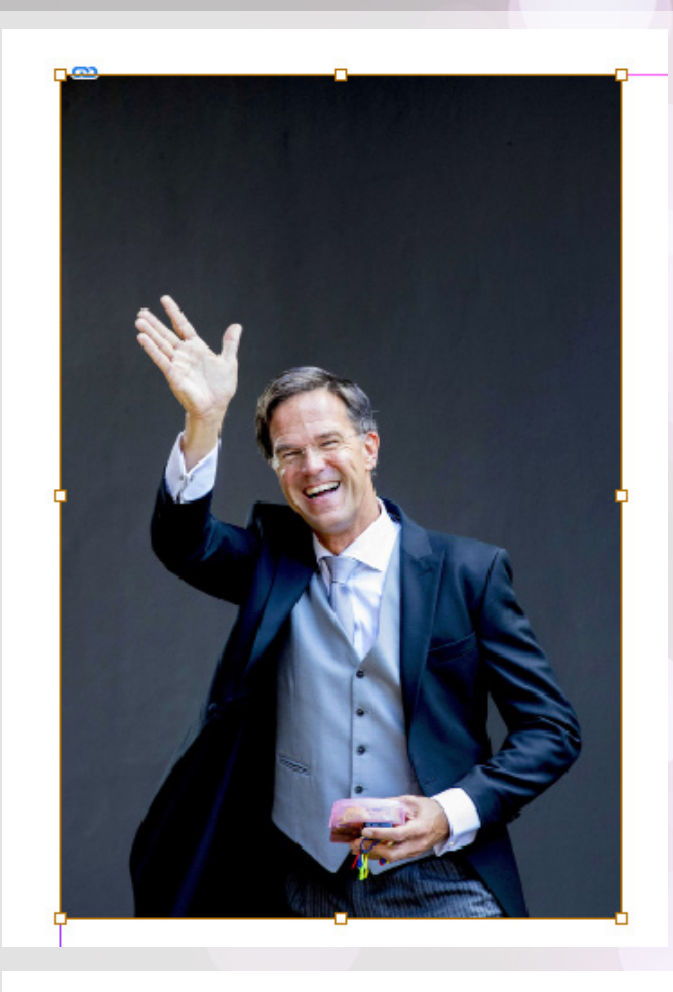

Nu weten we dat we uitsluitend de foto van Mark aan het verslepen zijn, en niet het kader. Het kader zal gewoon op dezelfde plek blijven staan, terwijl je de foto van Mark nu zo groot of klein kan maken als je zelf wilt. Het werkt net zoals met een fotolijstje: je hoeft een kader niet helemaal tot de rand te vullen, maar je kan hem nooit tot over de rand vullen.

Links onderaan deze pagina zie je daar een voorbeeld van. Zet onze vriend verder maar nog even terug voor de volgende stappen.

Maak vervolgens een tekstvak onder Mark aan, waarin je een onderschrift geeft voor bij de foto. Bij het verslepen van een element in de aanwezigheid van andere elementen zul je merken dat er allerlei groene lijnen zullen verschijnen. Dit zorgt er voor dat je bijvoorbeeld de randen op precies dezelfde breedte of hoogte kan plaatsen, wat super handig is voor een mooi en strak ontwerp.

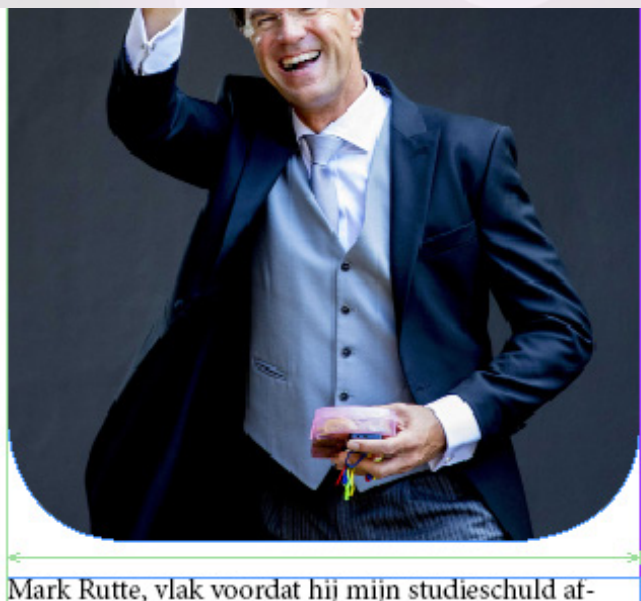

betaalde (2019, gekleuriseerd)

Nu je weet hoe je plaatjes aan moet maken, is het aan jou om onderstaand voorbeeld over te nemen om even extra goed te oefenen. Voor wat tips, zie de volgende pagina.

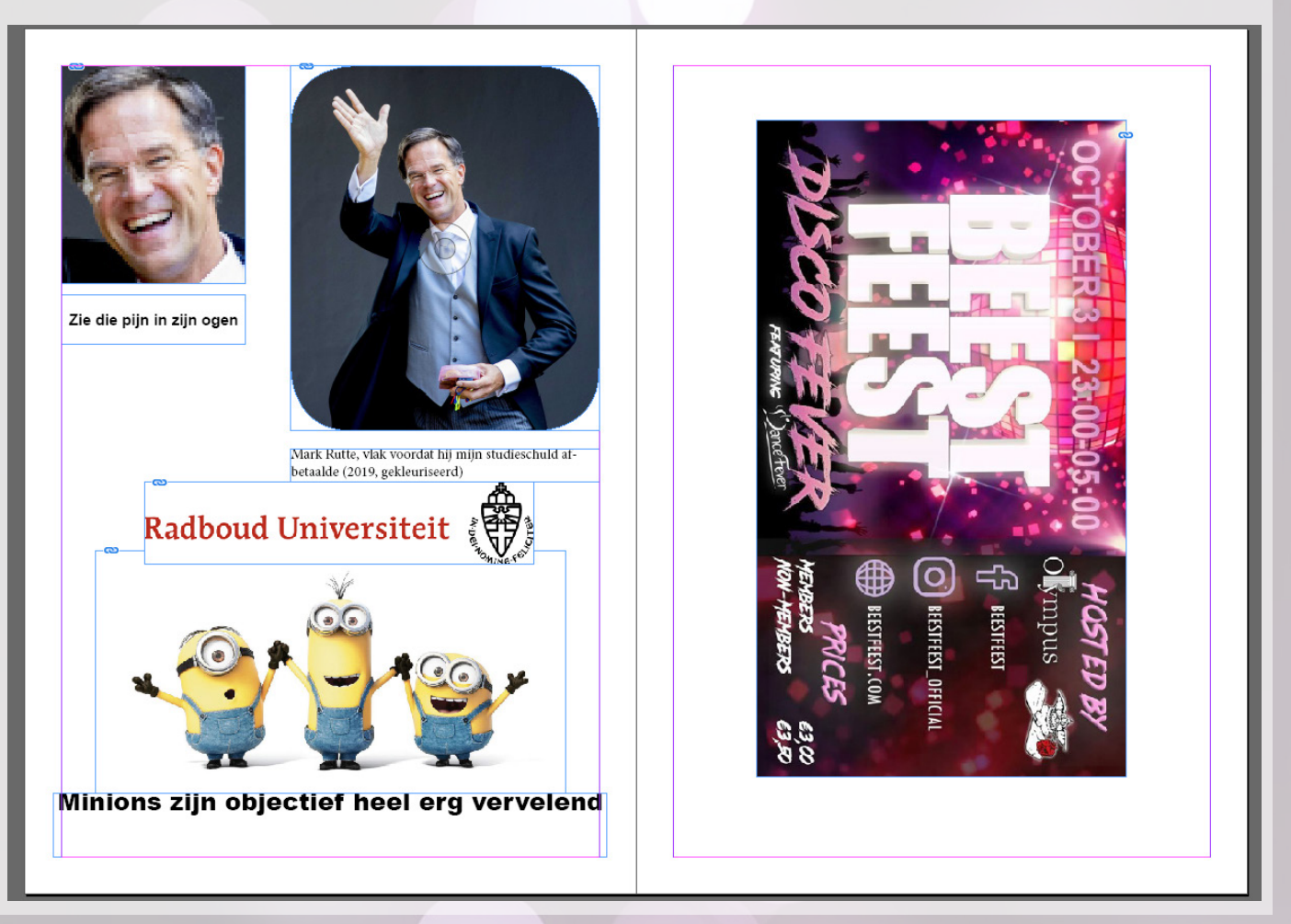

Mocht je het ooit nodig hebben; je kunt de randen van een kader ook ronder maken. Dit kan zowel met tekst als met een plaatje. Als je het kader hebt geselecteerd zie je bovenin een gele knop. Klik daar maar eens op. Vervolgens verschijnen er op elke hoek allemaal gele ruiten: deze kun je verschuiven naar een bepaalde kant om een rand ronder te maken. Hieronder staat uitgetekend hoe dat moet, mocht de uitleg niet helemaal duidelijk zijn.

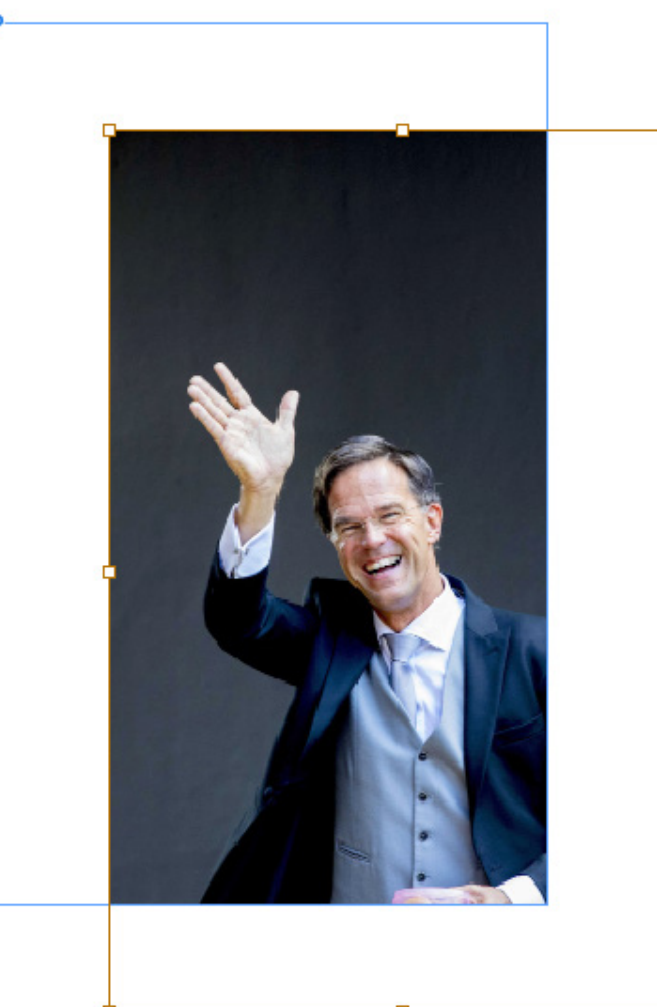

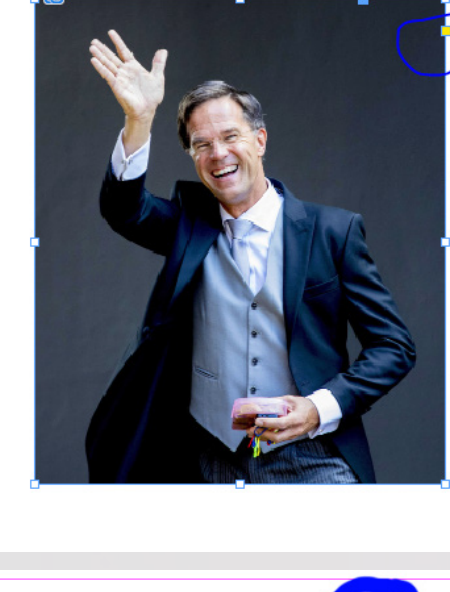

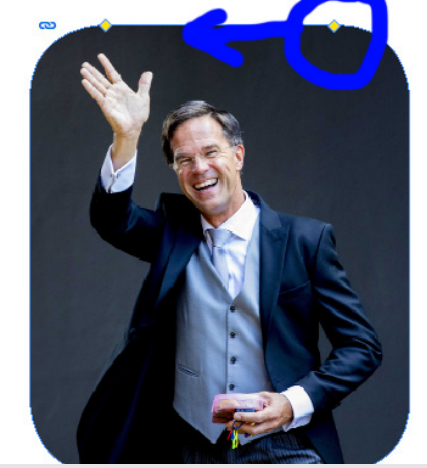

Tip: als je een plaatje (of een ander object) wilt draaien, ga dan met je selection tool bij een van de hoeken staan en zorg dat je een soort draai-achtig pijltje te zien krijgt: als je dan klikt, ingedrukt houdt en je muis beweegt kun je iets draaien.

Tip: als je shift ingedrukt houdt tijdens het slepen, draaien of wat dan ook, zul je zien dat de computer met je mee gaat denken. Bij het slepen zal de afbeelding op een horizontale, diagonale of verticale lijn blijven van waar hij al was, bij het draaien zal hij uitsluitend mooie afgeronde hoeken maken (zoals 90 graden), en bij het vergroten of verkleinen zal hij de verhouding tussen lengte en breedte hetzelfde houden. Wat kunnen computers toch veel.

Tip: soms wil je je tekst, zoals bij het onderschrift van de Mark close-up niet vanaf bovenaan je vak laten beginnen, maar vanaf onderaf of vanuit het midden. Als je je met de selection tool het tekstvak geselecteerd hebt (en dus niet de tekst aan het bewerken bent maar het vak zelf) dan zul je bovenaan je balk zoiets tegenkomen. De optie linksonder zorgt er voor dat het midden van je tekst in het midden van het vak staat!

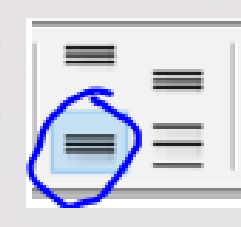

Daarnaast heeft InDesign nog allerlei speciale effecten die je toe kan passen op vakken, zowel tekstvakken als afbeeldingskaders. Als je met je rechtermuisknop klikt op het kader, kan je bijvoorbeeld een schaduw invoegen. Hieronder zie je hoe.

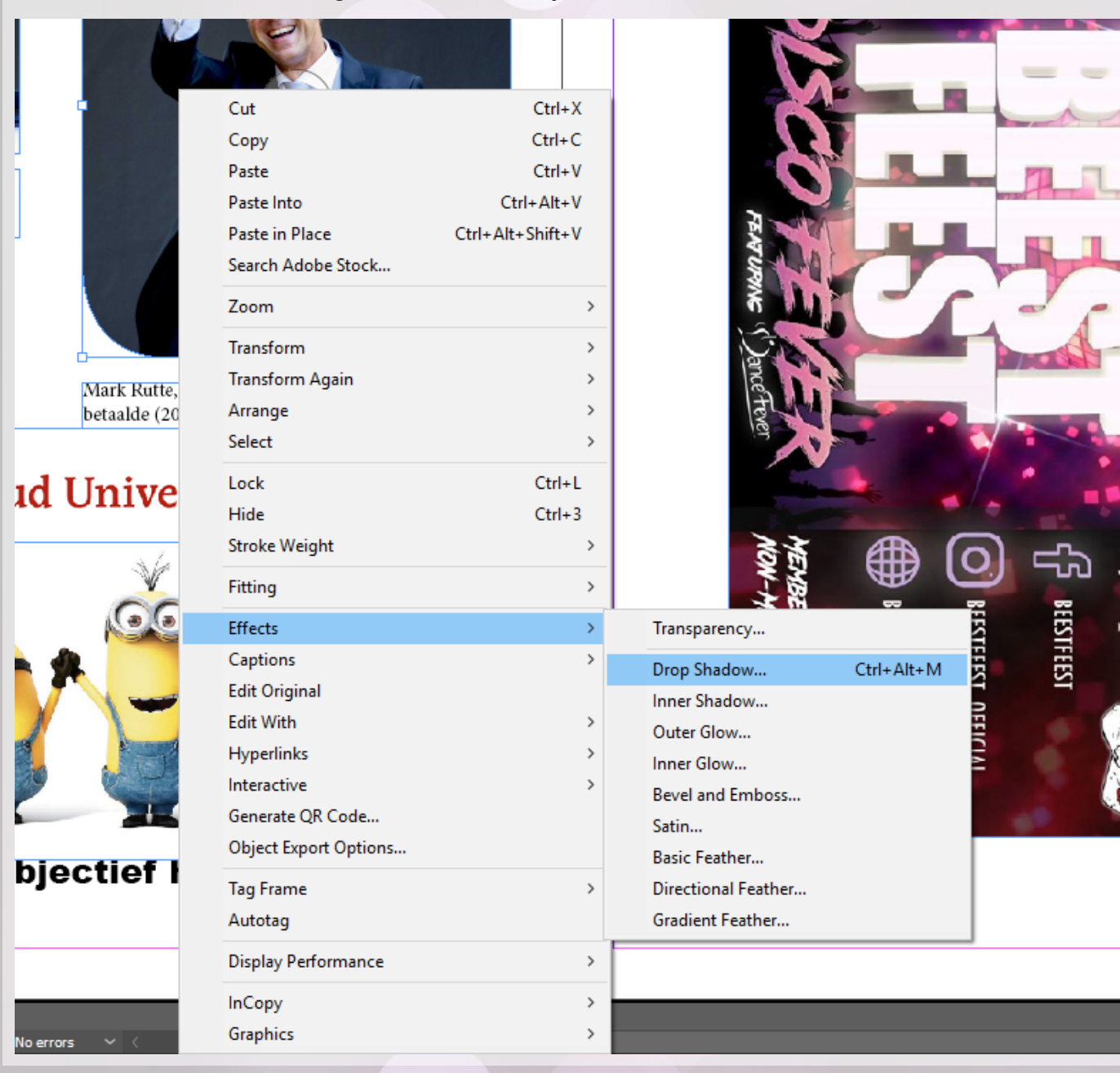

Mocht je tijdens het bewerken enigszins willen doorhebben wat je allemaal doet, kan je linksonder op "preview" klikken: dan verandert er in het bestand direct wat je allemaal aan het schuvien bent. Ik ga niet uitleggen wat hier allemaal staat, maar de dingen die je vooral aan wilt passen zijn je opacity, je distance, je size en je spread. Probeer vooral even uit wat deze opties allemaal doen.

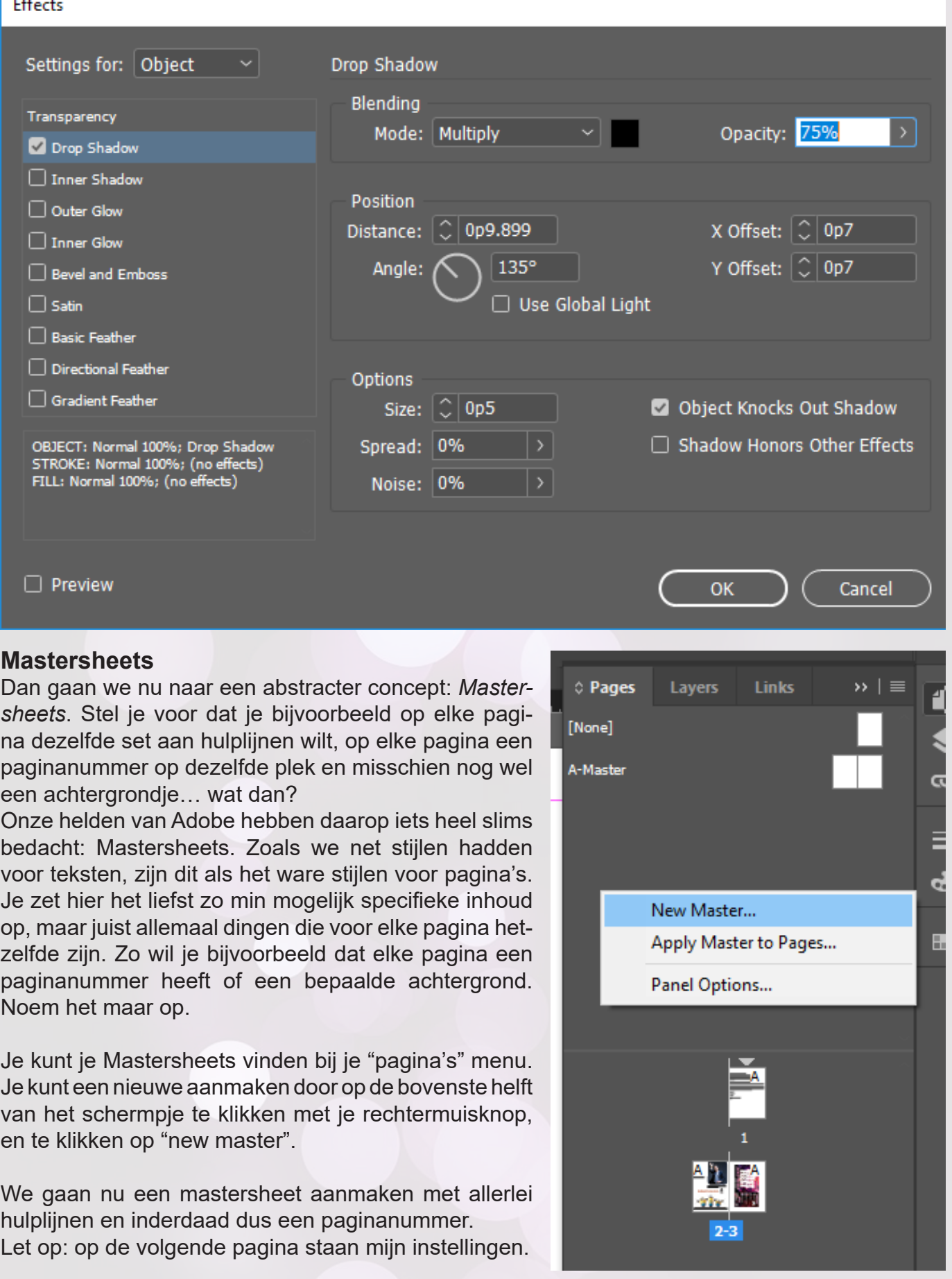

Noem het maar op.

en te klikken op "new master".

hulplijnen en inderdaad dus een paginanummer.

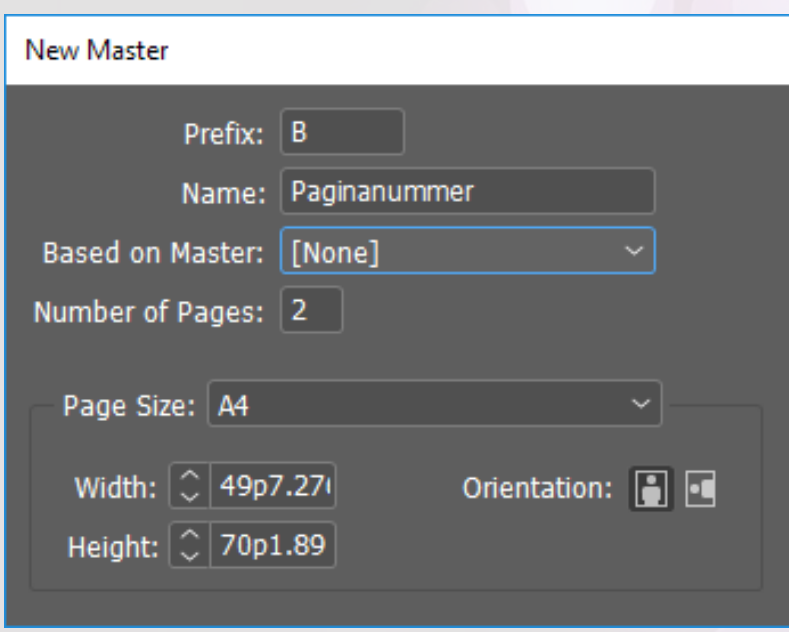

Hieronder staat weergegeven hoe je een hulplijn aanmaakt. Je sleept als het ware vanaf de lineaal aan de zijkant een lijn naar midden op je blad. Vervolgens kun je in je werk allerlei vakken precies hier op uitlijnen, zodat je design lekker mooi en consistent is.

Dan volgt hier nog een kleinigheidje: er zijn twee soorten hulplijnen. Er zijn hulplijnen die alleen op 1 pagina zitten en echt tot de rand gaan, en er zijn lijnen die over de rand gaan en ook over de andere pagina heen. Het is aan jezelf om te kiezen welke je wilt, ik doe meestal maar dat tweede.

Tijdens het maken van je lijn moet je wel goed letten op waar je je muis hebt tijdens het loslaten van de lijn: als je hem op het blad hebt, dan zul je zien dat de lijn alleen op dat blad staat. Als je hem er net buiten hebt, zul je zien dat de lijn er dus overheen steekt. Zie onderstaand plaatje voor een voorbeeld.

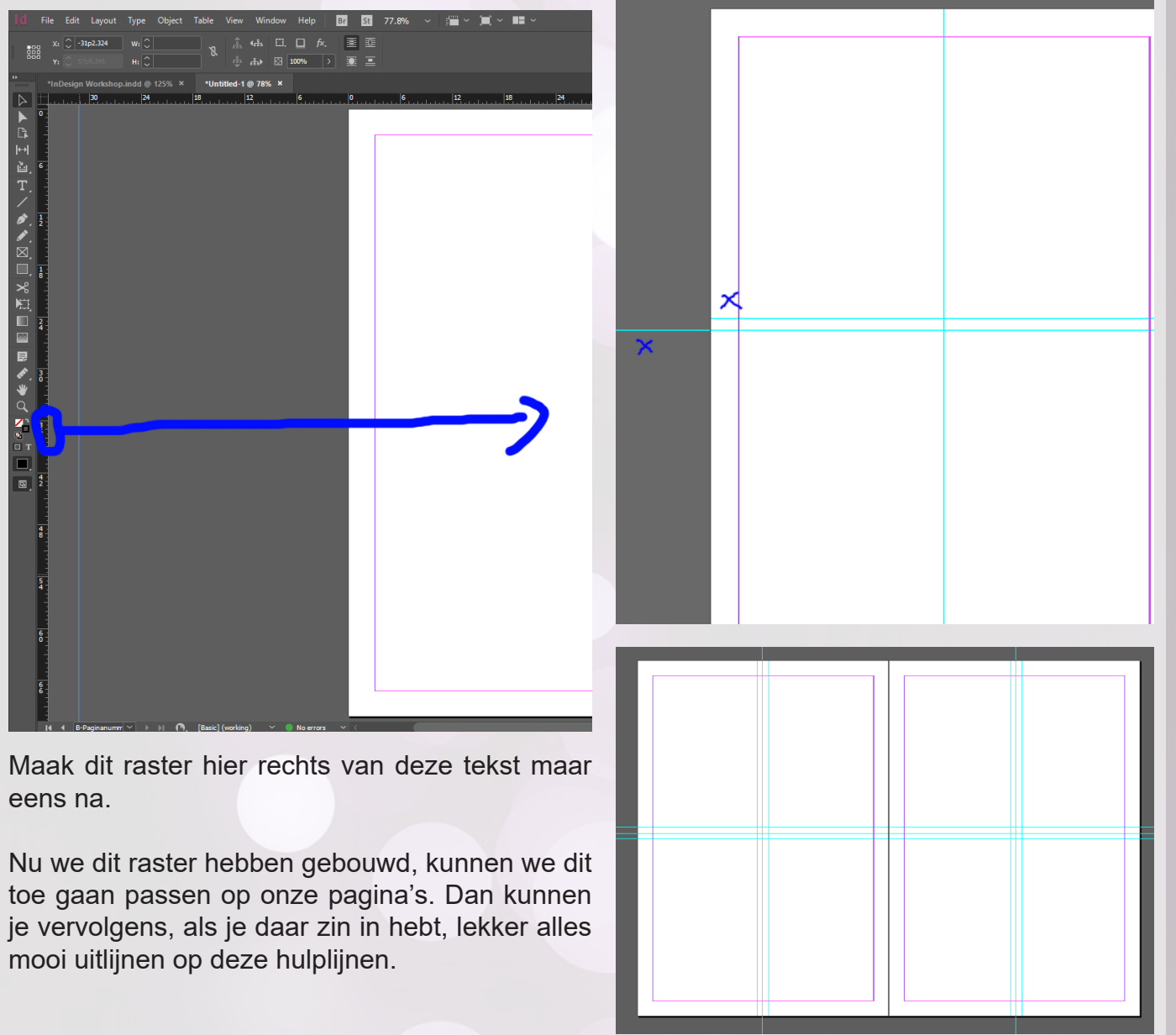

#### **Een intermezzo**

Tijdens de Workshop was er nog wat onduidelijkheid over wat nou precies een mastersheet is, en hoe je het effectief gebruikt. Daarom heb ik er even 2 extra pagina's bij gepropt met uitleg en voorbeelden, om het jullie maar wat makkelijker te maken.

Een mastersheet is als het ware een soort blauwdruk die je toe kan passen op een daadwerkelijke pagina. Zo kan je makkelijk kopietjes maken van iets wat je altijd hetzelfde wilt hebben, en het telkens toepassen op je boekwerk. Zie het een beetje als een bouwplan voor een rijtjeshuis: elk huis is hetzelfde van structuur, maar de inrichting is afhankelijk van de persoon.

Je wilt je mastersheet dus zo algemeen mogelijk maken, zodat je hem zo vaak mogelijk kan toepassen. Dingen die typisch op een mastersheet staan zijn dan bijvoorbeeld ook:

Zo zijn het schrijven van je inhoud en het ontwerpen van je document dus echt twee aparte processen. Verreweg de meeste commissies die ik met InDesign aan het werk heb zien gaan doen het als volgt:

- Paginanummers
- Hulplijnen
- Achtergronden
- Kaders

Je kan oneindig veel mastersheets aanmaken. Realiseer wel dat als je een Mastersheet maakt die je maar 1 keer toepast, dat dat dus eigenlijk helemaal niet nodig is: je kan dat ontwerp net zo goed op die pagina zelf maken. Mastersheets zijn er immers puur om "massa-productie" makkelijker te maken.

Een mastersheet is daadwerkelijk ook een sheet, met een linker en rechterpagina. Je kan de linkerpagina van je mastersheet ook alleen maar toepassen op linker pagina's, en de rechter alleen maar op rechter pagina's. Als je je paginanummer alleen op de linkerhelft van je mastersheet type A knalt, dan zullen de rechterpagina's in je document van type A geen paginanummers bevatten.

Daarnaast werken mastersheets net als character styles hiërarchisch. Later in dit werkboek staat het ook al uitgelegd, maar om het op een andere manier te benaderen: als een sheet B alle elementen en eigenschappen van sheet A overerft, dan bouw je in sheet B dus eigenlijk een specifiekere variant van sheet A. Zo kan je in sheet A bijvoorbeeld alleen je paginanummers en achtergrond verwerken, en kan je vervolgens 5 verschillende mastersheets bouwen die alle eigenschappen van A overerven.

Zo wil je bijvoorbeeld dat alle pagina's met een interview er op een andere opmaak hebben dan de pagina's uit je puzzelkatern, maar ze hebben het liefst wel allemaal de paginanummers op dezelfde plek. Als je dit zou willen doen, zou je dus met overerving werken.

Daarnaast kan je bijvoorbeeld ook weer een mastersheet maken die alle eigenschappen van B overerft: en daarmee ook alles van A, indien B dus gebaseerd was op A. Zo worden je mastersheets steeds specifieker en bespaar je jezelf een hele boel dubbel werk. Het loont, zoals je misschien wel merkt, dus echt als je je mastersheets al uitplant voor je je uiteindelijke document begint.

- 1. Mensen schrijven wat tekst in een programma naar keuze
- 2. Dat wordt nagekeken
- 3. Een andere groep mensen plakt het in de door hun ontworpen mastersheets
- 4. Dat wordt weer nagekeken
- 5. Klaar!

Hieronder staat uitgebeeld hoe je je mastersheet toepast op ons prachtige document. Je selecteert een blad van je sheet, en vervolgens sleep je hem op je pagina zoals hieronder aangegeven. Als het goed is komt er ook op je pagina een B'tje te staan: dan weet je dat deze mastersheet van het type B is. (Dit kan je zelf nog aanpassen, maar ik vind het wel prima zo).

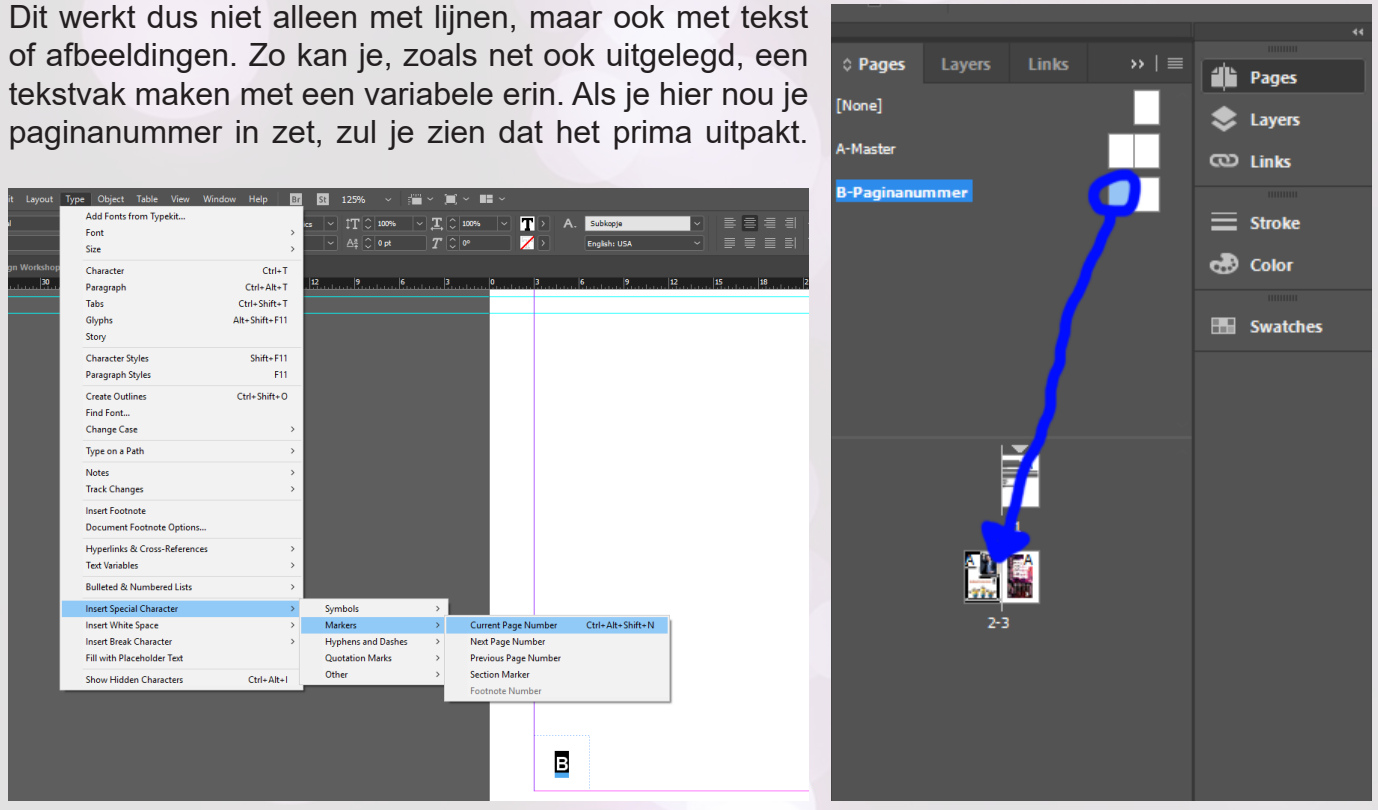

Ga eens terug naar pagina 2 en 3. Dat zijn een paar mooie paginanummers die we daar hebben, al zeg ik het zelf. Je kunt ze dus expres niet meer aanpassen van bijvoorbeeld plek of lettertype op de pagina's zelf, je moet dan weer echt terug naar de mastersheets.

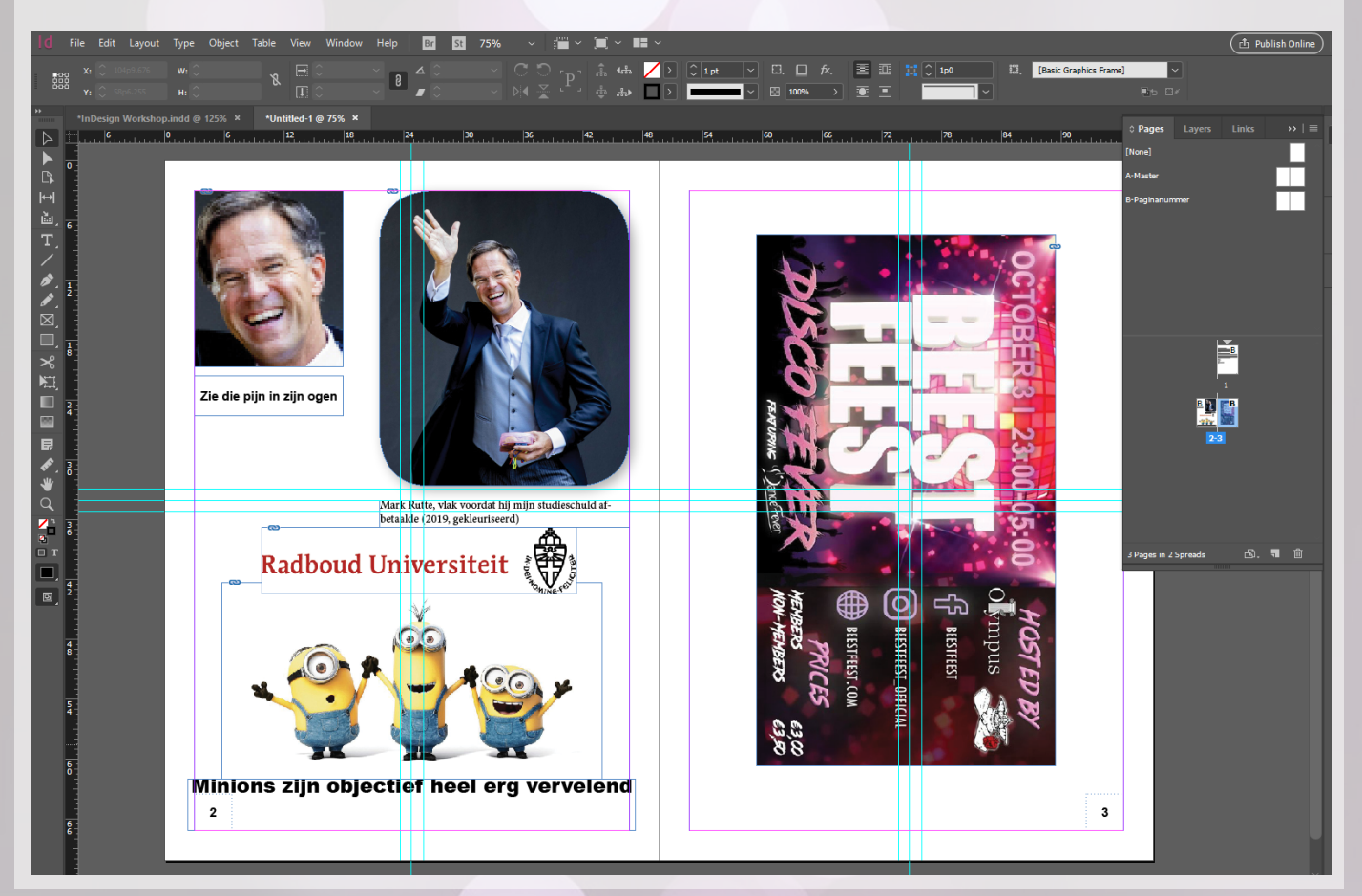

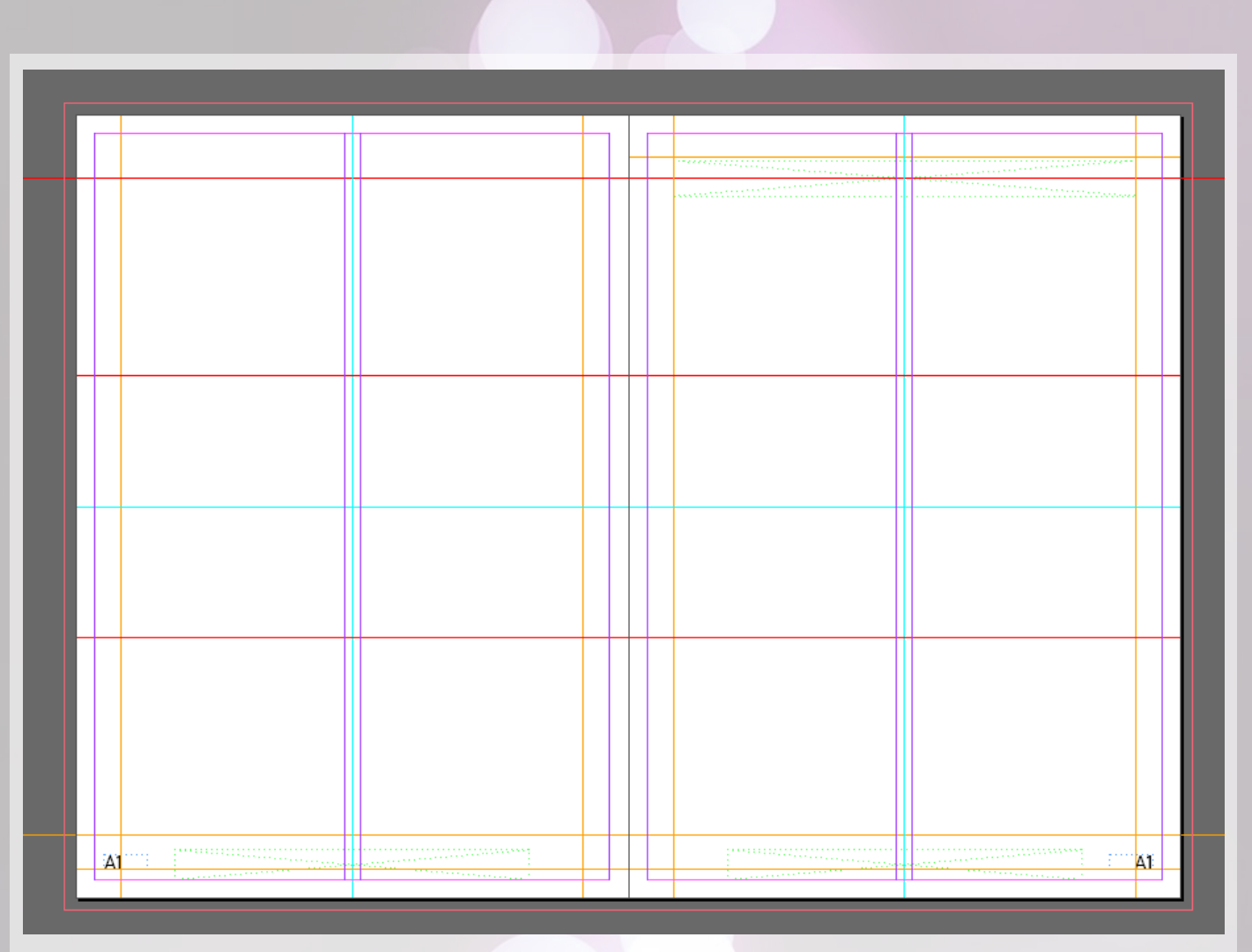

Hierboven zie je de mastersheet waarop mijn almanac commissie vorig jaar de almanac op heeft gebaseerd. We begonnen met het tekenen van alle hulplijnen: zo zie je bijvoorbeeld dat we onze tekst altijd in 1 of twee kolommen wilden hebben. We hebben daarnaast ook nog de hulplijnen per 'categorie' een andere kleur gegeven, om zo iets duidelijker te maken wat nou wat was. Ik noem deze even mastersheet A1.

Vervolgens hebben we per hoofdstuk een andere achtergrond gebruikt: voor elk hoofdstuk hadden we dus een andere mastersheet nodig.

Ook maakten we onderscheid tussen de volgende twee situaties:

- 1. Links en rechts behoren tot hetzelfde hoofdstuk
- 2. Links behoort tot een ander hoofdstuk als rechts

In het geval van situatie 1 hadden we nog een andere mastersheet B1, gebaseerd op A1. Hier liep de titelbalk bijvoorbeeld iets verder door, en hadden twee pagina's echt een verband.

In situatie 2 hadden we een mastersheet B2, ook gebaseerd op A1. Hier liep het niet door, en hadden we twee aparte titelbalken.

Vervolgens heeft elk hoofdstuk een eigen masterpagina met eigen achtergrond etc., en was er een exemplaar voor zowel situatie 1 als 2.

Ik hoop dat het idee en daarmee ook het belang van mastersheets voor je document wat duidelijker is geworden. Een mastersheet is echt een soort ruggengraat van je bestand, dus schroom niet om er wat extra tijd in te stoppen: het zou heel zuur zijn als je op het einde de boel moet omgooien, en dan op al je daadwerkelijke pagina's de inhoud weer moet aanpassen naar je nieuwe ontwerp. Vervolgens kan je ook in elke nieuwe editie van bijvoorbeeld je verenigingsblad dezelfde sheets gebruiken. Vet chill!

Dat was mijn intermezzo, succes met de rest van de workshop.

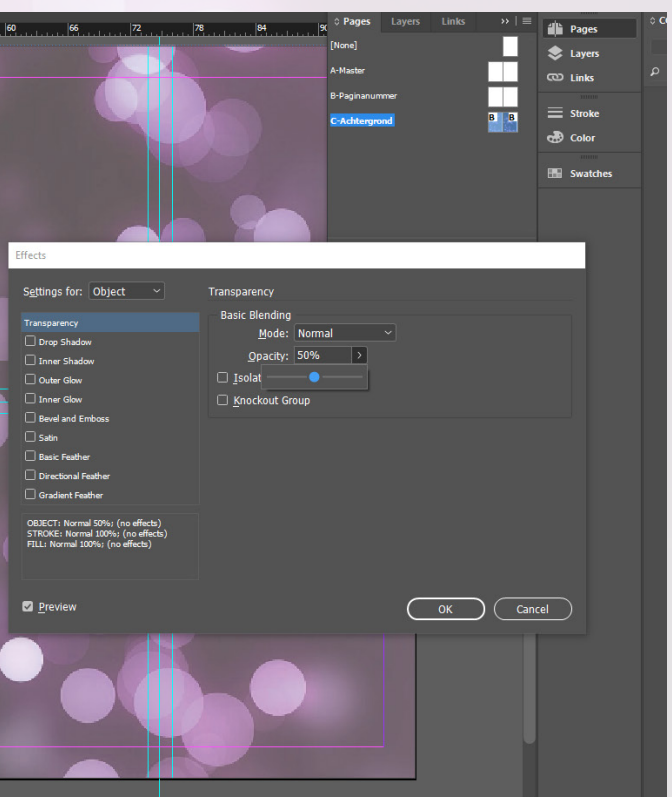

Stel je nou eens voor dat je een almanak aan het maken bent, en je per hoofdstuk een andere achtergrond wilt, maar wel overal de paginanummers op dezelfde plek. Dat kan ook! Je kan een nieuwe mastersheet aanmaken, en vervolgens deze 'baseren op' de B-master.

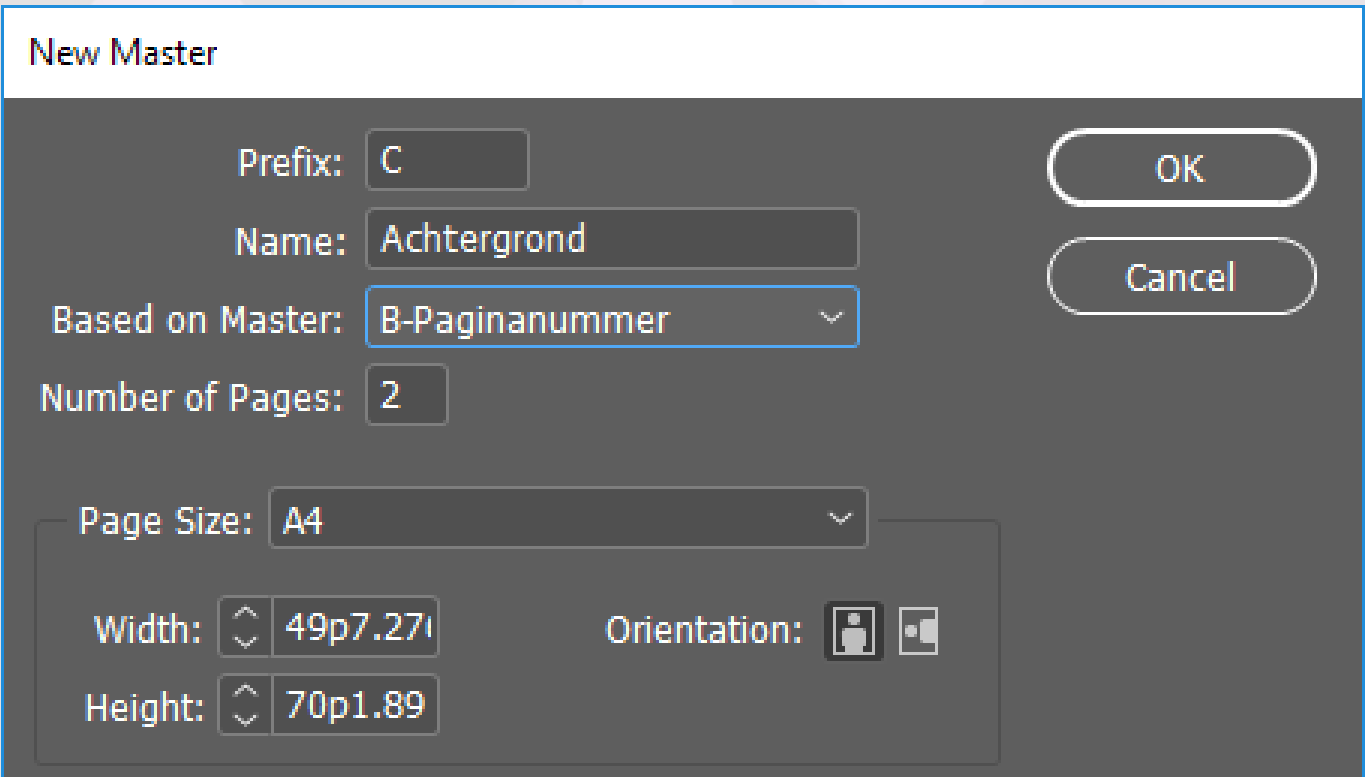

Het werkt net zoals met tekststijlen maar een beetje anders: je zult in dit geval altijd de spullen zichtbaar hebben die ook op je B-master staan, maar je kunt er elementen aan toevoegen. Je kunt de elementen dan niet makkelijk meer veranderen op je pagina's zelf. (Dat leer je in deel B)

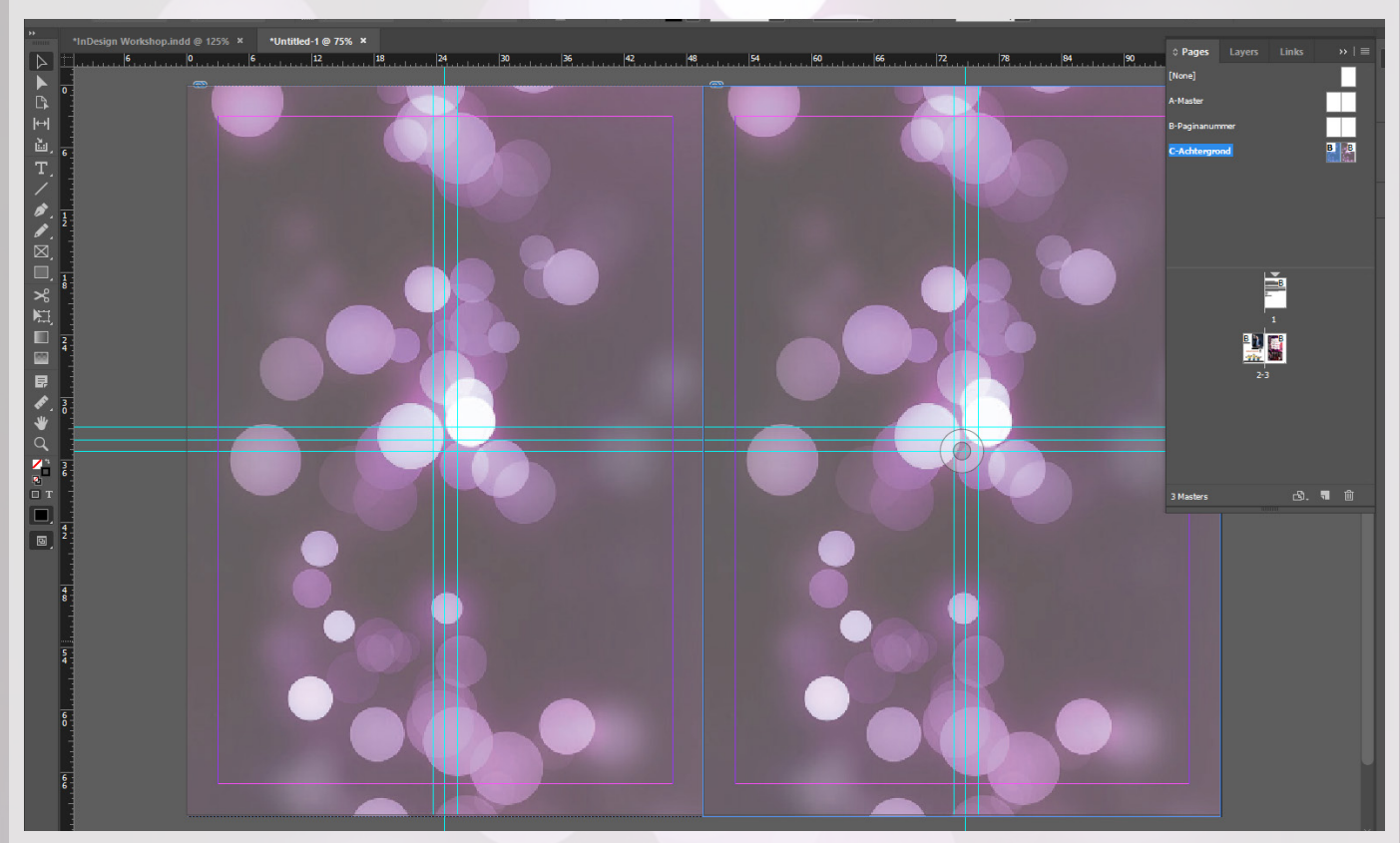

Ik heb deze geestige achtergrond gekozen, en als afbeelding ingevoegd op de C-master. Echter is hij wel heel donker, en dat is met zwarte tekst wat lastig te lezen. Om dit te verhelpen kun je weer naar effecten gaan, en bij de opacity van het object de boel even dimmen.

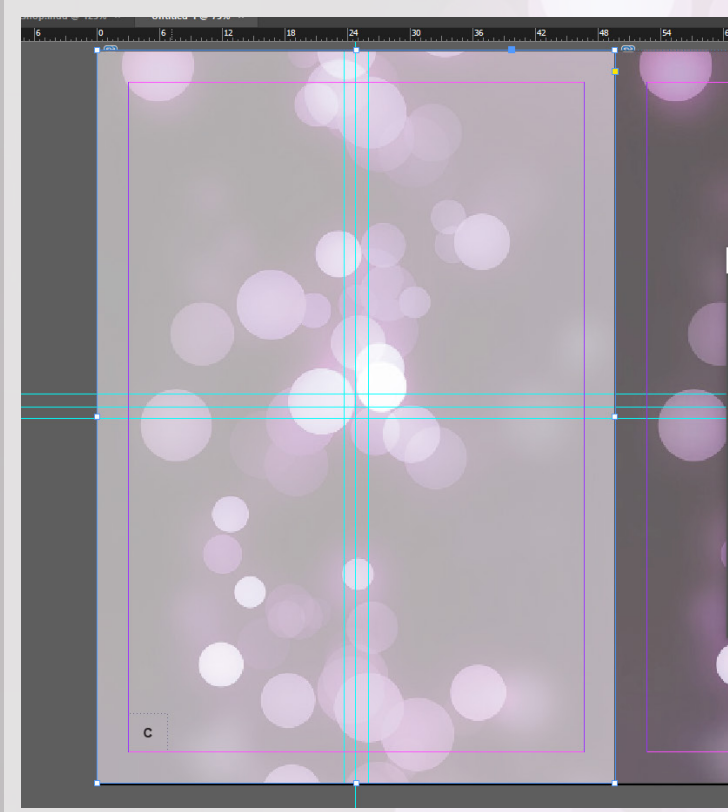

Je zult zien dat ook het paginanummer van je B-master opeens tevoorschijn piept. Hoe dit komt, leg ik straks uit.

- 
- Doe dit ook even op de andere kant, en pas vervolgens de C-master toe op je pagina's. Je zult

zien dat je overal opeens deze leuke achtergrond hebt.

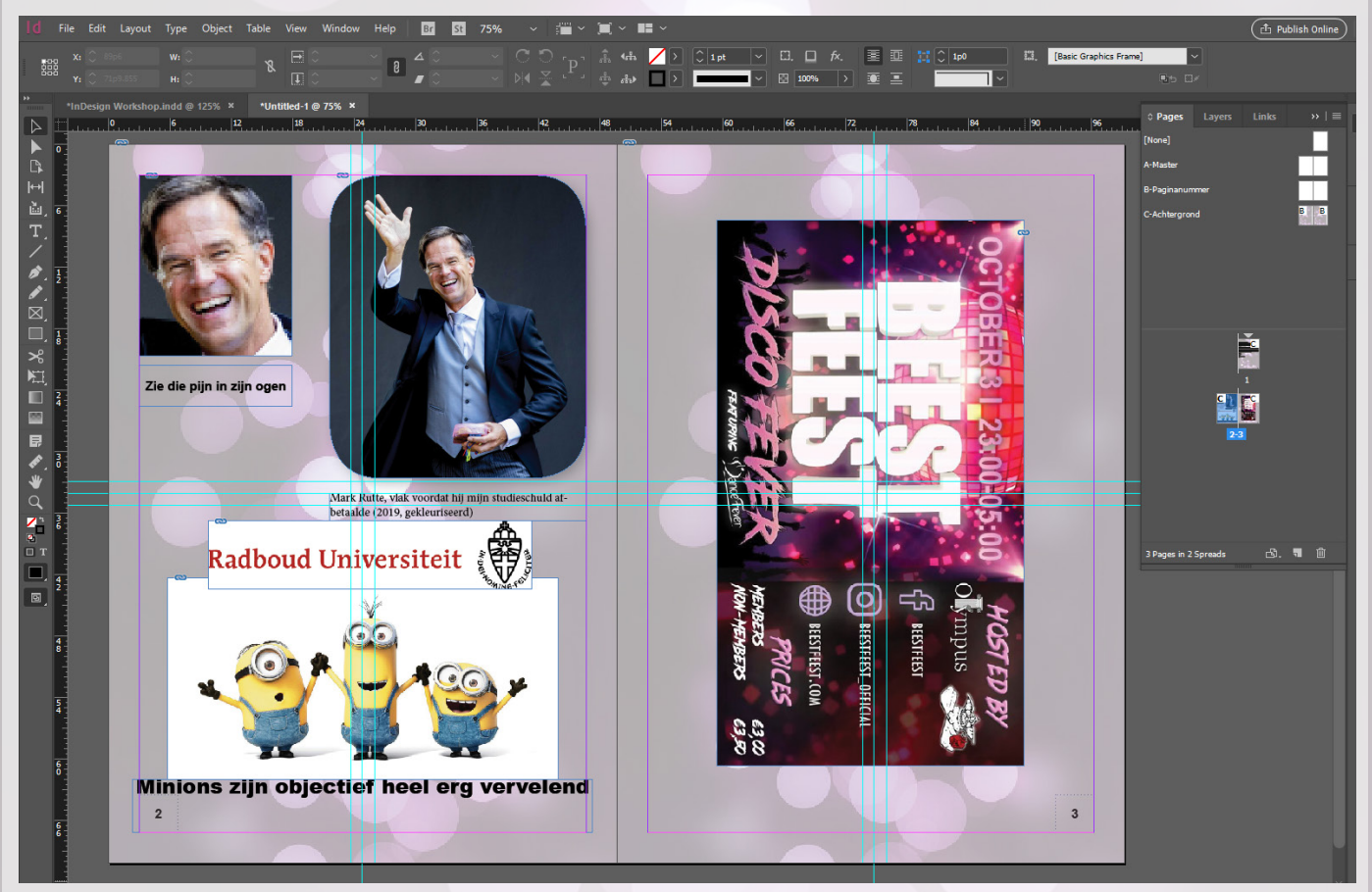

Dat waren de basisprincipes van mastersheets wel. Mastersheets zijn vooral erg handig bij het maken van grote documenten zoals dus tijdschriften of jaarboeken, waarbij je de opmaak consistent wilt houden en overal hetzelfde wilt uitlijnen. Voor het jaarboek wat ik afgelopen jaar

heb gemaakt heb ik voor de 168 pagina's die het besloeg ook rustig 30 mastersheets gebruikt. Het scheelt een hele boel werk!

Over werk schelen gesproken, er is nog een leuke eigenschap van InDesign die ik wil laten zien. Deze is erg handig als je met meerdere kolommen gaat werken en deze even groot wilt houden. Ik laat de afbeeldingen voor zich spreken, maar het is zeker de moeite om te onthouden.

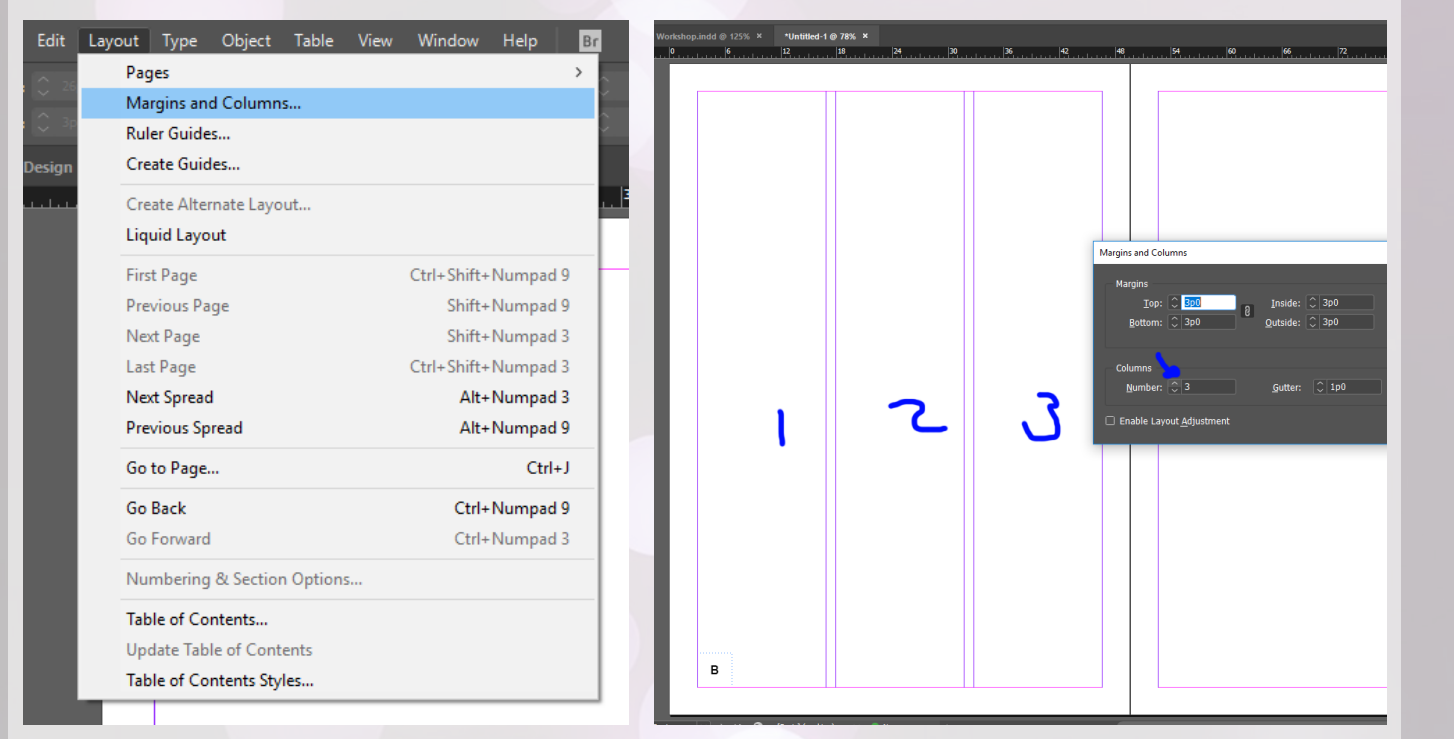

Eb B

Pages **C Layers** 

ages: B,B, 2 Layers

Layer 2

Layer 1

<text frame>

Pages

Laver

Links

 $\equiv$  Stroke c<sub>o</sub>p Color

**Hill** Swatches

司通

#### **Lagen**

Net hadden we dus het probleem dat we de paginanummers niet meer zagen omdat de achtergrond er overheen zat. Dit komt omdat de achtergrond op een hogere laag zat. Zoals je misschien nog wel van de intro weet, is dat als iets op een hogere laag zit, je alles eronder niet meer kan zien. We hebben het toen even heel simpel opgelost met de doorzichtigheid aan passen van de achtergrond, maar dit is eigenlijk een vrij trieste oplossing.

Echte stoere mensen, zoals jij straks, zouden namelijk met lagen werken. Ga maar eens terug naar je B-master en klik op lagen. Maak vervolgens een nieuwe laag aan door op het 'nieuw' knopje te drukken (omcirkeld en gemarkeerd met een '1' op onderstaande afbeelding). Je ziet dat er een nieuwe laag is bijgekomen, met standaard naam "Layer 2". Sleep vervolgens de 2 text frames allebei even

#### naar laag 2.

Als je nu teruggaat naar je C-master, zie je dat deze lagen er nog steeds zijn. De achtergronden die we toen hadden ingevoegd zitten nog steeds op laag 1, en de tekst zit nu op een hogere laag, laag 2. Zelfs als je de doorzichtigheid van de afbeeldingen weer terugknalt naar 100%, zie je dat de nummers blijven staan. Vet handig!

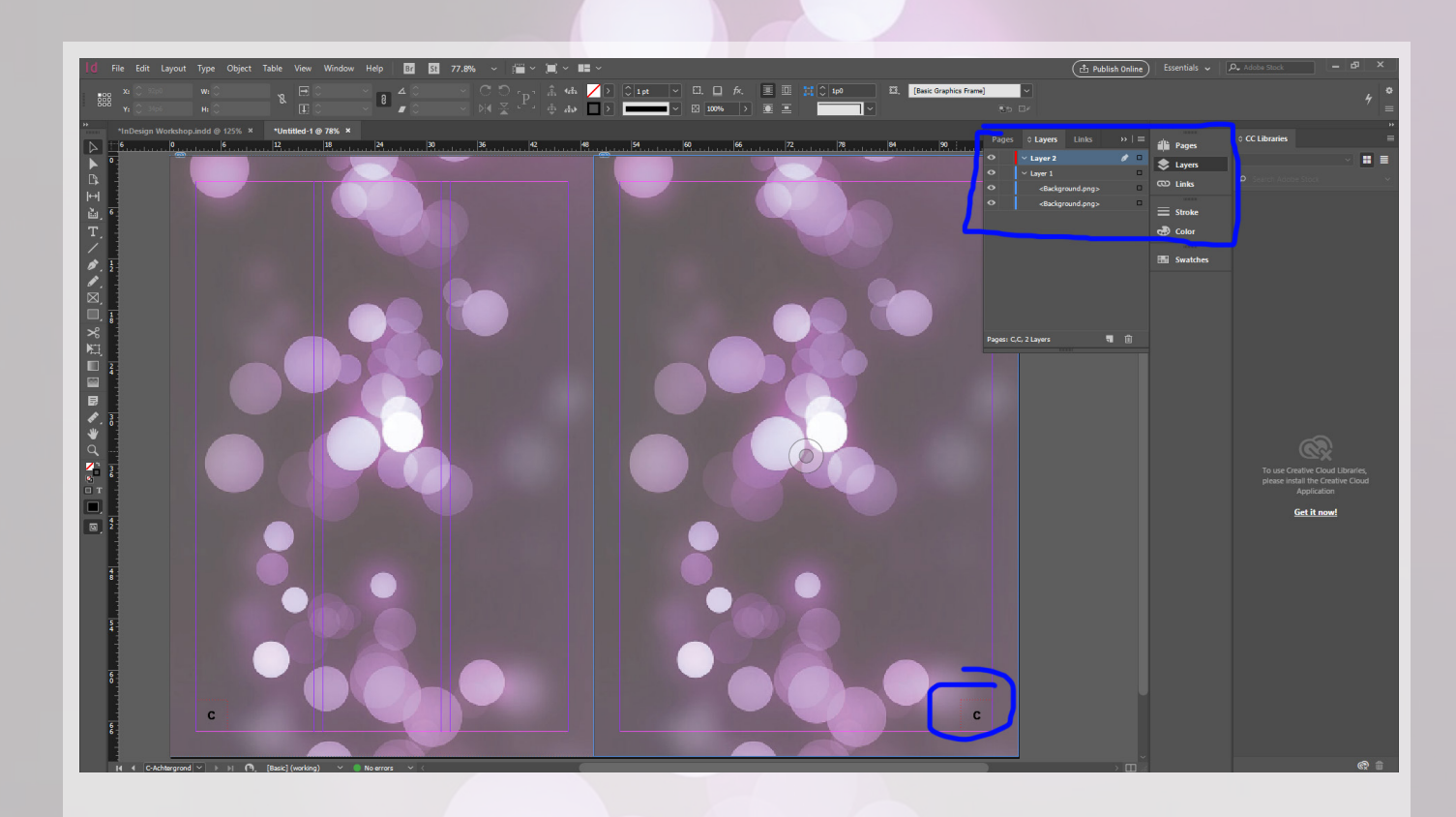

Lagen werken namelijk als volgt: je hebt in je hele InDesign bestand als het dezelfde globale lagen, in dit geval "Layer 1" en "Layer 2". Echter hebben deze lagen afhankelijk van op welke pagina je werkt, een andere inhoud. Zo kan je makkelijk per pagina het overzicht behouden. Binnen zo'n laag werkt de zichtbaarheids hiërarchie weer; de bovenste zie je eerst, etc. Als je op Mastersheet C je layer 2 vult, en vervolgens je hele Mark Rutte collectie uitstalt op layer 1, dan zul je zien dat alles van je mastersheet boven je plaatjes valt.

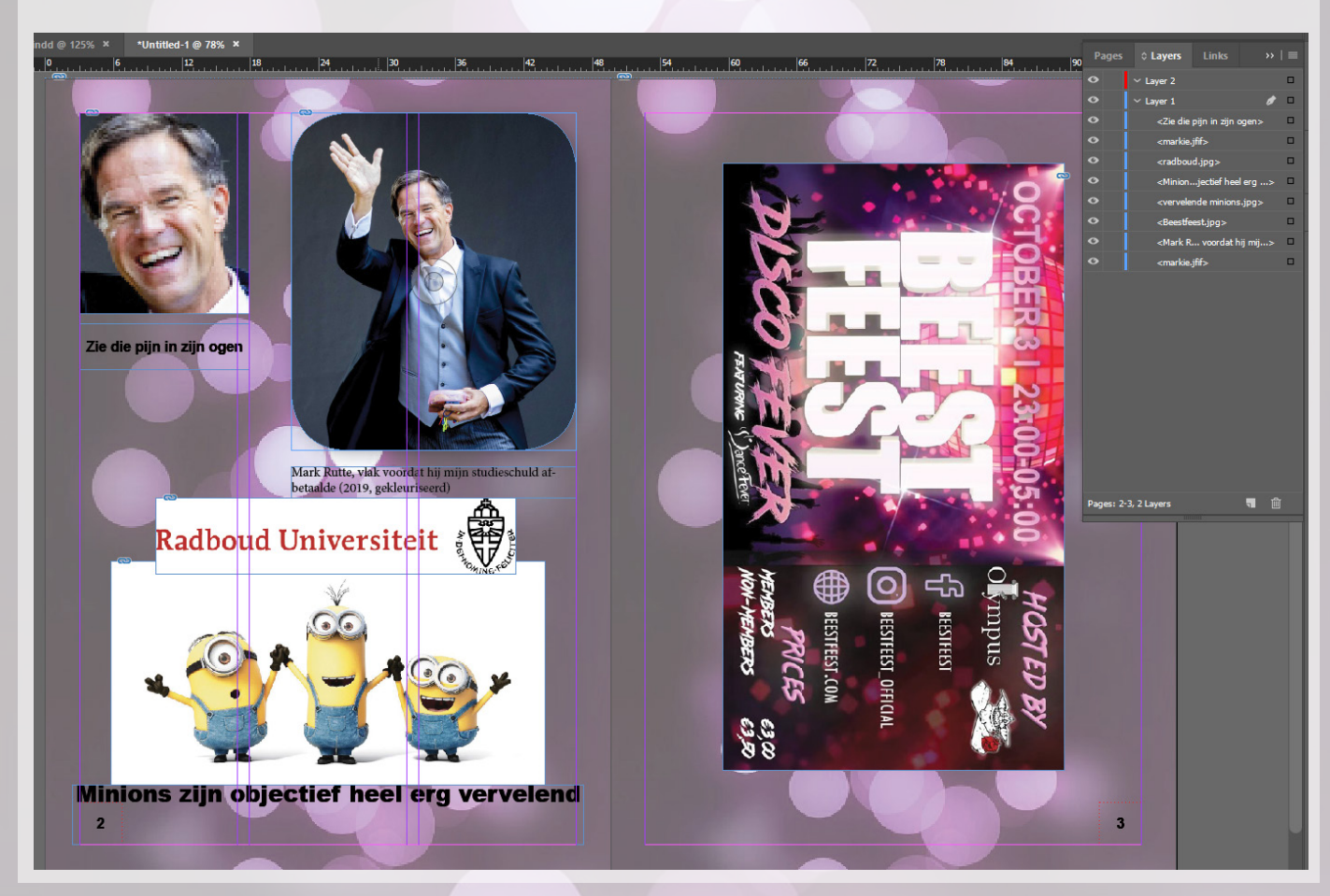

Om nog iets meer in detail te treden: onze fotopagina heeft de volgende lagen: We zien dat bijvoorbeeld het Radboud Universiteit-logo boven onze vervelende Minions valt. Als we nou het logo onder de minions zetten, dan zul je zien dat niet alles meer zichtbaar is: de

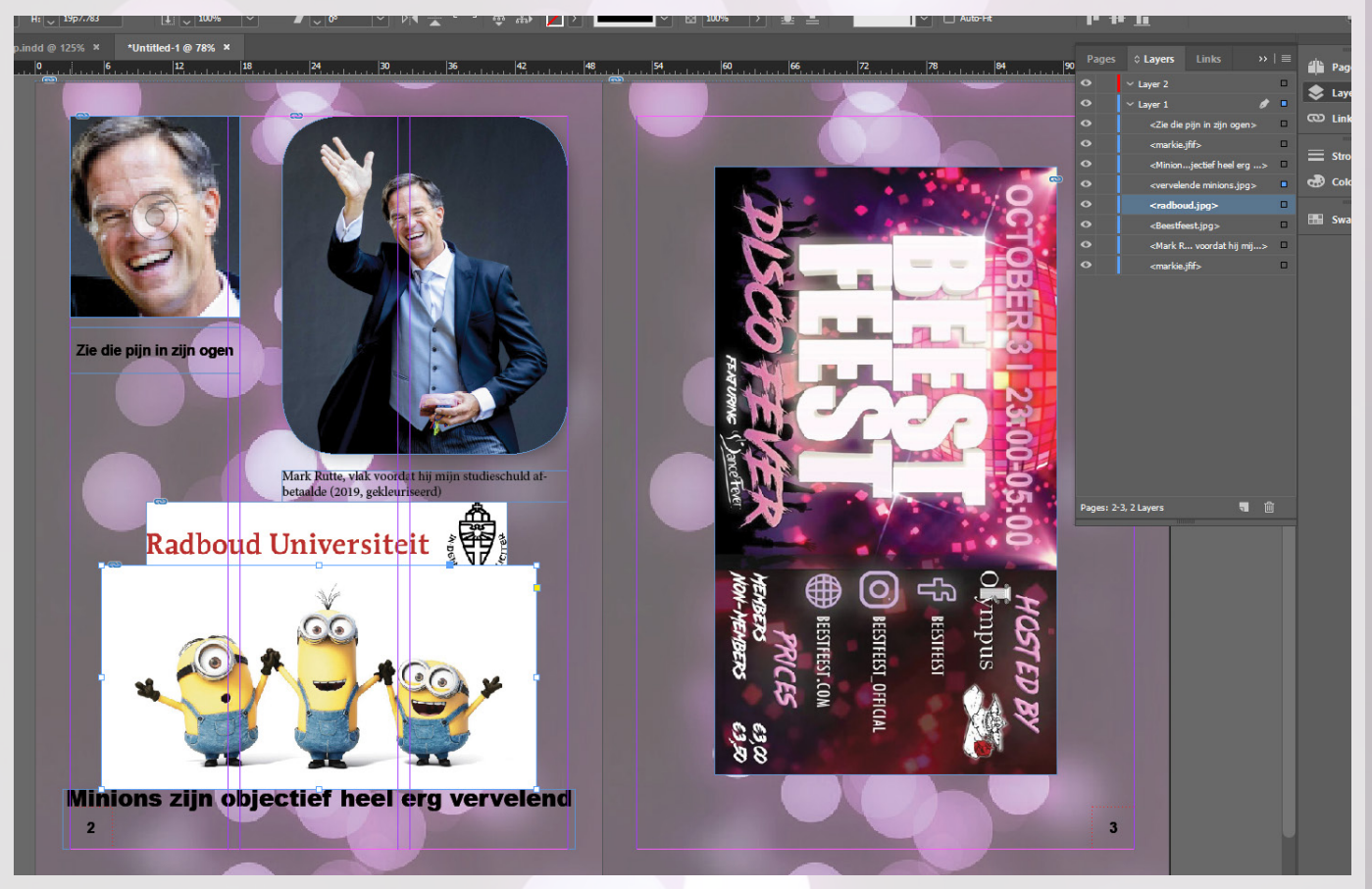

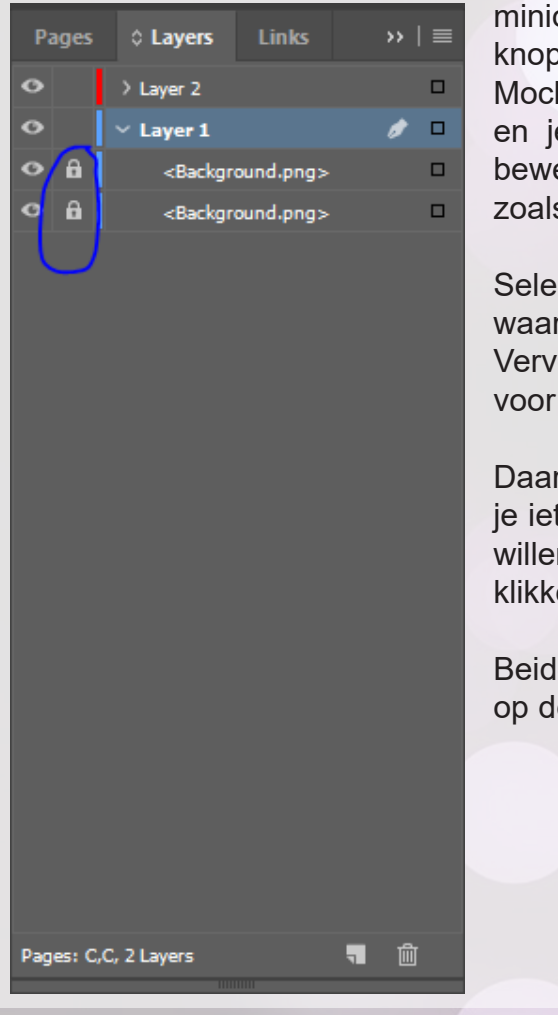

ions vallen er boven. Er zijn nog wat andere interessante open in je lagen-menu.

ht je nou de hele tijd perongeluk je achtergrond verslepen je wil die gewoon op slot zetten (= niet meer kunnen rerken totdat je hem van het slot afhaalt) dan kun je dat s links aangegeven doen.

cteer de mastersheet weer. Als je klikt op de lege ruimte de slotjes bij mij staan, dan komen die vanzelf tevoorschijn. olgens kun je die elementen niet meer bewerken. Handig bijvoorbeeld achtergrond-elementen.

rnaast is er ook nog een knop voor 'zichtbaarheid'. Mocht ts tijdelijk even niet meer willen zien maar niet permanent en verwijderen, kun je op het oogje wat naast het slotje zit ken, daarmee kan je de zichtbaarheid aan of uit zetten.

le bewerkingen kunnen zowel op individuele elementen als le layer waar ze bij horen. Als je bijvoorbeeld op het oogje

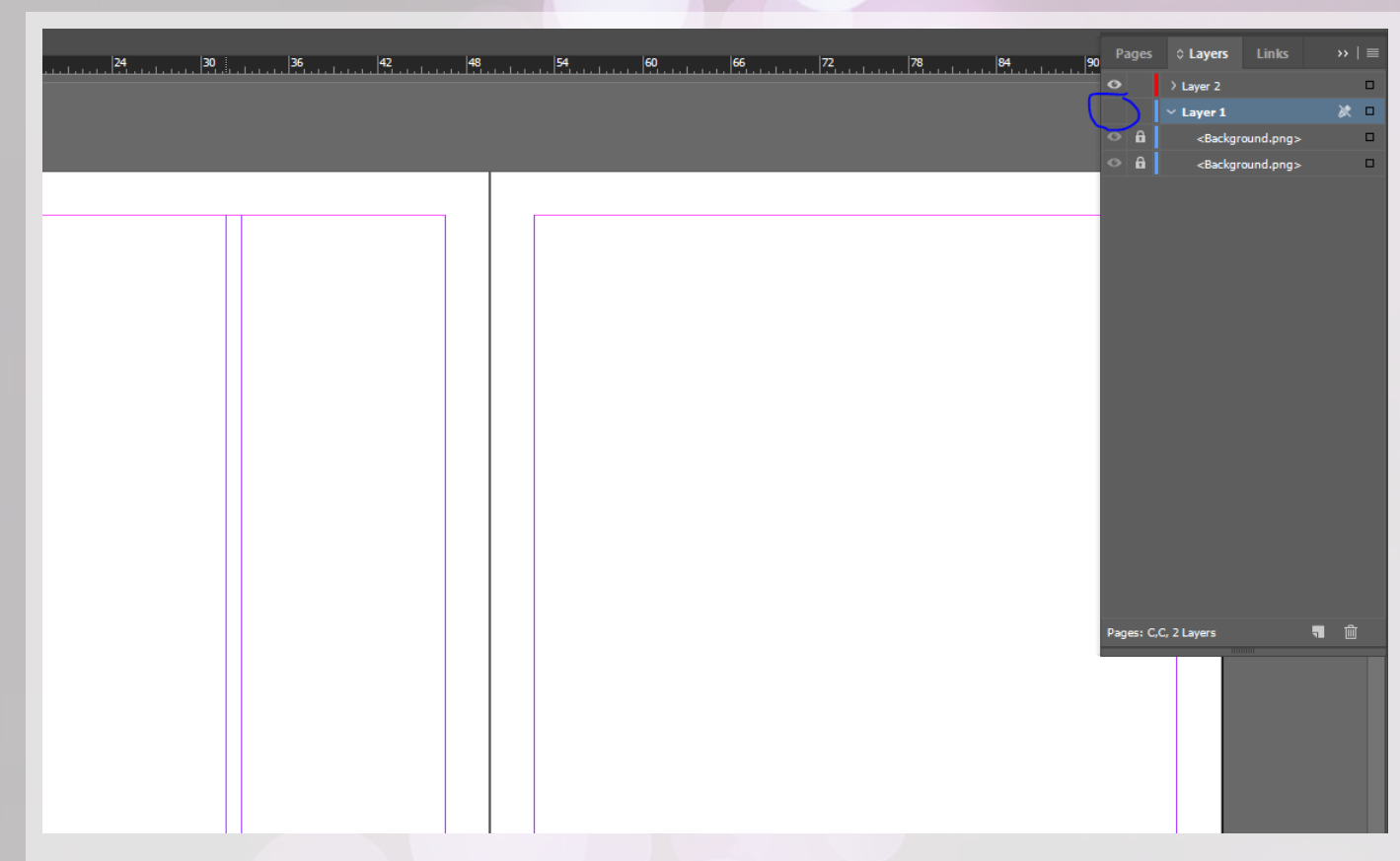

klikt bij Layer 1, zie je dat alle elementen uit Layer 1 even verdwijnen. Zo zie je ook dat onze mooie collage dus weg is, dat komt omdat deze ook op Layer 1 stond. Het loont dus erg om tijdens je werk met veel lagen te werken, en deze allemaal zinnige namen te geven. Het kan nooit te ver gaan: je kan zo bijvoorbeeld ook een "Afbeeldingen" of "Teksten" laag

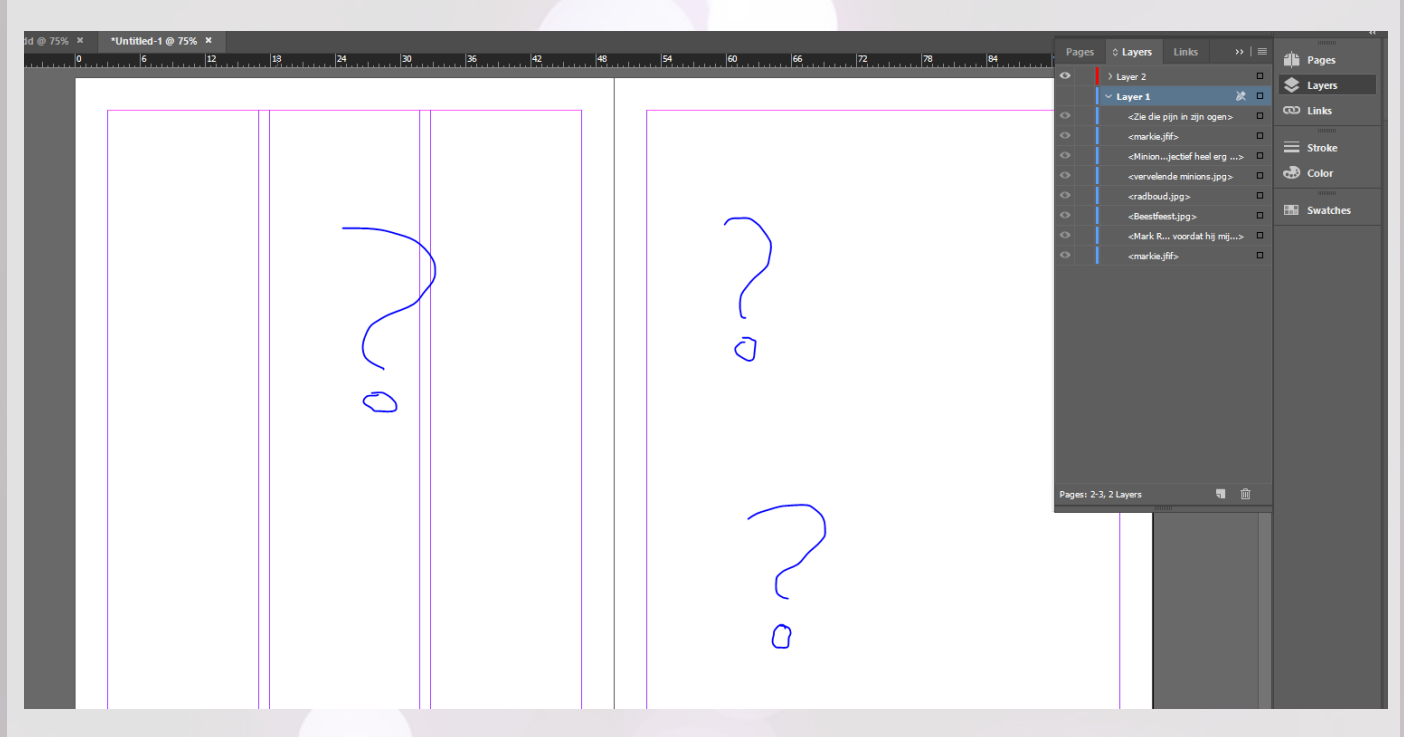

#### maken.

Ik heb in mijn voorbeeld document bijvoorbeeld een paar aanpassingen gedaan aan wat we eerst hadden: ik heb een laag met de naam *paginanummers*, *inhoud* en *achtergrond*. Als je vervolgens de hele laag onzichtbaar maakt, zul je zien dat alle spullen die op die laag stonden opeens verdwijnen. (Zie volgende pagina)

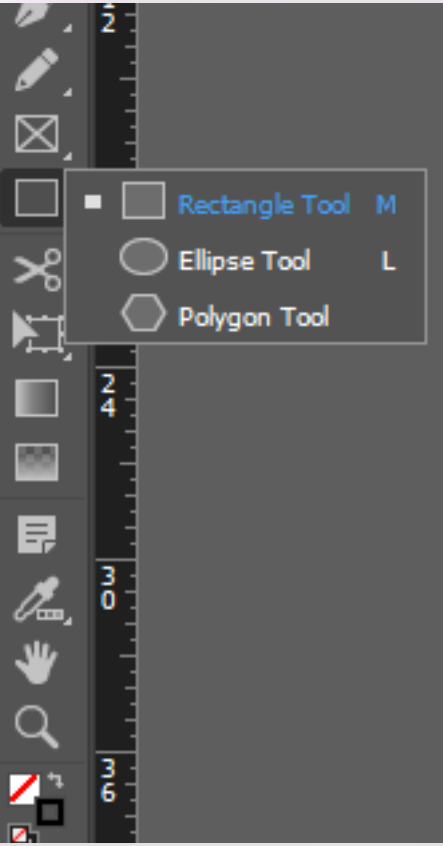

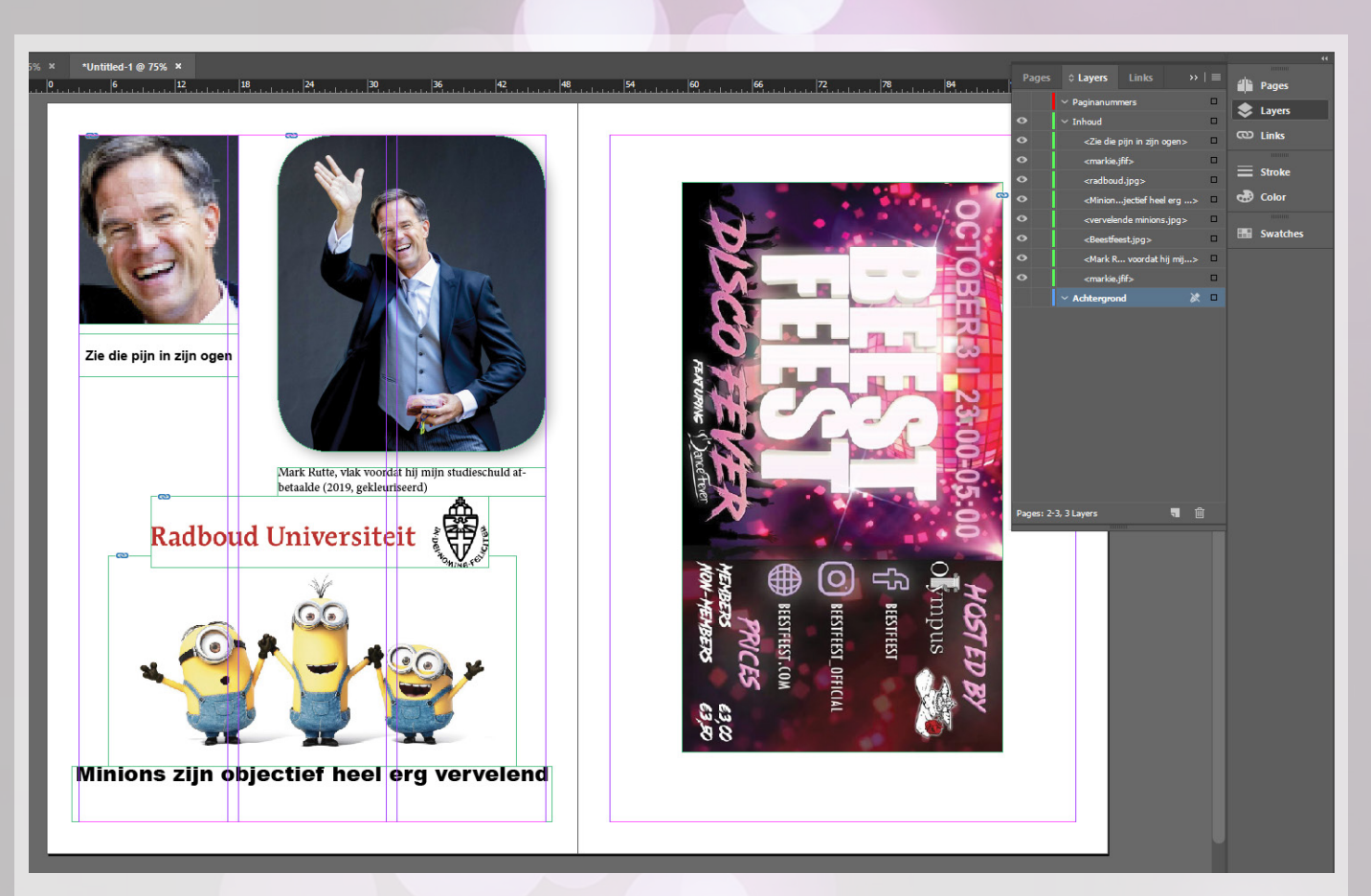

### **Kleuren en vormen**

We zijn er bijna, maar nog niet helemaal. Voor ik jullie opzadel met een toffe opdracht, krijgen jullie van mij nog wat beloofde informatie over kleuren en vormen.

Altijd maar gebruik maken van zwarte tekst is zo saai: wat nou als het in een andere kleur kon? Nou, verrassing: dat kan. In InDesign kun je meestal op twee plekken kleuren toepassen: op het object zelf, of een randje om het object heen. Zo kan je bij tekst zowel de kleur aanpassen, als een keurig tevens kleurig randje eromheen maken. Dat doe je als volgt.

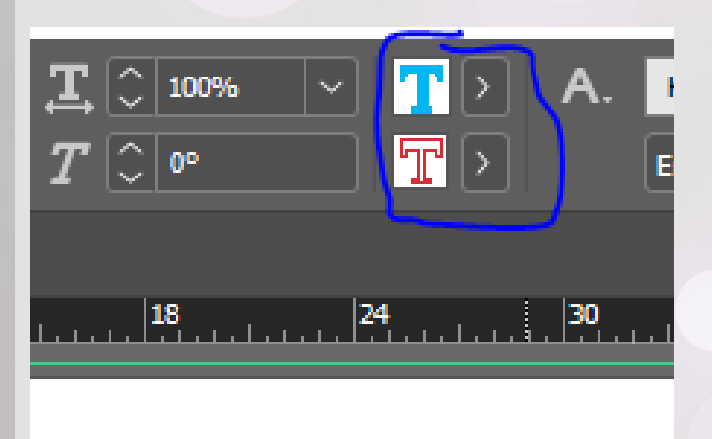

**Lelijk he** 

Tijdens het bewerken van je tekst kan je op de twee knopjes klikken zoals hier links omcirkeld.

De bovenste gaat altijd om de kleur van de inhoud van het object. De onderste om de onlijning. Zo hebben we hier te maken met een zuivere combinatie van blauwe tekst, met een uitermate goed gekozen rood randje.

De kleur kan je ook vastzetten in je character style.

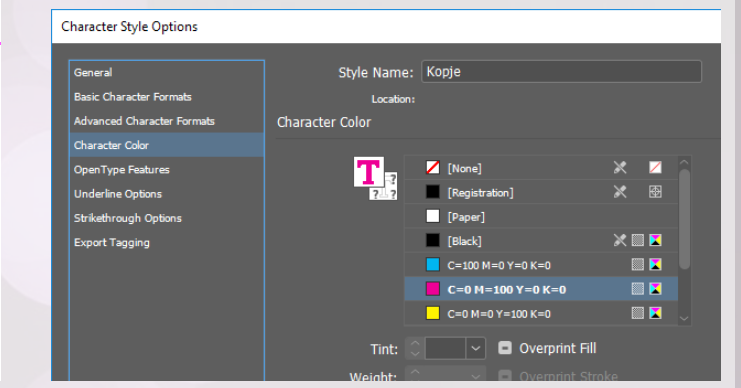

Laten we het dan nu gaan hebben over vormen. In InDesign zijn de volgende standaardvormen beschikbaar: rechthoeken, ellipsen en veelhoeken (ja, dat is een woord). Je kan de meest geschikte voor jou uitkiezen door op rechtermuisknop te klikken bij het vorm-icoontje, dan krijg je precies te zien wat ik hier laat zien.

Daarna kan je net zoals met een tekstvak weer lekker gaan slepen en trekken met je vorm. Vermoedelijk heeft je vorm standaard geen kleur opvulling, en een zwarte rand. Dit kan je aanpassen op de plek waar je het zojuist hebt geleerd: bovenaan je scherm in die balk.

Het leven zou zo saai zijn zonder kleur, maar zelfs met de standaard kleurtjes van InDesign zou je het waarschijnlijk niet volhouden. Daarom mag je ook zelf je eigen kleuren invoegen! Deze staan dan altijd bij je pallet, dan kan je ze makkelijk nog een keer gebruiken. Een kleur toevoegen doe je zoals hier op het plaatje hier links van deze tekst aangegeven. Als het

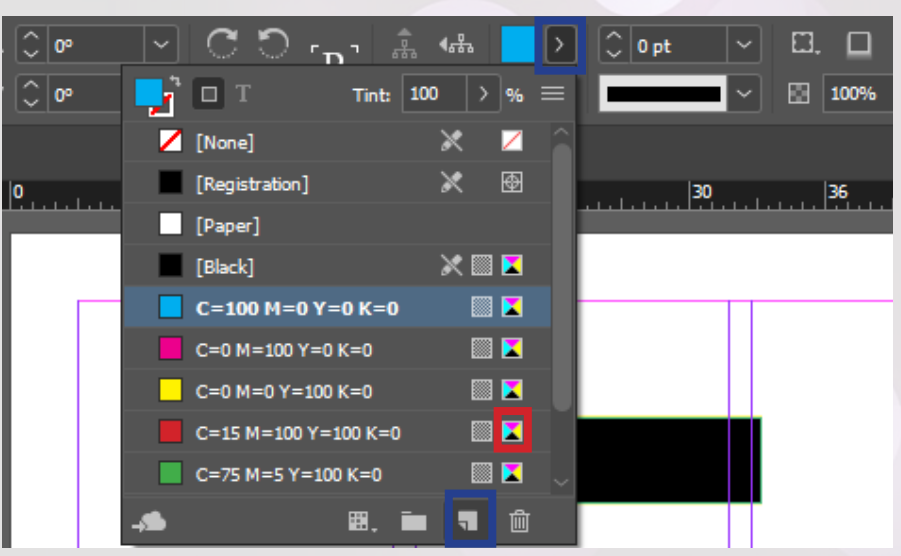

goed is verschijnt er een kopie van het palletkleurtje wat er is geselecteerd.

Vervolgens mag je van mij even dubbelklikken op het icoon wat er helemaal rechts staat (omcirkeld in rood bij mij). Dan open je een nieuw menuutje.

Dan zul je zien dat je lekker creatief de kleur aan kan passen. Ook kan je de

kleurmodus aanpassen. Deze is in InDesign altijd van het type CMYK, de "je van het" in de printerwereld als het gaat om het omschrijven van kleuren. Echter kan je als je het fijner vindt om met RGB te werken ook kleuren daarin maken. Echter adviseer ik wel heel erg om altijd in CMYK te blijven werken: als je je RGB kleur hebt geselecteerd kan je altijd nog teruggaan naar CMYK, en dan behoud je (ongeveer) je kleur.

Het is erg zonde als je ruzie krijgt met je drukker in verband met dit soort kleur-problemen. Ook is CMYK de kleurmodus die de skuario printers op de RU hanteren: als je in RGB werkt zal je geprinte resultaat er soms nog anders uit zien. Kortgezegd: werk altijd in CMYK. Daarnaast nog een leuk feitje: een vorm is eigenlijk gewoon een kader net zoals een tekstvak, dus je kan er ook in typen.

## **Eindopdracht**

Dat was de basis al! Dat ging best prima, toch? Je kunt nu eigenlijk al veel meer dan je denkt. Om je vaardigheden tot nu toe nog even op de proef te stellen krijg je van mij nog een laatste vrije opdracht, om het A-gedeelte af te sluiten. Het is nu aan jou om je eigen CV te ontwerpen! Zo maak je gelijk de blits bij je nieuwe werkgever, en heb je een kleine voorsprong op je andere kandidaten. Ik heb hieronder ter inspiratie wat voorbeelden ingevoegd (niet mijn spul), maar wees vooral vrij om hem zo te ontwerpen en in te delen zoals jij wilt. Je hoeft je CV, zoals je net hebt geleerd, nog niet van daadwerkelijke inhoud te voorzien: het gaat nu even puur om het ontwerp.

## **Desiree Garrison** Computer Scientist

Grounded and solution-oriented Computer Scientist with a wide variety of professional experiences. Adept at motivating self and others. Passionate about data security and educating the next generation of technology users and innovators.

### **WORK EXPERIENCE**

#### **Principal Security Consultant NCC Group**

11/2016 - Present

Achievements

- Tested web applications, mobile apps, networks, sandboxes, kernel components, custom client-server applications, hardware, firmware, stand-alone applications, and more for security weaknesses with a 100% accuracy.
- Researched security issues and presented information via speaking at conferences.
- Wrote whitepapers that have been an asset for the company's B2B blog.
- Developed and implemented new security tools that are now used across the whole business group.

#### **Natural Language Processing Engineer** Hello Soda

#### $01/2012 - 09/2016$

Achievements

- $\bullet$  Built information extraction and text understanding pipelines, using statistical and machine learning techniques, to identify consumer insights from multilingual unstructured data.
- Coordinated effectively a team of 8 members with skills in engineering and design.

#### **Software Analyst**

#### **WINData Group**

 $08/2008 - 12/2011$ 

Achivements

- Reviewed code and assessing the impact of submitted changes.
- Assisted in the identification and development of tools for static code analysis.

#### **EDUCATION**

#### **Master's in Advanced Computer Science: Computer Security** University of Manchester

08/2006-05/2008

#### desiree@garrison.com

627-5121-5070

Manchester, United Kingdom Q

linkedin.com/in/desireegarrison in

github.com/desireegarrison

## **TECHNICAL (IT) SKILLS**

#### **Tools**

Eclipse, NetBeans, MS Visual Studio, SVN, Emacs, Jbuilder, JUnit Testing, Spring, JPA, Hibernate, Dreamweaver, Rational Rose

#### **Natural Language Processing**

Preprocessing, Language Modelling, Named Entity Recognition, Entity Linking, Information Extraction, spacy.io, Stanford CoreNLP, Keras/Tensorflow

#### **Database Management**

Oracle 8.x/9.x, SQL Server 2008, MS Access, MySQL

#### Languages

JavaScript, Python, R, HTML, CSS, C++, C#, ASP, x86, PHP, SML, Ruby

#### **Research and Planning**

Identifying Problems, Gathering Information, Developing Evaluations, Calculating Results

**Cloud-Based Technologies** 

#### AWS, Docker, Spark

#### **SOFT SKILLS**

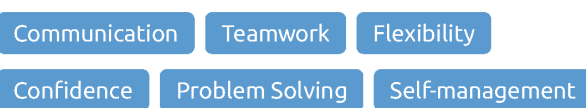

#### **VOLUNTEER EXPERIENCE**

#### **Volunteer Camp Instructor**

**FireTech Summer Camps** 

- Courses Taught
- Coding Games with Java
- Python and Electronics with Minecraft
- Teen Coding with Python

## **INTERESTS**

**OF** Artificial Intelligence

 $\overline{\mathbb{S}}^{\mathbb{C}}$  Robotics

**De Video Games** 

 $\mathcal{Z}_k$  Traveling

**M** novoresume.com

Veel blauw, lekker overzichtelijk. Let goed op de details op de achtergrond en het gebruk van verschillende lettertype(-stijlen). Ook legt onze vriendin Desiree veel nadruk op bepaalde elementen door middel van de blauwe blokken links.

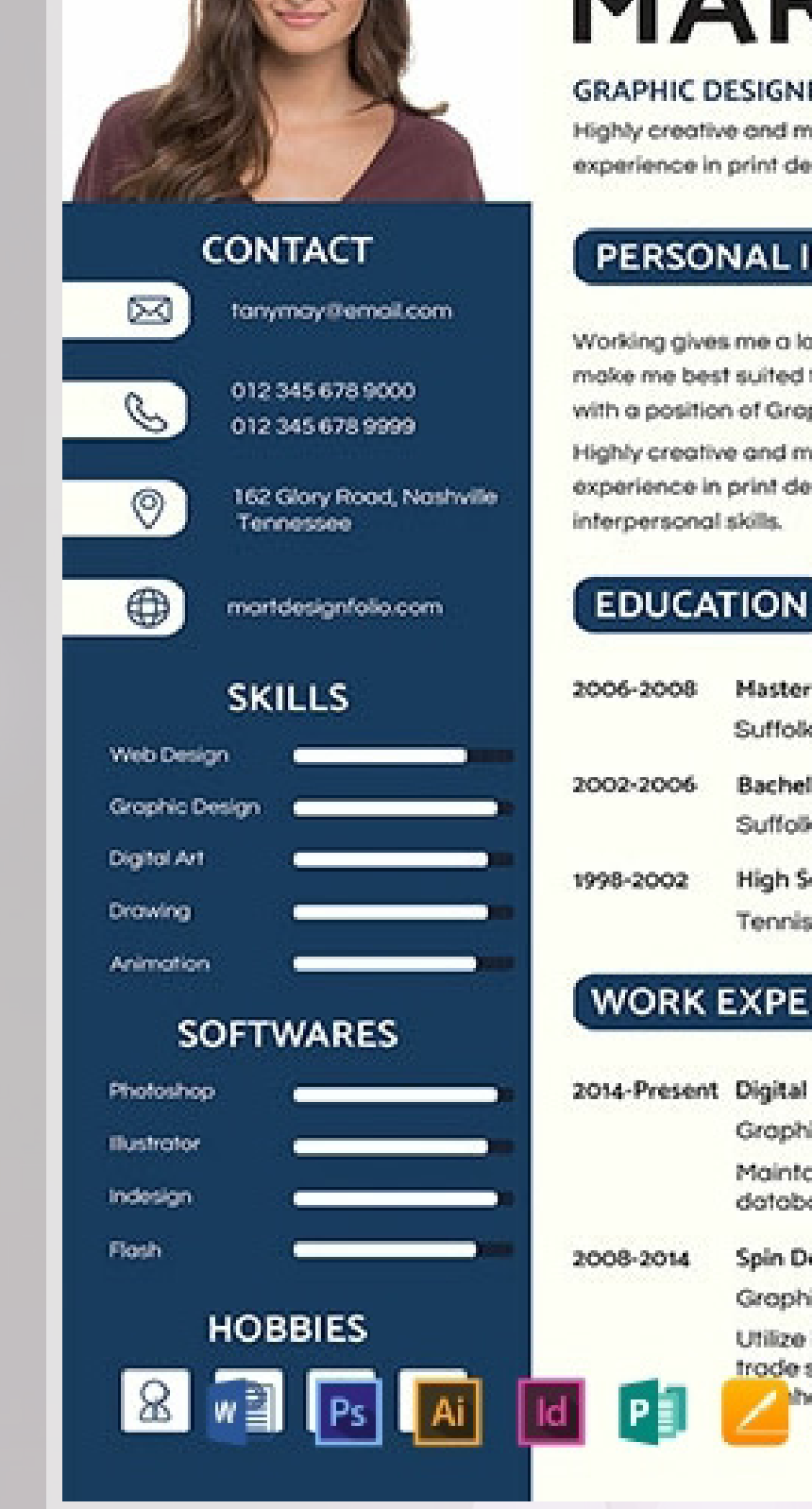

Onze vriendin Tanya heeft het nog niet helemaal begrepen: onderaan bij de hobbies steken er een paar icoontjes uit. Dat kan jij beter, ook al zegt zij een van de beteren te zijn in InDesign. Wat een koekenbakker.

Wat ze dan wel weer aardig doet is hoe ze het document opsplitst in secties.

# **SOFv InDesign Workshop | Jorrit Geels**

**SOFv InDesign Workshop | Jorrit Geels** 

# **TANYA MAY MARTIN**

**GRAPHIC DESIGNER** Highly creative and multitalented Graphic Designer with extensive experience in print design, multimedia and marketing.

## PERSONAL INFORMATION

Working gives me a lat of skills and experience that I believe make me best suited for the job position that is being offered with a position of Graphic Designer.

Highly creative and multitalented Graphic Designer with extensive experience in print design. Exceptional collaborative and

- Master Of Arts in Graphic Design Suffolk University, Boston
- **Bachelor of Arts** Suffolk University, Boston
- **High School**
- Tennis High School, Boston

## **WORK EXPERIENCE**

- 2014-Present Digital Fx Design Studio
	- Grophic Designer
	- Maintained project management schedules, databases, and forecast.
	- Spin Design Studio
	- Graphic Designer
	- Utilize large format printing for billboards and trade shows and digital photography

TEMPLATE.NET

hance proposed work

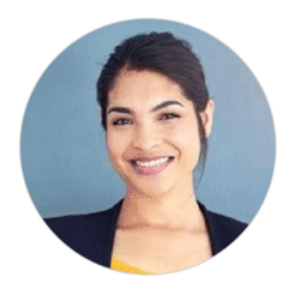

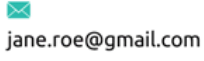

202-555-0166

New York, USA

linkedin.com/in/jane.roe

**Public Speaking** 

**Decision Making** 

& Strategy

Negotiation

Teamwork

n

 $\bullet$ 

in

<sub>S</sub>

jane.roe

**SKILLS** 

SEO.

## **Jane Roe**

**Business Development Manager** 

Professional Business Developer with more than four years of experience in the business development processes. Involved in product testing, management, and development of new business opportunities.

**WORK EXPERIENCE** 

### **Business Development Manager**

AirState Solutions  $09/2014 - 06/2017$ 

<sup>D</sup> Successfully managed \$2 - 3 million budget projects and successfully achieved the project scheduled goals.

New York, USA

Chicago, USA

- Developed and implemented new marketing and sales plans and defined the strategy for the next 5 years.
- **E.** Reviewed constantly the customer feedback and then suggested ways to improve the processes and customer service levels which increased the satisfaction rate from 81% to 95%.
- <sup>a</sup> Ensured that new clients will grow into a loyal customer base in a specialist niche market by implementing a new loyalty program.

#### **Business Development Assistant**

**AirState Solutions** 

#### 08/2012 - 09/2014

- <sup>D</sup> Increased the customer satisfaction rate by 25% by improving the customer service.
- Planned, supervised, and coordinated daily activity of 3 junior business analysts.
- Improved the communication with the Marketing department to better understand the competitive position.
- <sup>o</sup> Directed the creation and implementation of a Business Continuity Plan, and the management of audit programs.

## **ORGANIZATIONS**

American Management Association (2015 - Present)

Association of Private Enterprise Education (2014 - Present)

eBusiness Association (eBA) (2013 - Present)

## **EDUCATION**

**MSc in Economics and Business Administration** 

## **HONOURS AND AWARDS**

Jury Member, Venture Cup Entrepreneurship Competition (2016) Venture Cup USA

Sales Individual & Business Development Award (2015) AirState Rusiness Awards

Daarna hebben we nog Jane. Jane weet wel hoe je kleuren effectief kan gebruiken, en hoe je daarmee de lezer meteen kan 'sturen' naar volgens haar de meest belangrijke elementen. Wat ik dan wel weer een beetje treurig vindt, is hoe "Emotional Intelligence" (skills, links) wordt afgeknipt. Dat kan jij ook beter!

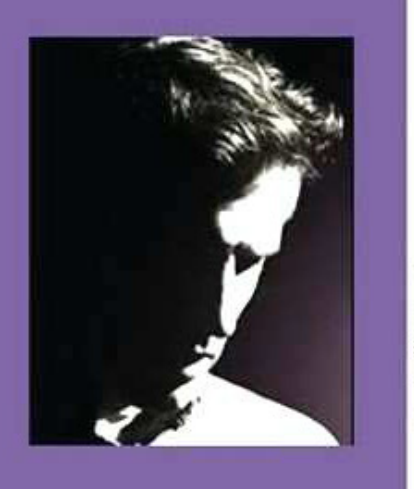

# **JOHN MASTER DOE**

**HICTRONICS TECHNOLOGIST** 

Write here a detailed description of your skills and abilities. You can also use this course as a text summary of your coverletter. You explain how you are competent in vour field and how you can help your future employer to become more successful in his field of expertise. Write here a detailed description of your skills and abilities. You can also use this course as a text summary of your cover letter.

### **DETAILS**

123 on the Street New York, NY

123-123-1234 123-123-1234

email@freecvtemplate.org

### **CAREER**

Highly recognized in the community, I can meet the challenges that your company will entrust me. I am a recognized expert

in the field technologist.

## **SOFTWARE**

Windows 7, 8, Windows Server, Adobe Photoshop and Autocad 3D.

#### **INFORMATIONS**

Languages: English, french and spanish. Class 5 driving license.

**HOBBIES** 

Hunting, fishing, bass and drums.

Electronics technologist SNC Group Inc.

- 
- 
- 
- 
- 

#### Electronics technologist SNC Group Inc.

- 
- 
- 
- 

**DEGREE** School name, city and region.

**DEGREE** School name, city and region.

we ever had in our facility. If you don't hire this man, you are a complete idiot.

Will E. Coyote, Best Damn Inc.

Als laatste hebben we meneer John. John heeft het zo te zien niet zo op afbeeldingskwaliteit, maar dat zal voor jou denk ik ook geen probleem zijn. John maakt ook goed gebruik van verschillende lettertype-stijlen om nadruk te leggen op bepaalde elementen. Ook deelt hij het document slim in twee delen op met een paarse rand.

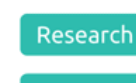

**Emotional Intelligence** 

**Outbound Marketing** 

**Email Marketing** 

**Google Analytics** 

Sales & Marketing

- 
- **LANGUAGES**
- English

 $\odot$ 

 $\bigodot$ 

 $\bigodot$ 

Spanish

French

 $\bigcirc$ 

The University of Chicago  $09/2008 - 06/2010$ 

# **EXPERIENCE**

· Design electronic circuit for new industrial machinery company.

· Support components from users and customers.

. Repair and maintenance of equipment of the company and the customers.

· Remote Support via phone and internet.

· Import and manufacture of high-techparts.

· Design electronic circuit for new industrial machinery company.

· Support components from users and customers.

. Repair and maintenance of equipment of the company and the customers.

· Remote Support via phone and internet.

· Import and manufacture of high-techparts.

## **EDUCATION**

2007-2010

2007-2010

## **REFERRALS**

This guy is the best damn amployee that This guy is the best damn amployee that we ever had in our facility. If you don't hire this man, you are a complete idiot.

Will E. Coyote, Best Damn Inc.

## 31

## 2010-2014

# 2010-2014

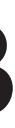

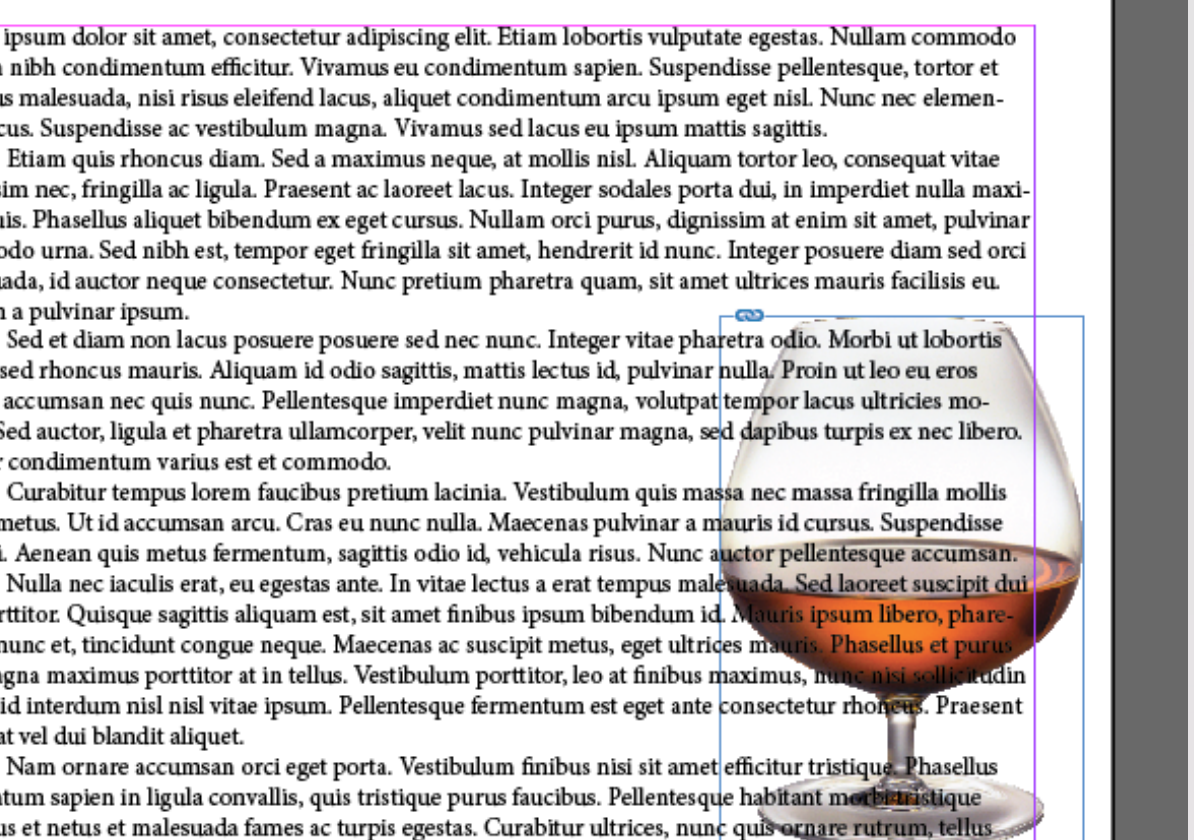

Na het afkraken van wat CV ontwerpen hier en daar, is het dan eindelijk tijd voor wat serieuzere zaken. Je schaart je nu onder de elite van de InDesigners op de RU, welkom bij de club.

Zoals beloofd gaan we het hier hebben over

- Geavanceerdere tekst opties
- Groepen
- Meer over Mastersheets
- Interactieve PDF's
- Adobe Integratie
- Exporteren, printen, etc. voor gevorderden

Ik ga er van uit dat jullie al het een en ander onder de knie hebben en weten hoe alle voorgaande thema's in elkaar zitten, dus ik zal ook iets minder schermafbeeldingen in dit gedeelte plaatsen. Als iets niet duidelijk is weet je wat je moet doen: je hand opsteken als je nog bij de workshop bent of even Google raadplegen.

### **Geavanceerdere tekstopties**

Tekstvakken zouden geen mysterie moeten zijn, maar er zijn nog allemaal speciale opties verborgen in InDesign die je wellicht over het hoofd zou zien.

### **Omloop**

Je weet nu hoe je tekst om een vierkant kader heen kan laten lopen, maar soms is het interessanter om het om het exacte object heen te laten gaan. Ik heb voor mijn voorbeeld een cognac glas genomen, gewoon, zomaar... Zet je tekst en afbeelding neer zodat ze een beetje overlappen.

Lorem ipsum dolor sit amet, consectetur adipiscing elit. Etiam lobortis vulputate egestas. Nullam commodo nibh in nibh condimentum efficitur. Vivamus eu condimentum sapien. Suspendisse pellentesque, tortor et rhoncus malesuada, nisi risus eleifend lacus, aliquet condimentum arcu ipsum eget nisl. Nunc nec elementum lacus. Suspendisse ac vestibulum magna. Vivamus sed lacus eu ipsum mattis sagittis.

dignissim nec, fringilla ac ligula. Praesent ac laoreet lacus. Integer sodales porta dui, in imperdiet nulla maximus quis. Phasellus aliquet bibendum ex eget cursus. Nullam orci purus, dignissim at enim sit amet, pulvinar commodo urna. Sed nibh est, tempor eget fringilla sit amet, hendrerit id nunc. Integer posuere diam sed orci malesuada, id auctor neque consectetur. Nunc pretium pharetra quam, sit amet ultrices mauris facilisis eu. Nullam a pulvinar ipsum.

leo. In sed rhoncus mauris. Aliquam id odio sagittis, mattis lectus id, pulvinar nulla. Proin ut leo eu eros lacinia accumsan nec quis nunc. Pellentesque imperdiet nunc magna, volutpat tempor lacus ultricies molestie. Sed auctor, ligula et pharetra ullamcorper, velit nunc pulvinar magna, sed dapibus turpis ex nec libero. Integer condimentum varius est et commodo.

Curabitur tempus lorem faucibus pretium lacinia. Vestibulum quis massa nec massa fringilla mollis eget a metus. Ut id accumsan arcu. Cras eu nunc nulla. Maecenas pulvinar a mauris id cursus. Suspendisse potenti. Aenean quis metus fermentum, sagittis odio id, vehicula risus. Nunc auctor pellentesque accumsan.

sed porttitor. Quisque sagittis aliquam est, sit amet finibus ipsum bibendum id. Mauris ipsum libero, pharetra eu nunc et, tincidunt congue neque. Maecenas ac suscipit metus, eget ultrices mauris. Phasellus et pur nec magna maximus porttitor at in tellus. Vestibulum porttitor, leo at finibus maximus, nu quam, id interdum nisl nisl vitae ipsum. Pellentesque fermentum est eget ante consectetur rhoneus. Praesent volutpat vel dui blandit aliquet.

Nam ornare accumsan orci eget porta. Vestibulum finibus nisi sit amet efficitur tristique. Phasellus fermentum sapien in ligula convallis, quis tristique purus faucibus. Pellentesque habitant merbizinistique senectus et netus et malesuada fames ac turpis egestas. Curabitur ultrices, nunc quis ornare rutrum, tellus-

# **Gedeelte B**

Goed gewerkt! Hopelijk ben je nu de eigenaar van een CV waar je 'U' tegen zegt. Wat ik echter tot nu toe nog niet heb uitgelegd, is hoe je al dit moois nou exporteert. Stel je wil het trots aan je ouders of je toekomstige werkgever laten zien, dan zullen zij vermoedelijk niet erg tevreden zijn met een .*indd* bestand.

Je hebt hopelijk ooit in je leven het concept *.PDF* al eens voorbij horen komen. Ik ga nu uitleggen hoe je je bestand opslaat als PDF! Dan kan je het ook super professioneel op WhatsApp versturen en openen, zonder dat er kwaliteit verloren gaat (dat is bij afbeeldingen vaak wel het geval). Wie wil dat nou niet.

Als je naar "File" -> "Export" gaat, of simpelweg eventjes "Control + E" induwt, mag je een bestandsnaam uitzoeken. Ik zou de bestandsoort lekker laten staan op "PDF print" voor nu. Daarna krijg je dit schermpje te zien:

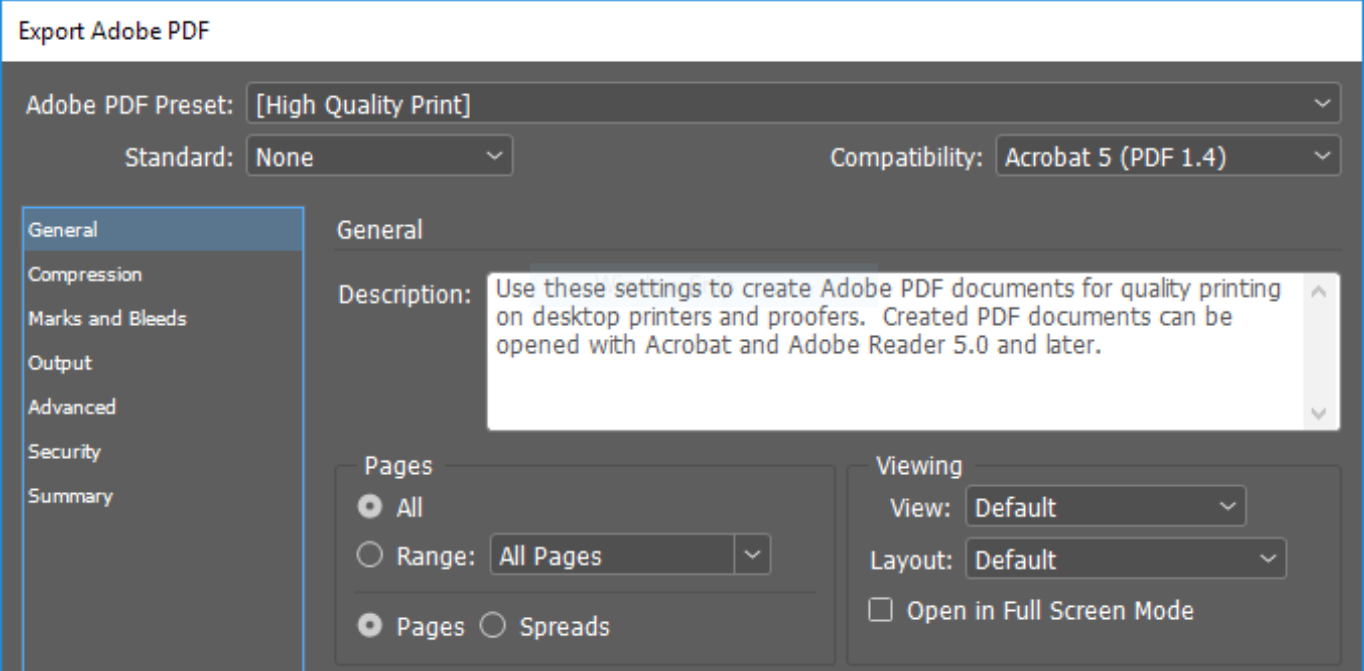

# **Afronding A**

Het is eigenlijk al bijna klaar nu. Je kan in principe gewoon op "Export" rammen en even later heb je op de reeds geselecteerde plek een prachtige PDF staan van je werk. Je kan, mocht je er trek in hebben, ook nog even van alles aanpassen aan hoe je bestand er uit ziet. Wellicht wil je niet alle pagina's, maar maar een selectie ervan uitdraaien.

Je kan ook de boel als "spread" in plaats van pagina uitprinten; dit zorgt er voor dat je pagina's die links en rechts van elkaar staan (zoals onze mooie collage) als 1 opslaat, in plaats van los. Hierdoor voelt het al sneller als echt boekje en zie je beter hoe het er uit gaat zien, ook in verhouding tot elkaar. Neus vooral even rond in het menuutje, maar schrik niet als je niet van alles weet wat er staat. Als je echt bij een professionele drukker gaat printen, krijg je wel een lijstje met aanleverings-eisen van je PDF bestand.

Dat was deel A! Ik hoop dat je er veel van hebt geleerd. Mocht je nog niet huilend naar huis zijn gegaan, mag je ook doorstomen naar deel B. Tot daar.

Jorrit

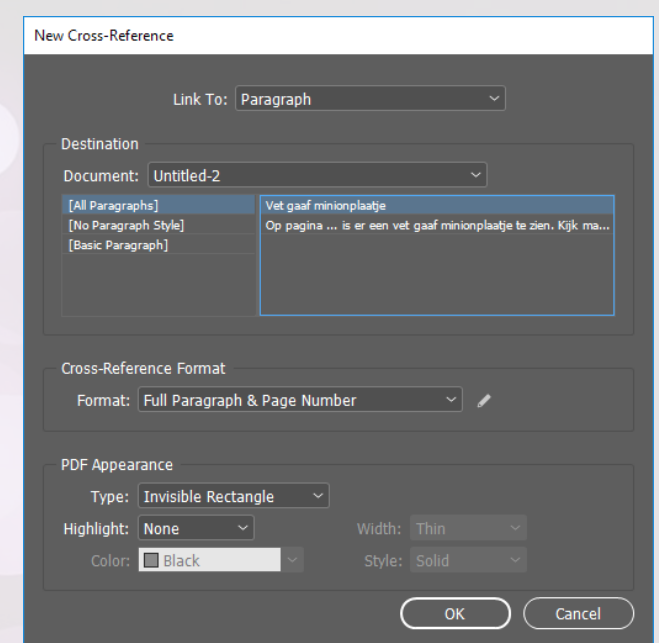

Zorg overigens wel dat je afbeelding een doorzichtige achtergrond heeft: dit is typisch iets wat *.PNG* afbeeldingen hebben. Je kan tijdens het Googlen ook zoeken op "png", of bij je kleuren "Transparant" aanklikken. Weer wat geleerd!

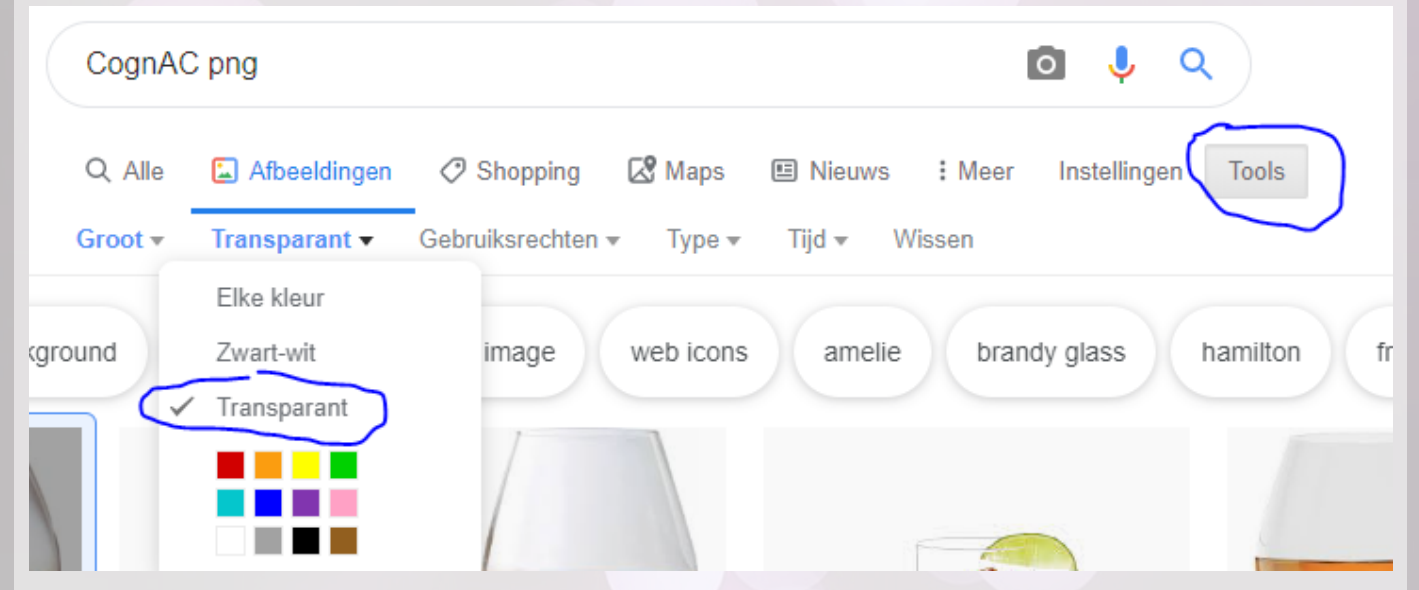

Goed, terug naar ons cognac glas. Als je gaat naar "Window" -> "Text wrap", of "Control + alt + W", dan krijg je een schermpje te zien. Als je op de afbeelding klikt, zul je zien dat de bovenste knoppen opeens aan te passen zijn. Klik vervolgens even op het middelste icoontje, het balletje wat midden in de tekst staat. De opties eronder zullen ook opeens weer aan te passen zijn.

Er zijn "Wrap options" en "Contour options". Bij de wrap options kun je kiezen hoe de tekst om je afbeelding vouwt. Wil je dat de tekst er strict links of rechts van loopt, of juist aan beide kanten? Kies maar raak.

Bij contour options heb je te kiezen uit op hoe wordt bepaald hoe de tekst om de afbeelding heen vouwt. Wil je bijvoorbeeld dat het om het frame vouwt, of juist om de contouren van je afbeelding? Als je "Detect edges" selecteert, zal InDesign zelf de randen van je afbeelding bepalen. Dit gaat 99% van de tijd gewoon goed, en je tekst zal keurig om je object lopen.

Daarnaast kan je ook nog de afstand tussen de tekst en je afbeelding bepalen: deze staat nu op 0p, maar je kan even met de afstand spelen en kijken wat voor jou een prettige afstand is. Voor maximaal resultaat zorg je dat je tekst de hele regel beslaat, zoals eerder geleerd.

osuere posuere sed nec nunc. Integer vitae phared rhoncus mauris. Aliquam id odio sagittis, matut leo eu eros lacinia accumsan nec quis nunc. a, volutpat tempor lacus ultricies molestie. Sed inc pulvinar magna, sed dapibus turpis ex nec

i faucibus pretium lacinia. Vestibulum quis is eget a metus. Ut id accumsan arcu. Cras iar a mauris id cursus. Suspendisse potenti. sagittis odio id, vehicula risus. Nunc auctor

egestas ante. In vitae lectus a erat tempus malesuaporttitor. Quisque sagittis aliquam est, sit amet finibus um libero, pharetra eu nunc et, tincidunt congue neque. Mae-

#### **Referenties**

Soms wil je binnen je tekst naar een pagina refereren waar volgens jou een relevant element staat, zoals bijvoorbeeld een grafiek of tabel. Het kan echter zijn dat je nog niet zeker weet op welke pagina dat stukje eindigt, omdat je nog een beetje aan het schuiven bent met je inhoud.

Om alsnog naar de correcte pagina te refereren zonder je tekst telkens te hoeven aan passen, kan je weer gebruik maken van zo'n tekstvariabele. Nu wil je echter niet je paginanummer invoegen, maar het paginanummer van het relevante element. Om dit uit te beelden heb ik even onze vervelende gele makkers erbij gehaald, de minions.

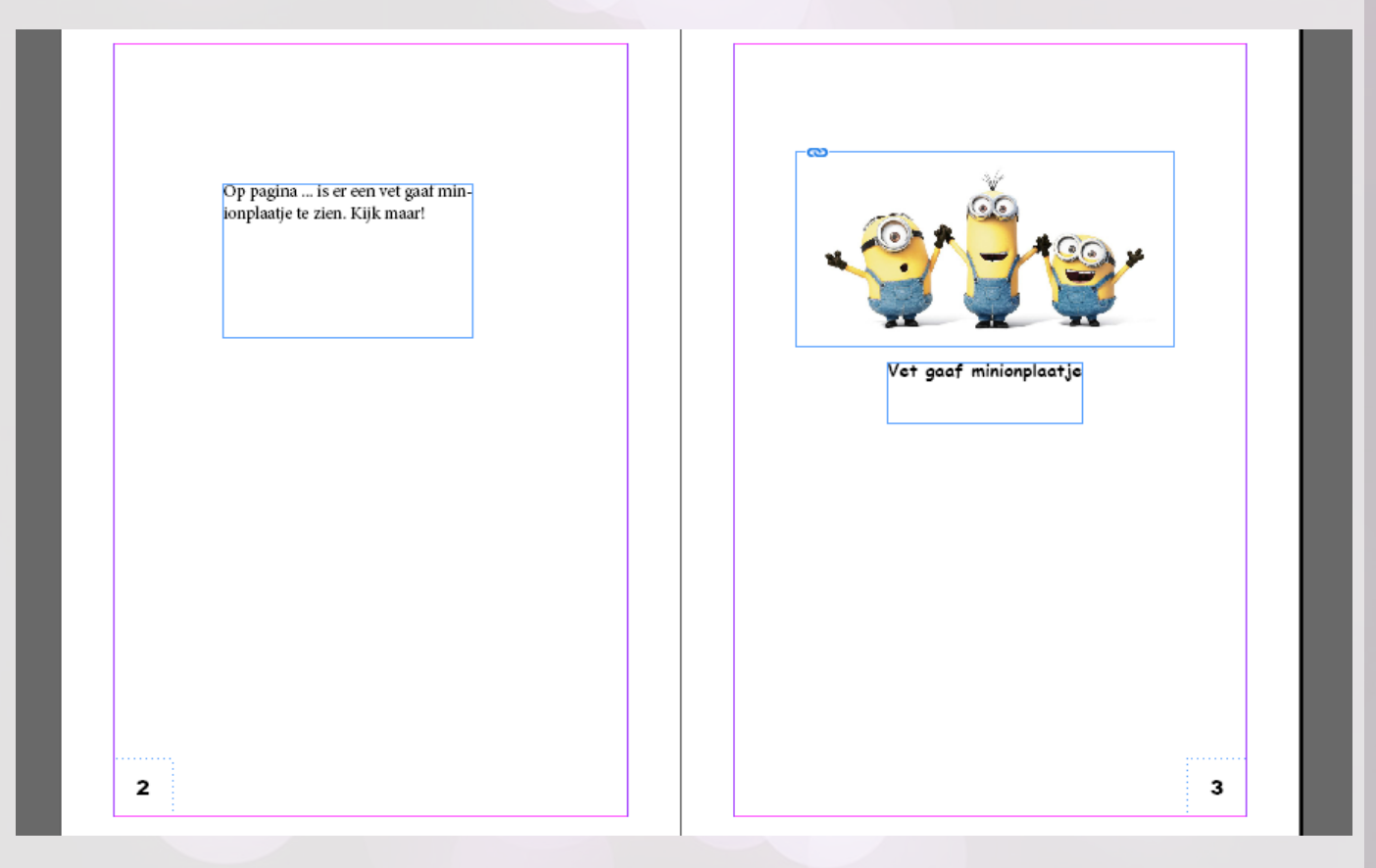

Als je wilt dat op de '...' het juiste paginanummer komt te staan, moet je zoals in het plaatje linksonder aangegeven klikken op "insert Cross-Reference", en vervolgens kan je een paragraaf/ tekststuk selecteren om naar te refereren. Klik maar eens op "OK" en zie maar wat er gebeurt.

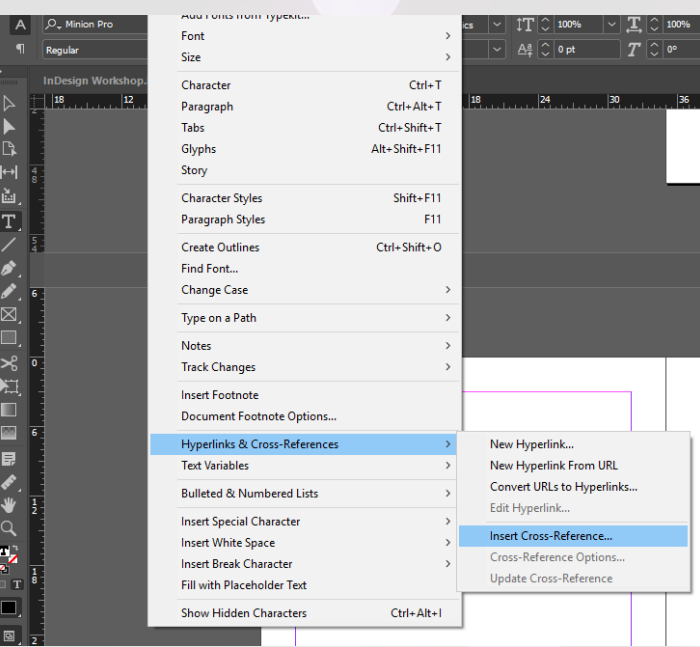

Dat is wel een beetje stroef, zeg. InDesign plakt er gewoon zomaar een hele zin in, in plaats van louter het paginanummer. Dat gaan we even verhelpen. Ga maar weer terug naar "Insert Cross-Reference", en doe dit even na:

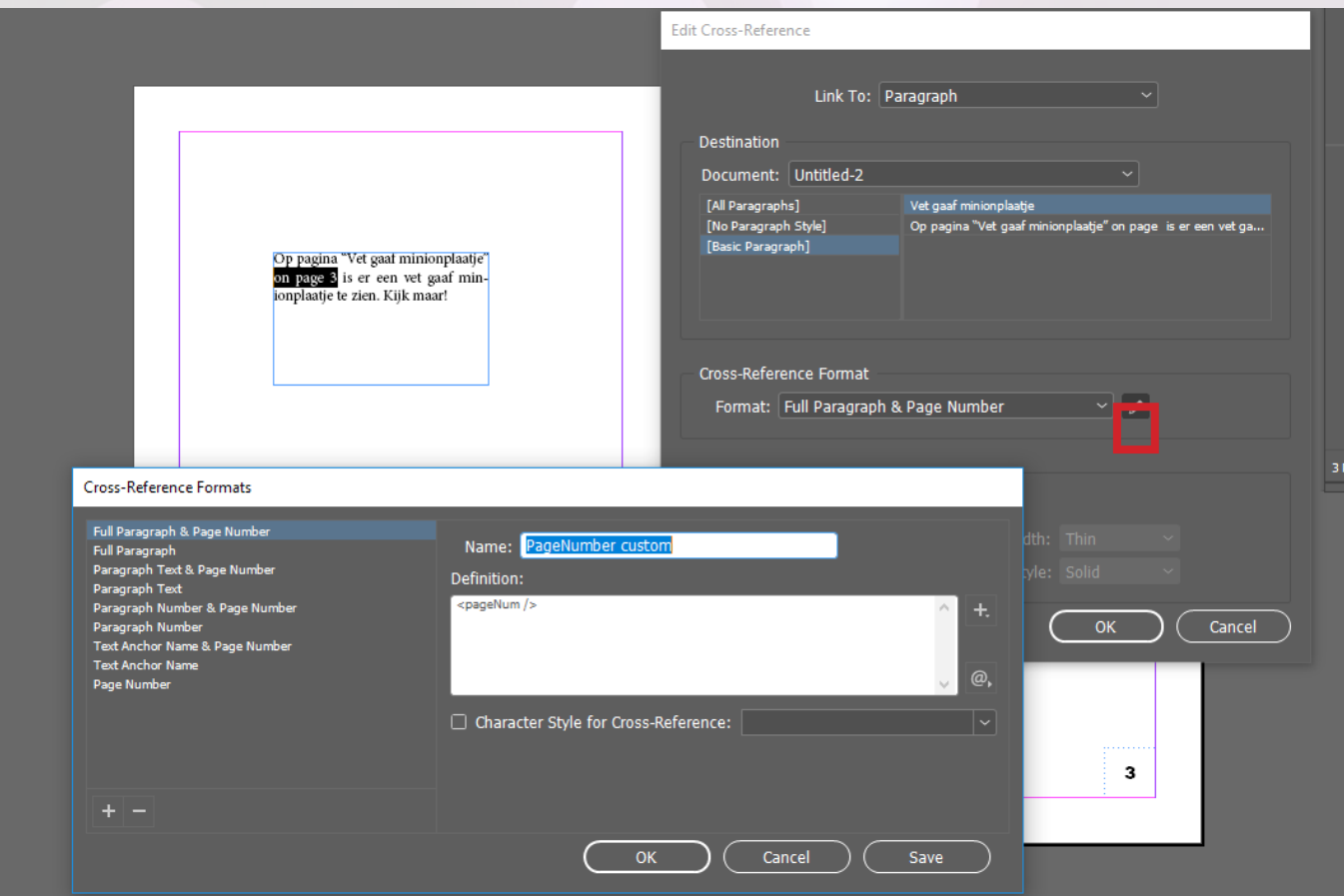

Zoals je kan zien stond het "Format" nog op "Full paragraph & Page Number". Dat is wel een beetje overdreven. Er zijn nog veel meer opties, maar zelfs de "Page Number" optie is het niet helemaal: er staat namelijk "Page #", en wij hebben nu even geen behoefte om "Page" midden in onze zin te zetten.

Pas daarom rechts even bij de "definition" de zin aan zodat hij naar jouw wens is! Je kan ook even rondneuzen naar wat er dus allemaal mogelijk is, mocht je dit ooit voor iets andere doeleinden gebruiken. Vergeet na je speurtocht in dit menuutje niet op Save te klikken en hem vervolgens toe te passen! Als het goed is ziet je tekstje er dan zo uit:

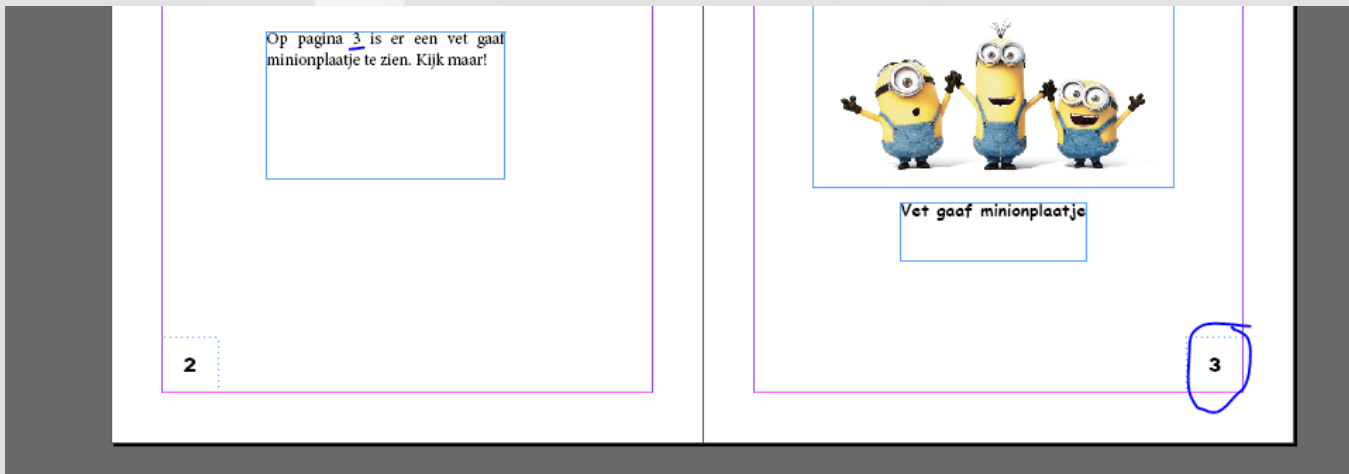

Waar je minionplaatje dan ook heen mag gaan, het paginanummer zal altijd mee veranderen. Let wel, de referentie is dus naar het onderschrift en niet naar het plaatje. Er is wellicht wel een optie om naar een plaatje te refereren, maar daar weet ik ook niet van.. daar heb je me. Hopelijk kun je het vinden op Google als je het echt nodig hebt!

#### **Tabellen**

Tabellen maken is ook mogelijk in InDesign! Het is eigenlijk een best wel simpel trucje, je gaat naar "Table" -> "Insert Table" of drukt op "Control + Alt + Shift + T". Vervolgens kan je o.a. het aantal kolommen en rijen selecteren. Als je daarna op "OK" hebt geklikt, wordt er van je verwacht om weer een vierkant te tekenen waar de tabel in valt. Maak maar een tabel van 7 bij 7. We gaan nu even onderstaande tabel namaken, met kleuren en al.

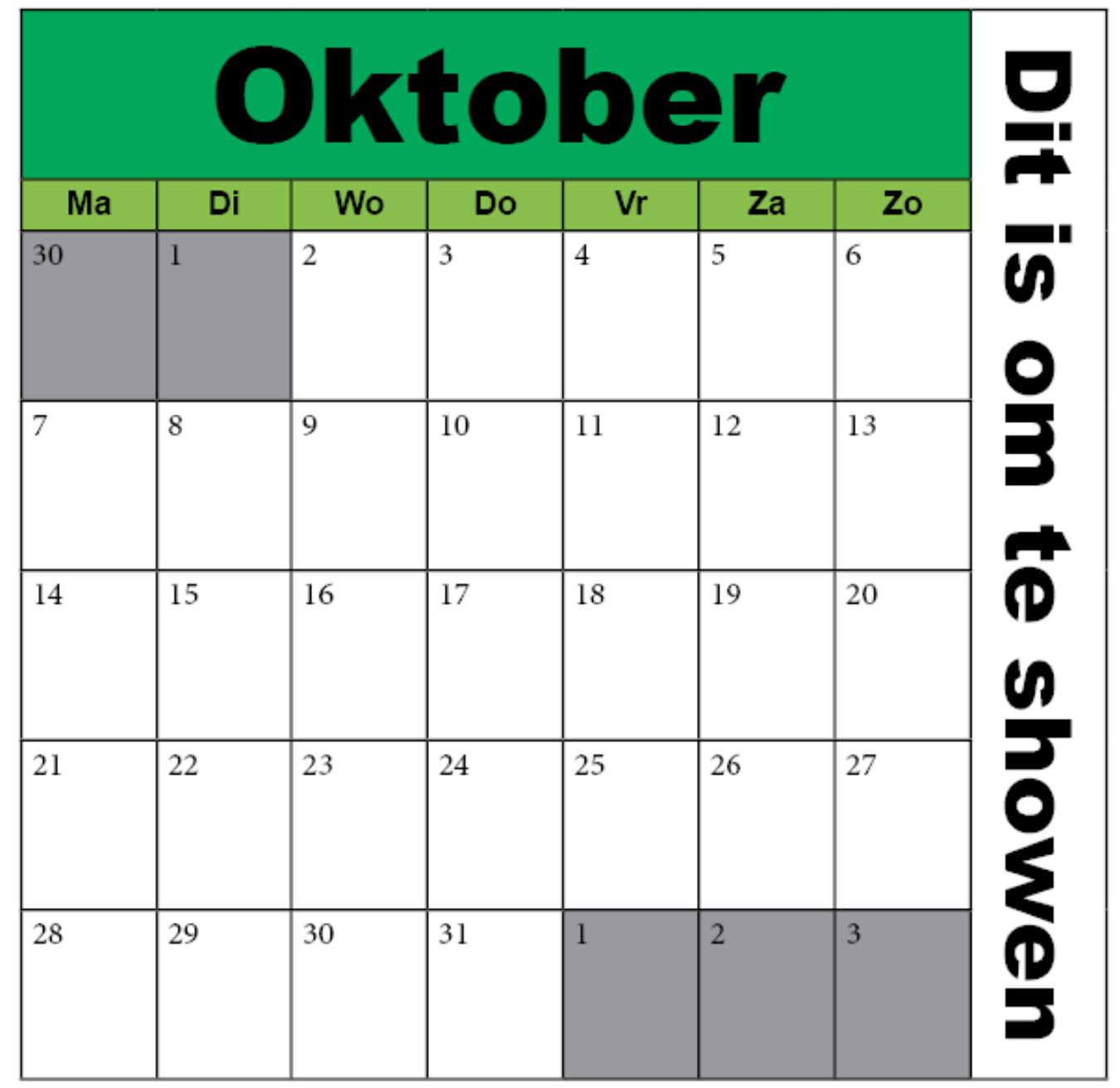

Je ziet hierboven een paar dingen terugkomen: andere celhoogtes, cellen die samen zijn gevoegd, kleuren van hokjes en zelfs gedraaide tekst. Er zijn nog veel andere dingen mogelijk, maar als je de bovenstaande dingen kunt, weet je ook waar je de rest ongeveer moet zoeken.

Laten we maar beginnen met de celhoogtes. Als je je text tool selecteert en over je tabel zweeft met je muis, zie je dat je of kan typen in het vakje, of een lijntje kan verslepen. Als je dit doet, zul je merken dat de andere kolommen meeschuiven zodat ze even breed blijven. Mocht je alleen de lijn willen verplaatsen en de rest intact willen houden, kun je de lijn verschuiven met je shift-toets ingedrukt.

Als je aan het selecteren bent in een tabel moet je rekening houden met dat je ofwel de inhoud

van slechts 1 cel aan het selecteren bent, ofwel de cel in het algemeen, ongeacht de inhoud. Dat eerste is handig als je bijvoorbeeld de character style wilt aanpassen van je hele cel, maar dat tweede is handig als je bijvoorbeeld je hokje een kleur wilt geven. Selecteer maar eens een paar hokjes, en geef ze een kleur op de manier zoals je dat geleerd hebt.

Daarnaast kan je, als je meerdere hokjes geselecteerd hebt, op rechtermuisknop klikken en "Merge Cells" selecteren. Dit zorgt ervoor dat je ze samenvoegt, zoals ik bovenaan en rechts gedaan heb. Vervolgens heb ik tijdens het selecteren van de bovenste 2 rijen aan hokjes ook nog even op "tekst centeren" geklikt, waardoor het midden van de tekst dus in het midden van het hokje valt. Op pagina 14 staat hoe dat moet, als je het al weer vergeten bent.

Als laatste hebben we dan nog de gedraaide tekst. Typ maar eens wat in hokje, en selecteer daarna het hele hokje, als hokje en niet de tekst dus. Vervolgens kun je bovenaan je tekstrichting selecteren.

Daarnaast, mocht je later ooit nog de instellingen van je tabel willen wijzigen, dan kun je het volgende doen:

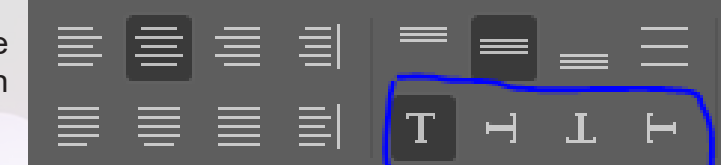

- 1. Selecteer een hokje als hokje
- 2. Klik op rechtermuisknop op het hokje
- 3. Selecteer "Table options" -> "Table Setup".

Als dat niks voor jou is kan je het ook het aantal rijen en kolommen sneller aanpassen. Even rechts van de tekstdraaiknop zit namelijk ook een knop om het aantal rijen en kolommen aan te passen. Zorg wel dat ze in het kader van je tabel passen, anders krijg je weer zo'n rood plusje onderaan je kader omdat niet alles er in past.

## **Groepen**

We hebben tot nu toe best vaak gehad dat je twee elementen altijd bij elkaar wilt houden als combinatie, bijvoorbeeld een afbeelding met een onderschrift. Je wilt eigenlijk altijd als je de afbeelding verplaatst, dat je ook het onderschrift mee verplaatst en andersom. Daarnaast wil je wellicht ook vast wel zo nu en dan precies dezelfde opmaak gebruiken voor je vaste "afbeelding + onderschrift" combinatie. Dit probleem schreeuwt om een oplossing, en die is er: groepen.

Natuurlijk is dit niet alleen toepasselijk op afbeeldingen en onderschriften, maar op letterlijk elke combinatie van elementen. Als je nou eenmaal de perfecte verhouding hebt gevonden voor elementen kan je ze 'vriendjes' maken: als de ene gaat gaat de ander ook. Dit doe je door objecten te selecteren en te klikken op "Group" in het menuutje dat tevoorschijn komt als je er met rechtermuisknop op klikt, of door te duwen op "Control + G". Vervolgens zie je dat er een gestippelde rand ontstaat om je objecten.

Je hebt nu als het ware een nieuw kader aangemaakt waarin je niet 1 object bewaart, maar meerdere. Je kan vervolgens dit kader gewoon verslepen en je zult zien dat alles keurig in dezelfde verhouding van elkaar meebeweegt. Geen zorgen, je kunt de elementen gewoon nog aanpassen: dubbelklik maar even op je gewenste element en dan kan je er weer lekker mee doen wat je altijd gewend was.

Als je je ooit nog bedenkt op het groupen, kun je de elementen ook weer 'ungroupen' door op "Ungroup" te klikken, of "Control + Shift + G".

Groepen zijn op heel veel dingen van toepassing, en je vindt er vast wel een leuke plek voor. Het is echt een wondermiddel om alles lekker consistent te houden, en daar houden we van.

### **Meer over Mastersheets**

Er zijn nog een paar dingen over Mastersheets die ik net nog niet heb verteld, gewoon om het nog even simpel te houden. Maar nu je groot en sterk bent, heb je het recht om de donkere zijde van onze betrouwbare vrienden te zien. Ofzo. Ik vond het wel cool klinken.

### **Overlappende elementen**

Je hebt misschien al wel een keer gehad dat je een mastersheet hebt gehad en die hebt toegepast op de linkerpagina, en dat de elementen ook verschijnen op de rechterpagina, terwijl die een andere mastersheet heeft. Mocht je dat niet hebben, gaat het je waarschijnlijk wel overkomen. Maar na deze lap tekst weet je in ieder geval wel hoe dat komt, en wat je er aan kan doen. Zelf bij het maken van deze workshop-boekje had ik dat probleem. Als ik aan een kant een schuin wit balkje wilde hebben om een titel in te plaatsen, dan komt hij ook automatisch aan de andere kant, terwijl dat niet helemaal mijn bedoeling was.

Mijn mastersheet ziet er als volgt uit:

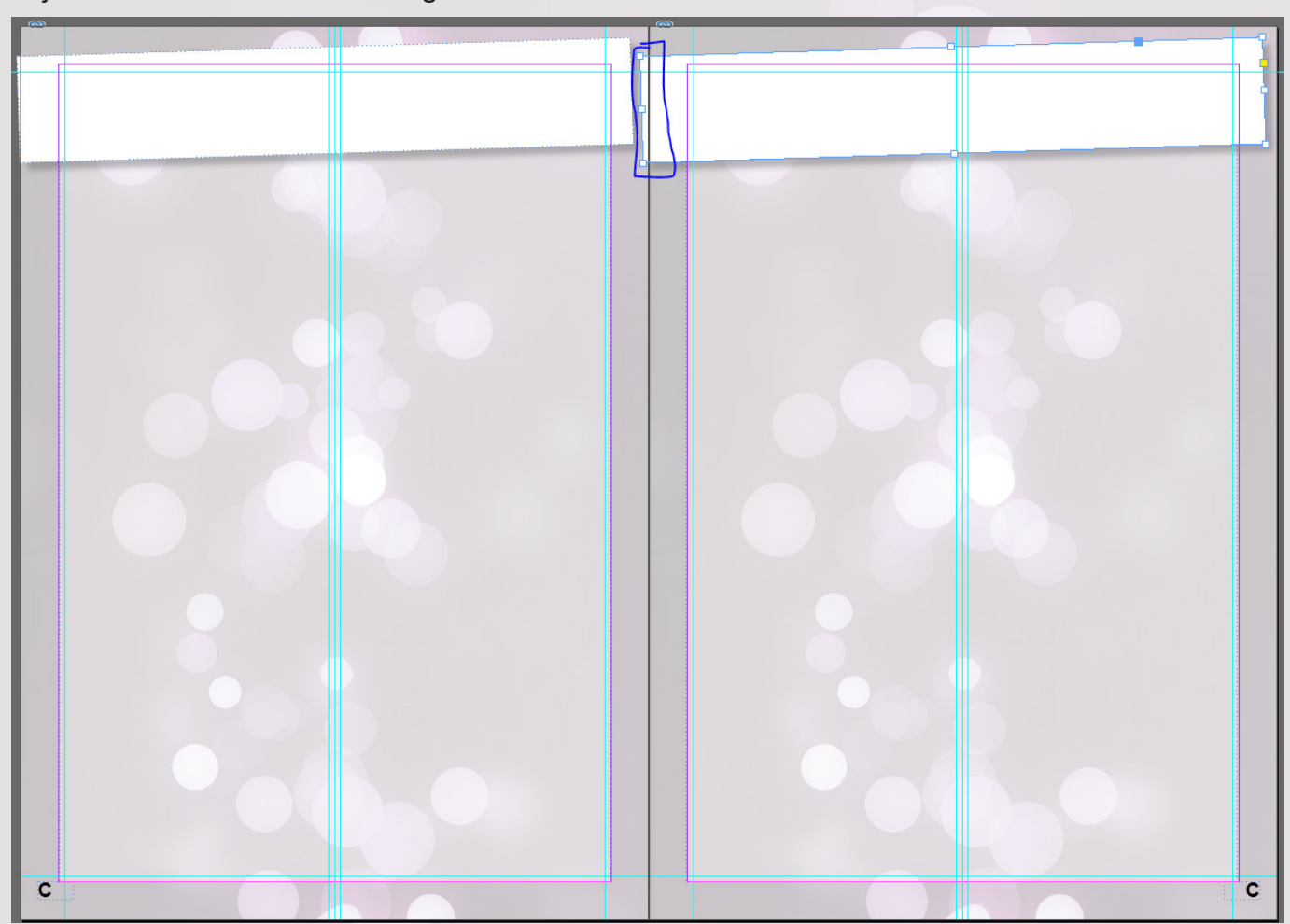

Zoals je kan zien gaat de balk links over de paginarand heen, zodat hij zowel de linker als de rechterpagina beslaat. Nu komt het grapje: zodra InDesign merkt dat een element een stukje mist (omdat het dus op een andere pagina staat) laadt InDesign de hele andere pagina ook meteen voor je in, terwijl we alleen een hip balkje wilden die over de pagina uitsteekt. Ik heb nog steeds geen goede manier gevonden om hier mee te dealen, dus ik doe het maar op een droevige alternatieve manier:

- 1. Ik zorg gewoon niet dat een element over de pagina uitsteekt
- 2. Of; als ik het echt nodig heb, dan knip ik het element op in 2 delen, elk pagina zijn eigen deel. vast iets beters zijn: maar zo zie je maar, soms moet je roeien met de riemen die je hebt.

In dit geval zou ik dan de linkerhelft die op de andere pagina valt los opslaan en er dan links bij plakken als ik alleen de rechterkant gebruik. Het is een zeer primitieve oplossing en er moet

Nu heb ik nog wel een leuk trucje. Mocht je nou echt vrij willen breken uit je mastersheet voor slechts een enkele pagina, dan kan dat ook. Je kan immers op een pagina je mastersheet elementen verslepen met de selection tool als je "Shift + Conrol" ingedrukt houdt (en de elementen niet gelocked staan met het slotje op het lagenscherm).

Wat ontwerp advies: het kan heel mooi zijn om dit voor echt belangrijke elementen te doen die echt aandacht nodig hebben van de lezer, maar doe het vooral niet te vaak om je bestand congruent en consistent te maken.

Je kan ook op je mastersheet werken met "Frames". Dat zijn als het ware de kaders die we telkens hebben gebruikt, maar dan zonder inhoud. Je kan dan op de pagina zelf heel gemakkelijk een nieuw tekstvak aanmaken en die eroverheen plakken. Ook kan je, in plaats van een nieuw vak eroverheen te mikken, het vak op deze pagina specifiek aanpassen door het "Shift + Control" trucje van de vorige alinea. Handig!

Een laatste tip voor het maken van grote bestanden: werk eerst je mastersheets nauwkeurig uit en maak wat voorbeeld pagina's met willekeurige foto's en tekst om een beeld te krijgen van hoe je pagina's er uit gaan zien. Als je zorgt dat je mastersheets helemaal in orde zijn voordat je je document in elkaar gaat zetten, bespaar je jezelf een hele boel tijd.

#### **Basis Interactieve PDF's**

Zoals net uitgelegd, zijn PDF's eigenlijk de beste manier om je InDesign bestanden aanschouwbaar te maken voor de niet-InDesign-gebruikende medemens. Als je je bestanden louter maakt voor digitaal gebruik, en ze dus niet print, dan kan je nog gebruik maken van een handige feature om je bestanden wat meer leven te geven.

We hebben net geleerd hoe je een tekst-referentie maakt. Maar goed, dan lees je op welke pagina het minion plaatje staat. En dan wat? Dan moet je er helemaal heen scrollen. Wat nou als je op dat nummer kan klikken, en dat je automatisch naar die pagina wordt gestuurd?

Dit is de basis van interactieve PDF's, zoals je hebt gezien zitten er in "Window" -> "Interactive" nog heel veel specifieke andere dingen zoals knoppen, tekstvelden die men in kan vullen, noem het maar op. Het is zeker de moeite om er naar te kijken, maar ik heb het nog nooit gebruikt dus ben vermoedelijk ook niet de beste persoon die het je kan uitleggen.

Om dat te doen, moet je werken met *text anchors*. Dat zijn, zoals de naam al suggereert, ankers in je tekst waar je terug naar wilt verwijzen. Die moet je speciaal aanmaken, en dat is nog wel even puzzelen.

Open "Window" -> "Intractive" -> "Hyperlinks". Vervolgens krijg je een vrij leeg en nietszeggend schermpje voor je neus. Voor ik over dit schermpje ga vertellen, wil ik nog een leuk trucje meegeven: je kan een schermpje dat je vaak gebruikt opslaan in je vaste windows, onder bijvoorbeeld je pages, layers en links. Als je de bovenste rand ernaartoe sleept zoals hieronder aangegeven.

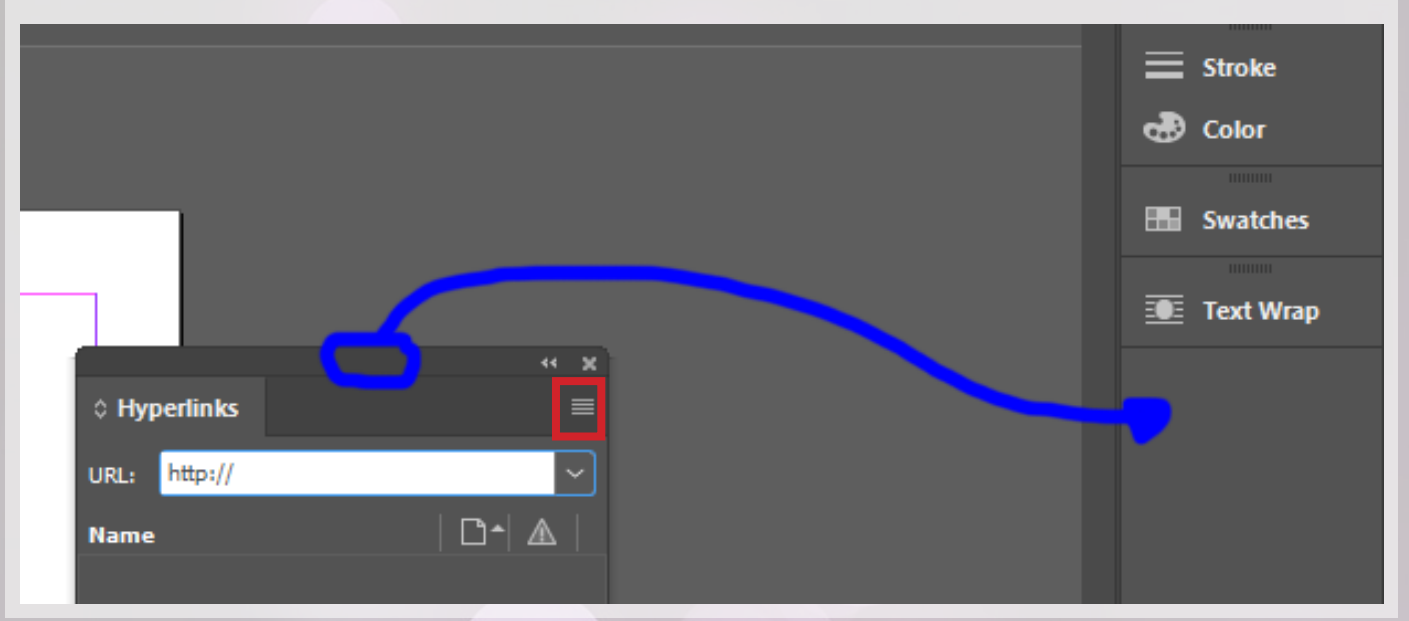

Ohja. Dat schermpje dus. Als je nou klikt op dat knopje wat ik net heb omcirkeld, dan zie je de optie staan "New Hyperlink Destination". Dit is hoe je een text anchor aanmaakt. Selecteer het stukje tekst waar je naar wilt verwijzen, klik dan daadwerkelijk op deze knop, zorg dat je "text anchor" geselecteerd hebt en je anker een zinnige naam geeft, en klaar is kees. Je hebt nu je 'doelwit' van je hyperlink gemarkeerd.

Vervolgens kan je nu vanuit allerlei andere plekken in je bestand een verwijzing maken naar die plek toe. Als je nu in je hyperlinks schermpje onderaan klikt op het "New Hyperlink" icoontje terwijl je de tekst hebt geselecteerd die je als "link" wil gebruiken, dan kan je ervoor zorgen dat je tekst linkt naar de "text anchor" die je net hebt aangemaakt. Als het goed is krijgt je link-tekst dan ook automatisch een hyperlink character style die je nog helemaal kan aanpassen.

Als je je document nu zou exporteren naar PDF, kan je op je link-tekst klikken en dan kom je automatisch terecht op de pagina van je "text anchor" vet chill.

#### **Adobe Integratie**

Mocht je nou echt erg gesteld zijn op je dagelijkse Photoshop of Illustrator uurtjes en je bestanden willen verwerken in InDesign, dan zou je ze kunnen converteren naar een PDF of afbeelding en ze kunnen invoegen zoals we eerder hebben gezien. Echter, mocht je nou bijvoorbeeld weer een aanpassing willen maken aan je Photoshop bestand, dan is het erg vervelend om telkens weer alles los op te moeten slaan. Niet alleen kost dat veel tijd, het kost ook veel ruimte op je PC.

Onze vrienden bij Adobe hebben hier ook al weer wat op bedacht: als je een bestand in je InDesign file mikt, kan je met rechtermuisknop klikken op "Edit original" of "Edit with..." en vervolgens je gebruikelijke Adobe software selecteren. Je kan ook bijvoorbeeld een .psd bestand invoegen, en die dan bewerken. Als je hem opnieuw opslaat zie je dat hij in InDesign meteen ververst! Bof jij even.

**Exporteren, printen, etc. voor gevorderden**

Eerder deze workshop heb je al geleerd hoe je documenten makkelijk exporteert. Echter zijn er zo veel opties, dat ik net zo goed even een sectie kan wijden aan hoe je een document goed begint en afrond.

#### **Aantallen**

Als je iets gaat printen, moet je aantal pagina's altijd een veelvoud van vier zijn. Dat is omdat, stel jouw pagina formaat is A5, de drukker het op een A4 print. Vervolgens vouwen ze het dicht, en heb je dus voor en achter 2 pagina's: 2 x 2 = 4. Het aantal velletjes maakt zorgt er dan voor dat het een veelvoud is van vier, dat is het 'geheim'.

#### **Afloop**

Daarnaast willen professionele drukkers ook vaak dat je met "afloop" werkt. Afloop werkt als volgt: als je heel je printwerkje door het midden vouwt, zul je zien dat de binnenste blaadjes een beetje uitsteken. Je wilt wel dat je boekwerk een rechte rand heeft, anders ziet het er een beetje slordig uit. Daarom werken veel drukkers met afloop; ze printen eerst alles uit en snijden dan de boel recht aan de zijkanten. Dit doen ze echter niet ultra nauwkeurig, waardoor het soms nog een beetje kan schelen. Je moet daarom je pagina iets groter ontwerpen dan hij daadwerkelijk gaat worden, zodat er prima wat afgesneden kan worden zonder dat dat een probleem is. De extra

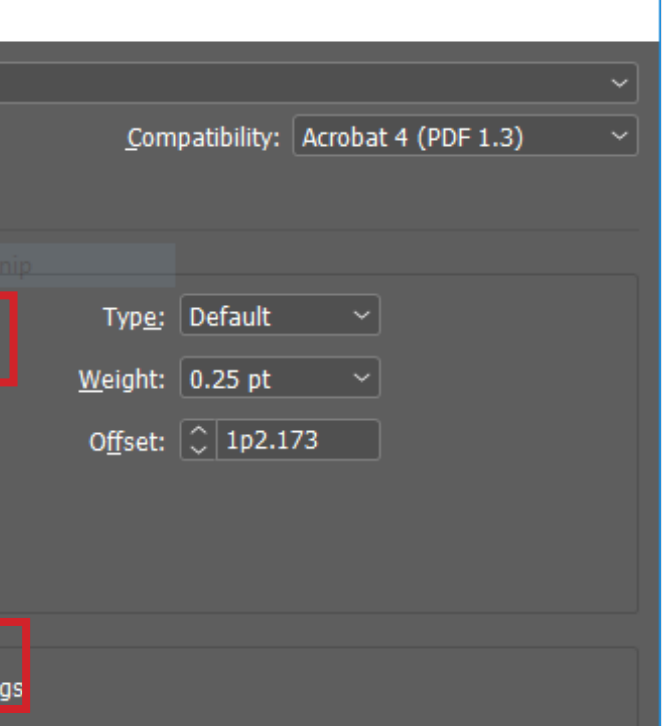

ruimte die je dan gaat gebruiken, is je "afloop". Wacht, heel veel tekst. Even een plaatje.

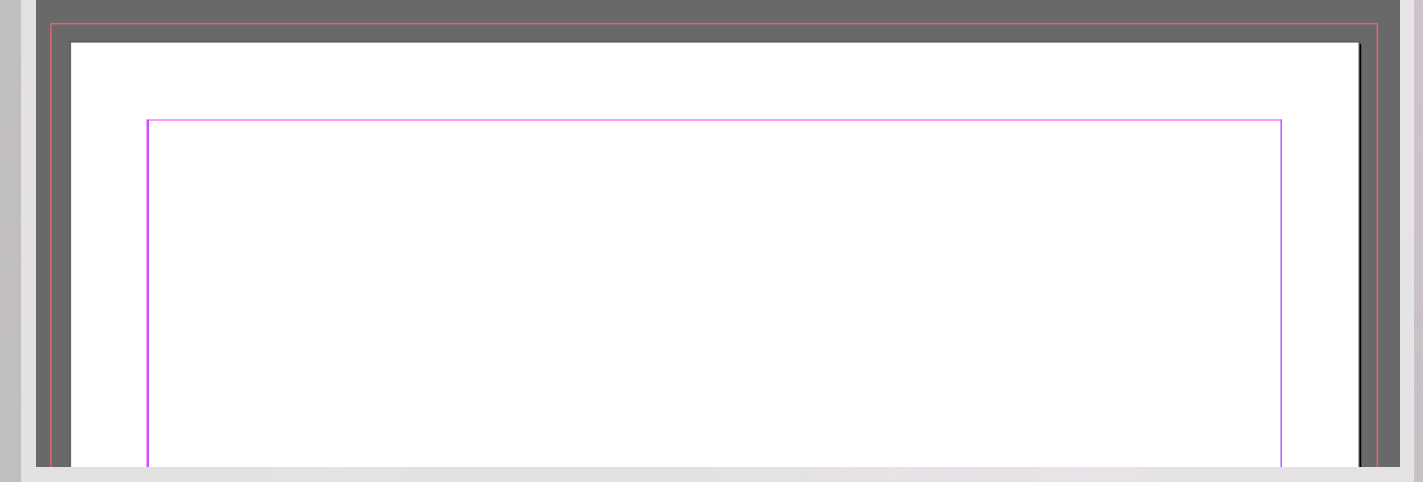

Dit is hoe je InDesign document er uit zal zien met "Afloop" erbij. Je hebt de bekende paarse lijnen waar je belangrijke inhoud moet vallen, het witte wat je papier weergeeft en het rode randje eromheen, die dus nieuw is. Dit is je afloop. Deze staat nu, en meestal ook, op 3mm. Als je zorgt dat al je afbeeldingen niet op de rand van het witte eindigen maar op de rand van het rode, dan zal het geprinte resultaat er zoals links uitzien, en niet zoals rechts.

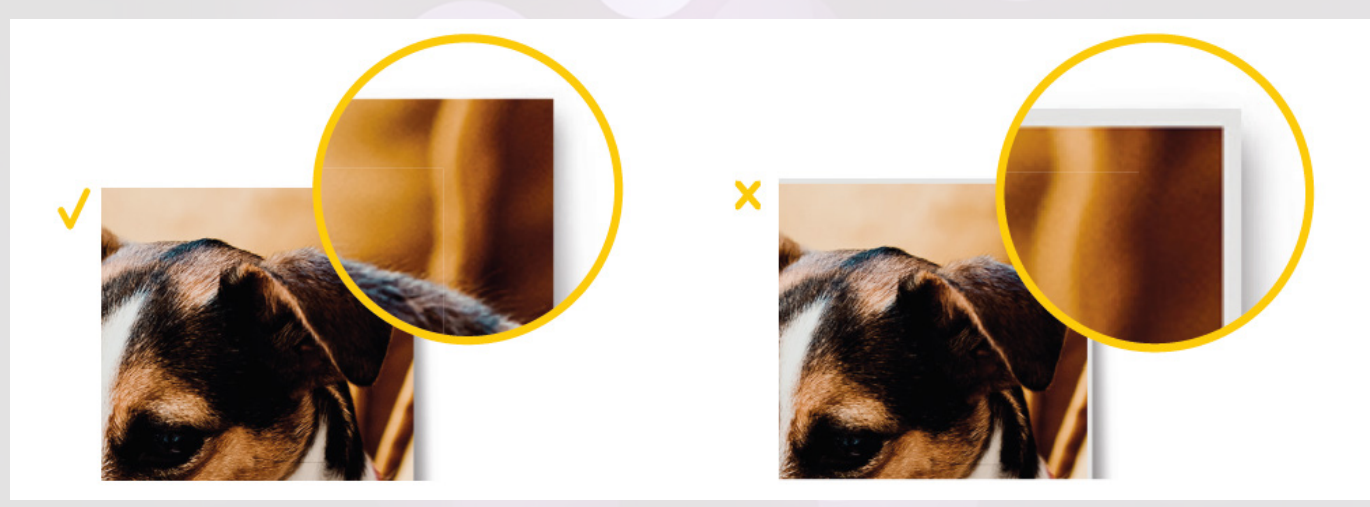

Je kan bleed instellen in je "File" -> "Document Setup". Zorg dan dat al je inhoud tot aan het rode doorloopt, en al je werk zal er opeens een stuk professioneler uit zien.

#### **Links**

Daarmaast zou het chill zijn als al je plaatjes voldoende kwaliteit hebben: je wil niet honderden euro's stoppen in een tijdschrift met alleen maar gepixeleerde plaatjes, dat is zonde. Een goed bestand gebruikt 300 "pixels per inch", ofwel 300 ppi. Maar de kwaliteit is ook afhankelijk van hoe ver je je foto inzoomt. Je kan de beste foto nog steeds helemaal verpesten door hem 400 keer in te zoomen, en je kan de slechtste foto nog steeds publiceren als je hem maar niet te groot maakt. Waar we naar op zoek zijn, is iets wat ons zegt of de kwaliteit nou "goed genoeg" is.

Als je in je scherm helemaal rechts naar "Links" gaat, dat ene tabje naast "Pages" en "Layers" wat je de hele tijd hebt genegeerd, dan krijg je een lijst te zien van al je afbeeldingen. Vervolgens kun je op een specifieke afbeelding klikken (niet op het oranje paginanummer, dan ga je namelijk naar de desbetreffende pagina). Als je op bijvoorbeeld de titel klikt, krijg je onderin je schermpje een lange lijst aan getalletjes te zien.

Waar je benieuwd naar bent, is de waarde die staad bij "Effective PPI". Als deze waarde hoger dan 150 is, krijg je hem bij de meeste drukkers er wel doorheen: dit is een gebruikelijke drempelwaarde voor je effective ppi.

#### **Exporteren**

Als je je werkje eindelijk wilt gaan exporteren, is het belangrijk dat je je afloop en dergelijke meeexporteert. Daarnaast willen sommige drukkers ook nog dat je de snij-randen mee exporteert. Ik ben de beroerdste niet: ik leg even uit hoe dat moet. Dat scheelt jou weer 3 uur aan zoeken (dit is een indirecte sneer naar mijn vorige drukker).

Zorg in het exporteer menuutje dat je de volgende dingen aan hebt gevinkt:

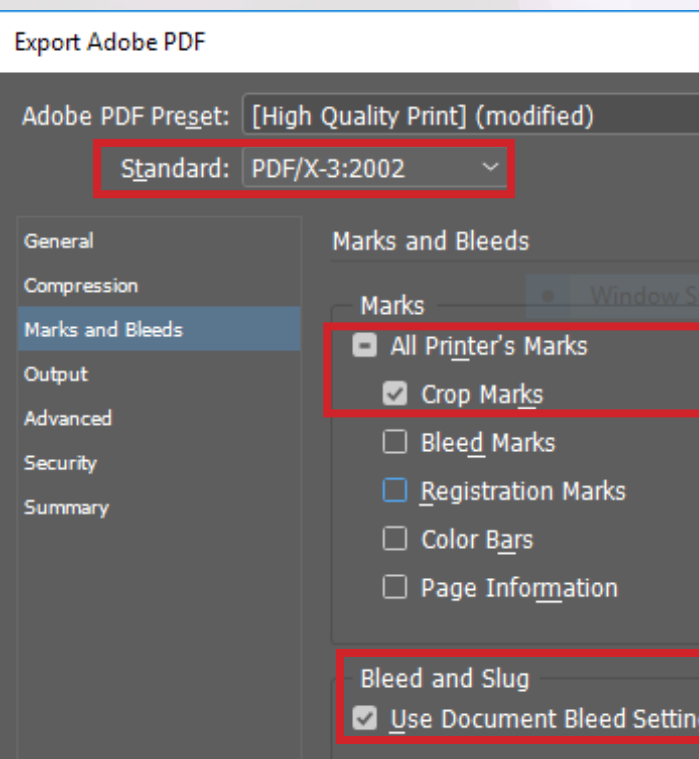

Je standard moet zijn PDF/X-3:2002. Dit is een beetje de Formule 1 onder de PDF's, goed spul dus. De crop marks zorgen ervoor dat de drukker al meteen de snijranden heeft, en de bleed settings zorgen ervoor dat de bleed die je in je document gehanteerd hebt overal gebruikt wordt.

Ik zeg niet dat elke drukker dit zo van je moet krijgen, maar ik weet van een boel bedrijven wel dat dit hun standaard is, ook al zeggen ze dat er lang niet altijd bij. Als je van niets weet en je levert het zo aan, zit je waarschijnlijk goed. Dat scheelt je weer een paar dagen heen en weer mailen.

#### **Eindopdracht**

Zo zo, jij bent me er een. Je hebt het wel aardig onder de knie zo te zien! Om nou echt jezelf te bewijzen ga ik je nog één laatste opdracht meegeven. Maak een tijdschrift over een onderwerp naar keuze, met daarin de volgende elementen:

- Een moderne voorpagina;
- Een fotocollage;
- Een puzzelkatern;
- Een reclamepagina voor jouw studievereniging;
- Een interview met jouw favoriete artiest met speciale tekst-omloop
- Een recept van jouw favoriete gerecht;
- Een review van een evenement;
- Een colofon;

Het gaat dus weer niet om de daadwerkelijke inhoud, maar puur om het ontwerp. Kies je mastersheets op een slimme manier, bedenk interessante of creatieve manieren om je informatie weer te geven en maak er maar een mooi kunstwerk van. Hierna volgt weer wat inspiratie!

**APARTMENT AMENITIES** • Gourmet Kitchen with 4 piece Stainless Steel Appliances (Stove, Fridge, Microwave & Dishwasher) . In suite dryer and washer . Large Closets • Patio/Balcony • City and mountain views • Ceramic Tile & Laminate Hardwood Flooring . Quartz Counter-tops . Roller Blinds for all Windows . Walk-in Closets

## (587) 887-1388

www.liveatthemet.com The Metropolitan 1235 - 11th Avenue SW Calgary, AB T3C 0M5

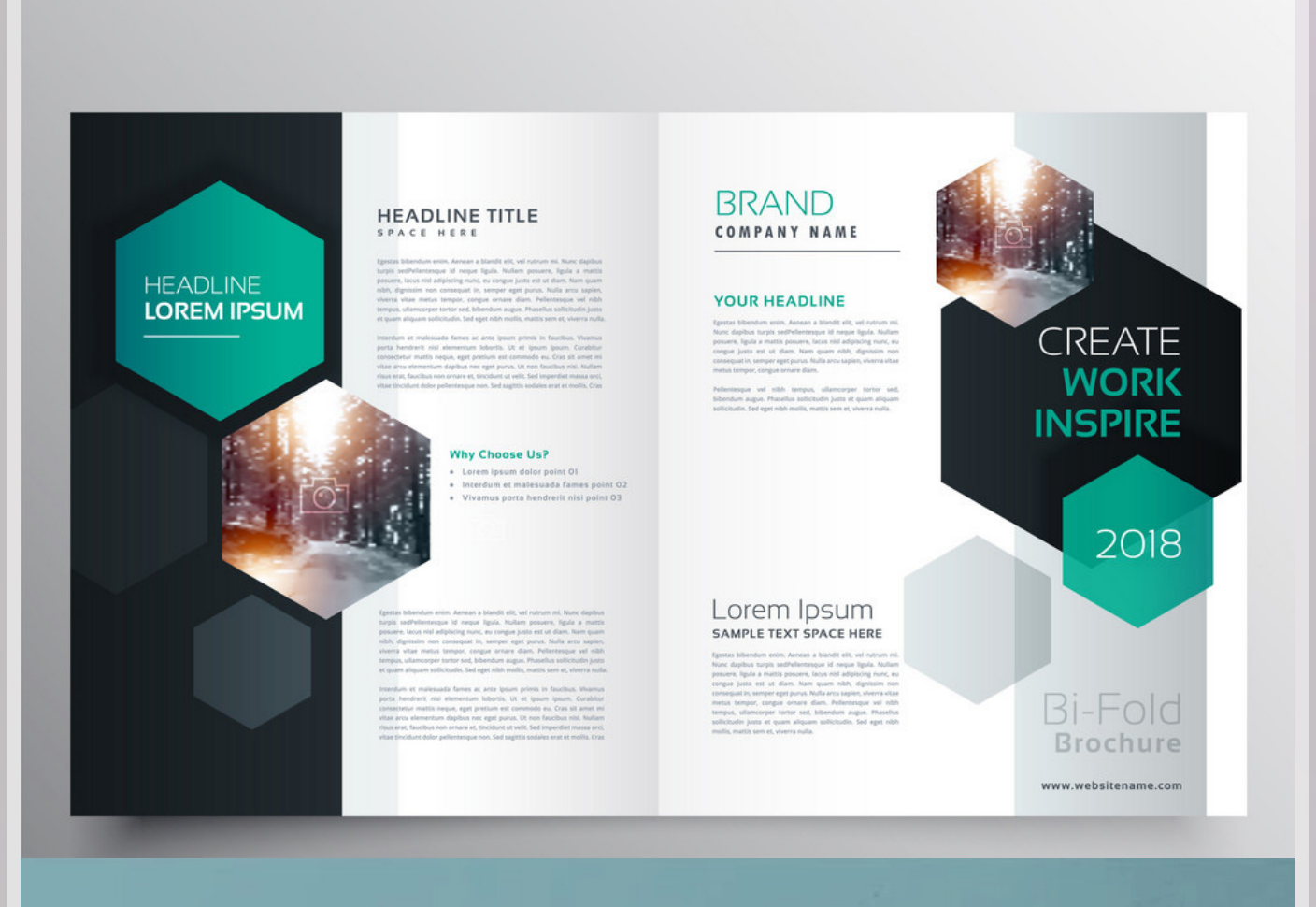

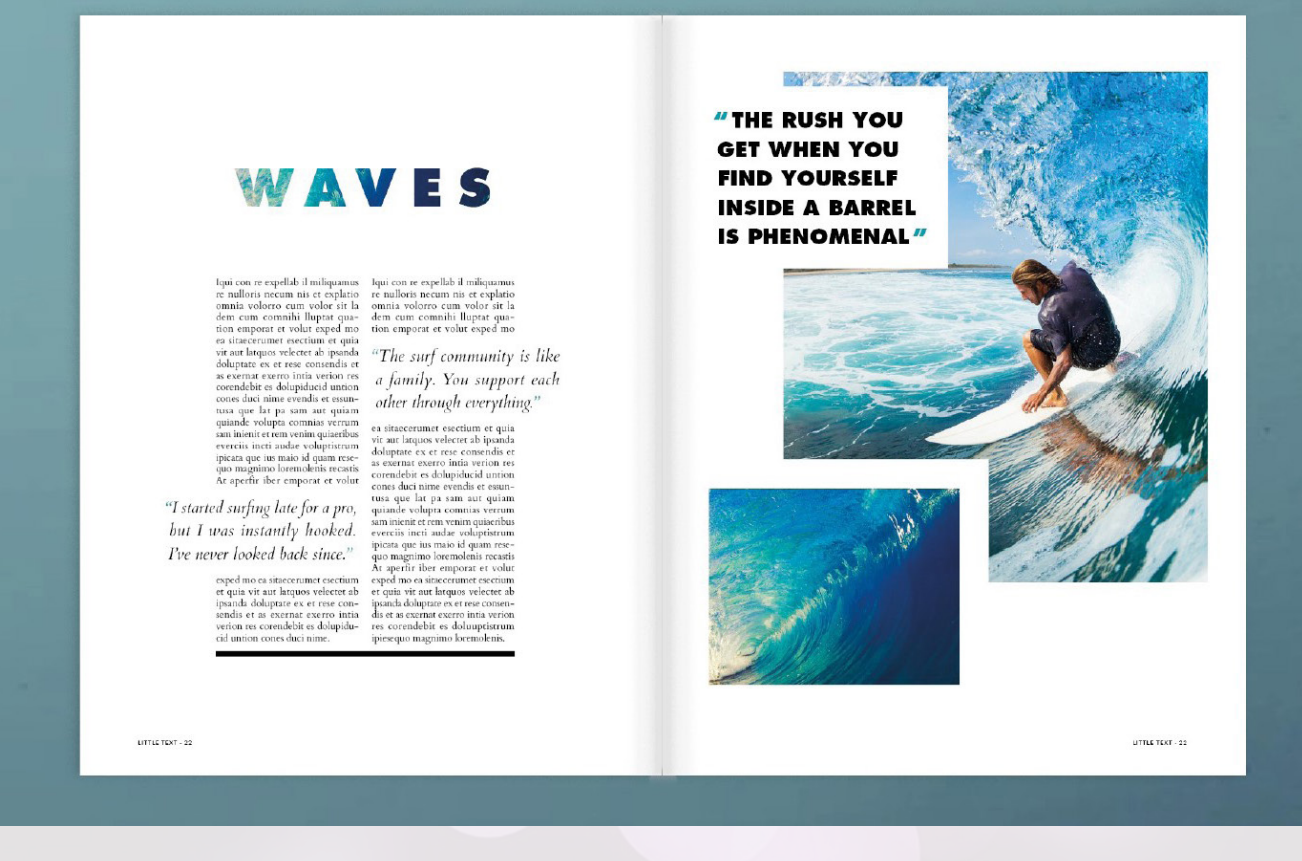

Ik steel dit allemaal van Google trouwens, zoek er vooral meer op. Ik vind dit wel mooie voorbeelden omdat ze goed gebruik maken van kleuren, fonts en kaders!

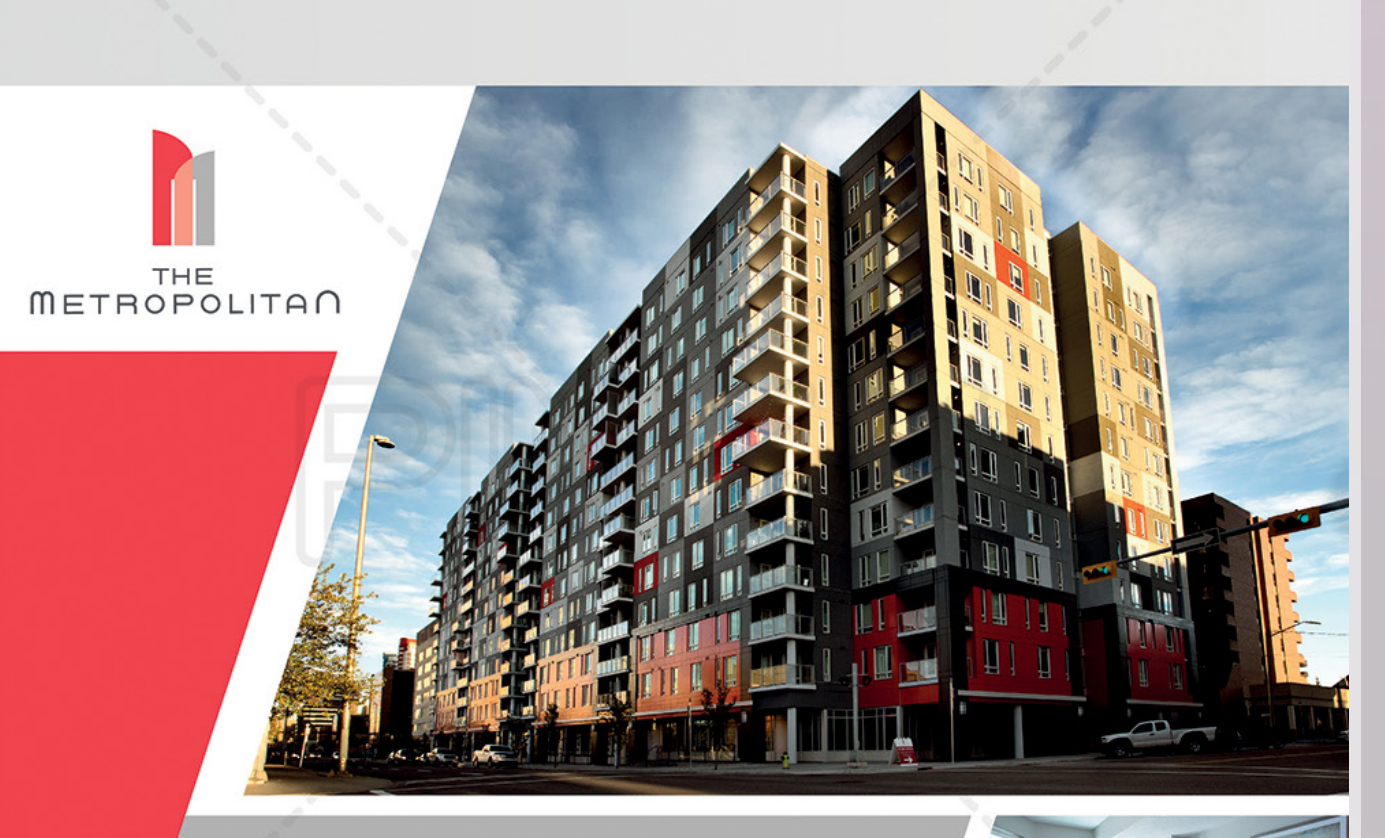

# **INSPIRING. INNOVATIVE.** A MODERN WORK OF ART.

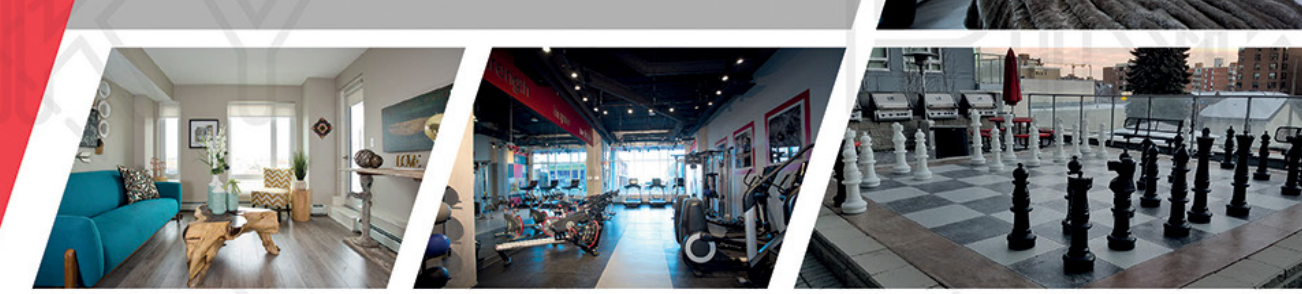

# THE METROPOLITAN.

Brand new apartment homes located in Calgary's up and coming Beltline neighborhood. At the Metropolitan our residents are offered some of the best amenities available anywhere in Calgary. With a state of the art 24/7 gym facility, resident lounges, rooftop terraces, monthly resident events, bike storage and pet friendly community we put our residents first! Our friendly, professional staff is available to assist with your needs and ensure that your apartment home is second to none in the Beltline and in all of Calgary!

# De toegevoegde waarde van de internal auditor

Internal audit timmert flink aan de weg. Steeds vaker is het hebben van een internal auditfunctie (IAF) zelfs in wet- en regelgeving verankerd. Van de Nederlandse Corporate Governance Code voor beursfondsen tot aan de Basel- en Solvency-regels voor banken en verzekeraars. Maar ook woningcorporaties ontkomen niet meer aan de 'onafhankelijke controlfunctie'.

Deze verplichting maakt echter niet dat organisaties en hun bestuurders en commissarissen automatisch van enthousiasme staan te juichen en direct dezelfde nut en noodzaak zien in de verplichte auditfunctie als de bedenkers van die regels. Soms door onwetendheid, soms door ervaringen uit het verleden, maar soms ook door het oprecht niet zien van voldoende toegevoegde waarde van een auditfunctie voor hun organisatie. Bijvoorbeeld een kleine, weinig complexe en overzichtelijke organisatie van maar tien á twintig medewerkers waar een aparte auditfunctie en bijbehorende -functionaris behoorlijk aantikt in de personele formatie. Welke toegevoegde waarde kan de internal auditor daar precies leveren?

Dat betekent dat een internal auditor zich zowel vooraf als tijdens de rit moet bewijzen en zijn meerwaarde moet kunnen aantonen. De internal auditor moet zich dus zeer bewust zijn van – en zich aanpassen aan – de organisatie waar hij zijn werkzaamheden uitvoert. Elementen als de sector, de omvang, de organisatie- en bestuurscultuur en het ontwikkelingsstadium van de organisatie, bepalen waar de behoeften het grootst zijn en waar de internal auditor met zijn kennis én kunde meerwaarde kan leveren. Maatwerk dus. De aard van de internal auditor is dat hij graag wil helpen, graag toegevoegde waarde wil leveren. En dat wil soms best spanning opleveren tussen beroepsstandaarden, persoonlijke ambities en organisatiebelangen. Bijvoorbeeld als vanuit de (beperkte) omvang van de organisatie of de specifieke expertise van de internal auditor, de behoefte sterk is om ook mee te helpen bij het oplossen van geconstateerde tekortkomingen of het vormgeven van het verbeterpotentieel. Op zo'n moment komt feitelijk de vraag op: voor wie werkt de internal auditor eigenlijk?

Maar ook bij sectoren en organisaties waar de IAF inmiddels gemeengoed is en op waarde wordt geschat, moet er continu een tandje bij. Zowel in kennis als in kunde. De wereld verandert immers, en snel ook. Van papier naar systeem. Van cash naar elektronisch. Van elektronisch naar bitcoin. Van lokaal naar cyber. Van systeem naar gedrag. Voor al dit soort vraagstukken moet de internal auditor antwoorden en adviezen hebben. En zijn organisatie soms behoeden voor misstappen. Voor je het weet krijgt hij de vraag: waar was de internal auditor?

Dit maakt dat de internal auditor moet balanceren tussen procesbewaker, inhoudelijk expert en 'trusted advisor'. Niet alleen het management challengen op het proces van beheersing, maar voor de gevraagde meerwaarde ook optreden als inhoudelijk expert en adviseur op een veelheid van onderwerpen. Niet alleen achteraf vinden, maar vooraf helpen. Dat vraagt behoorlijk wat van de internal auditor! Het zou mij niet verbazen als de internal auditor van de toekomst vooral een IT-auditor of gedragsdeskundige is. Maar bovenal een stevige persoonlijkheid die op bestuursniveau gesprekspartner en vertrouwenspersoon is bij lastige keuzen en uitdagingen. Die de juiste spiegel kan voorhouden. Alleen op deze wijze blijft de internal auditor relevant, voegt hij meerwaarde toe. En is er een rechtvaardige grond om diens functie in wet- en regelgeving te verankeren. Werk aan de winkel dus!

66 | AUDIT MAGAZINE | NUMMER 1 | 2019

Laszlo Nagy adviseert en ondersteunt organisaties op het gebied van beheersen en verbeteren. Hij is director Business Risk Services bij adviesbureau Improven en voormalig hoofdredacteur van Audit Magazine.

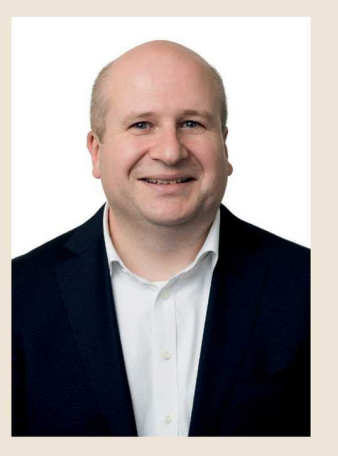

## Editor's exter  $\blacksquare$  his issue of *The Artis* celebrates art in all its varied origins and most importantly, as the core of humanity's artistic expression. This is why I believe art is

our cultural voice. Without art, individuals, societies, and their respective cultures would lose the foundation for their freedom of expression. Artistic expression, from cave inscriptions, to hieroglyphics, to decorative garments from ancient African tribes, to the totem poles of Indigenous North Americans, to medieval forms of jewellery, were all created as a form of expression and communication, and the list could go on. Artistic expression is seen in everything we create, even in language, such as Roman numerals and Nordic Runes, fashion, culinary arts, pottery, wood carvings, even weapons and medieval armour were decorated to be visually appealing and distinct. Today, we continue to discover ancient cultures decorated everyday objects to not only identify themselves, but also to be aesthetically pleasing. A culture's voice is found in its artifacts. Artistic expression unites us with our earliest ancestors and in the here and now, communicating our core values, feelings, and desires.

Our artistic creations influence and inform other cultures about our own. Just as we happily explore other cultures through their cuisines without prejudice, this same exploration can be achieved through the appreciation, acknowledgement, and echoing of another peoples' art.

As cultures have come together over the centuries, the cultural aesthetics from one culture have always influenced another; this is a natural progression, and is now referred to as 'cultural appropriation.' The topic of 'cultural appropriation' is important, extremely broad, and too diverse to explore in one letter here. In short, I believe that appreciation of all forms of art are foremost to developing our positive sense of comprehension and understanding of other cultures. It is when another culture's art is subjected to exploitation or used recklessly that it is damaging to everyone's identities.

Appreciating all forms of art is key to our perceptions and is needed for our development as a global society. Being influenced by other cultures' art can be done in an informed and respectful manner, and can ultimately lead to propagating knowledge instead building barriers. Artistic creation and appreciation is the most natural and effortless way to overcome the barriers that often divide a society.

This issue of The Artis celebrates the origins of art and humanity, from primitivism, to pastoral, Indigenous inspired art, wood carvings, abstract, photography, and more.

In addition, The Artis is honoured to be invited to participate in the world premiere of Betty Sutherland/Boschka's oeuvre as she is recoanized as one of Canada's most unappreciated artists, both here in this issue and as a Special Guest Speaker at the Canadian Modernist Revival Collective's event at Carleton University in Ottawa on November 01st 2018.

Throughout the ages, art has brought diverse groups together, taught younger generations about their past, and raised the voice of reason in troubled times. I hope this issue strengthens and keeps those traditions alive.

Best wishes.

**Ivy Reiss** 

Ruimte overlaten is ook mooi. Je hoeft niet alles op te vullen! (Zoek maar eens op Horror Vacui)

Nouja, je komt er wel uit. Maak er wat moois van!

**SOFv InDesign Workshop | Jorrit Geels** 

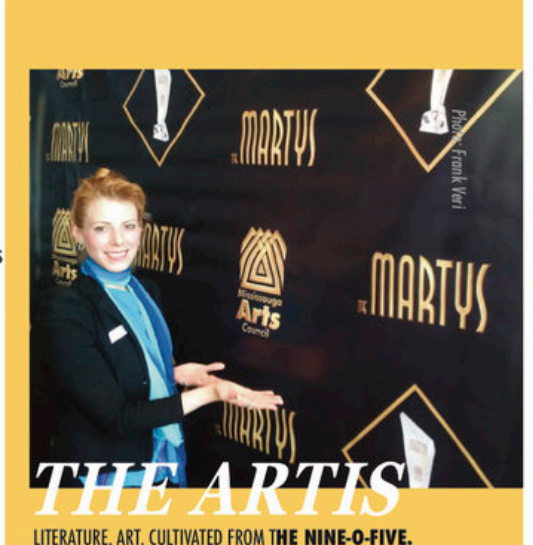

#### **VISIT US**

#### THEARTISMAGAZINE.COM

.OUR EVENTS PAGE COVERS ALL 905 & GTA LIT EVENTS **.WATCH OUR NEW SHOW** · CHECK OUT PAST ISSUES **.SUBMIT & SUBSCRIBE** 

**BECOME A PART OF** THE ARTIS: THE 905'S LEADING **ART & CULTURE MAGAZINE** 

> **EMAIL THE EDITOR** lvy\_Reiss@hotmail.com

**SUBMIT & TALK TO US** TheArtisMagazine@gmail.com

**FOLLOW ON TWITTER** @ArtisMagazine & @lvy Reiss

**LIKE OUR FACEBOOK PAGE @ArtisMagazine** 

& FRIEND OUR TEAM on FB **MEET OTHER ARTISTS Artis Mag Nineofive** 

## **SOFv InDesign Workshop | Jorrit Geels**

# **Einde Workshop**

Dat was het alweer. Zoals ik al eerder heb gezegd, mag je je nu tot de InDesign elite kronen van de RU. Je hebt nu alle trucjes in handen om de mooiste jaarboeken en brochures te maken, de enige limiet die er nu nog is is je eigen creativiteit.

Zoals al eerder gezegd, mocht je iets niet weten, dan kan je het gewoon opzoeken: InDesign heeft een hele grote gebruikersgroep en een actief forum waar vragen op gesteld worden en daarna ook uitgebreid beantwoord. Daarnaast zijn er nog duizenden mensen zoals ik die het leuk vinden om de boel allemaal uit te leggen, dus schroom niet om nog een online workshop te volgen, of gewoon naar wat tutorials te kijken.

Je leert het nou eenmaal door er gewoon veel tijd in te stoppen! Je eerste ontwerp zal nooit het mooiste ontwerp zijn, je kan het altijd nog aanpassen. Open staan voor fouten en daar graag van willen leren is voor InDesignen het belangrijkste, maar in het leven ook wel. Nouja, veel dieper dan dit wordt mijn workshop tekst niet.

Ik heb het al te vaak gezegd, maar ik hoop oprecht dat je er van genoten hebt en veel geleerd hebt, dat heb ik namelijk ook! Ben jij straks dat ene figuur die al z'n presentaties en projecten in InDesign gaat maken? Of misschien wel te notulen van je commissie? Ik zou het niet doen, maar be my guest...

Om af te sluiten met een vrolijke noot, heb je hier een toepasselijke meme. Het is wel zo'n classic 9GAG-format meme die ik normaal liever niet in mijn buurt zou laten komen, maar ik vond hem voor nu wel geestig. Ik zie het door de vingers.

Dag.

Jorrit

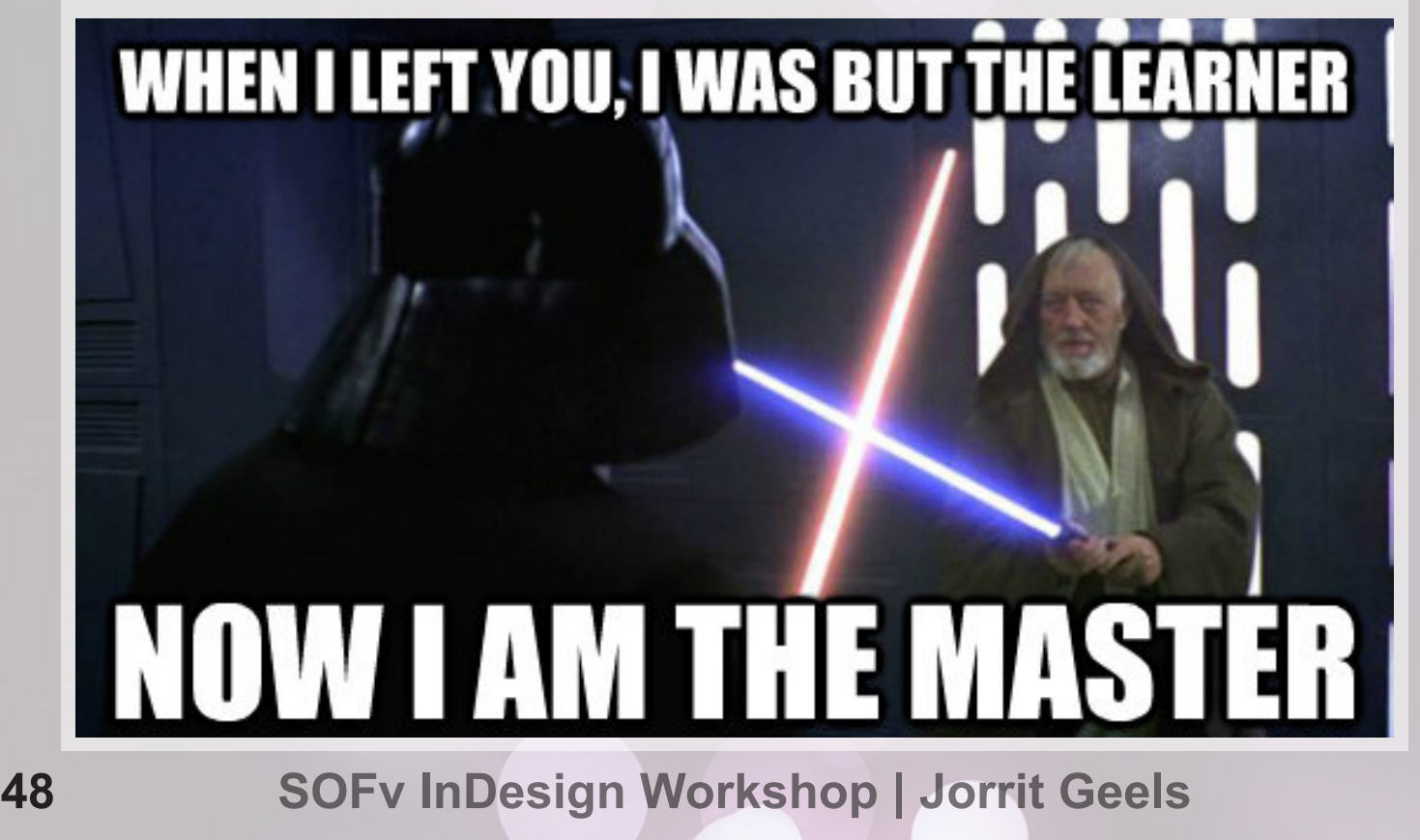